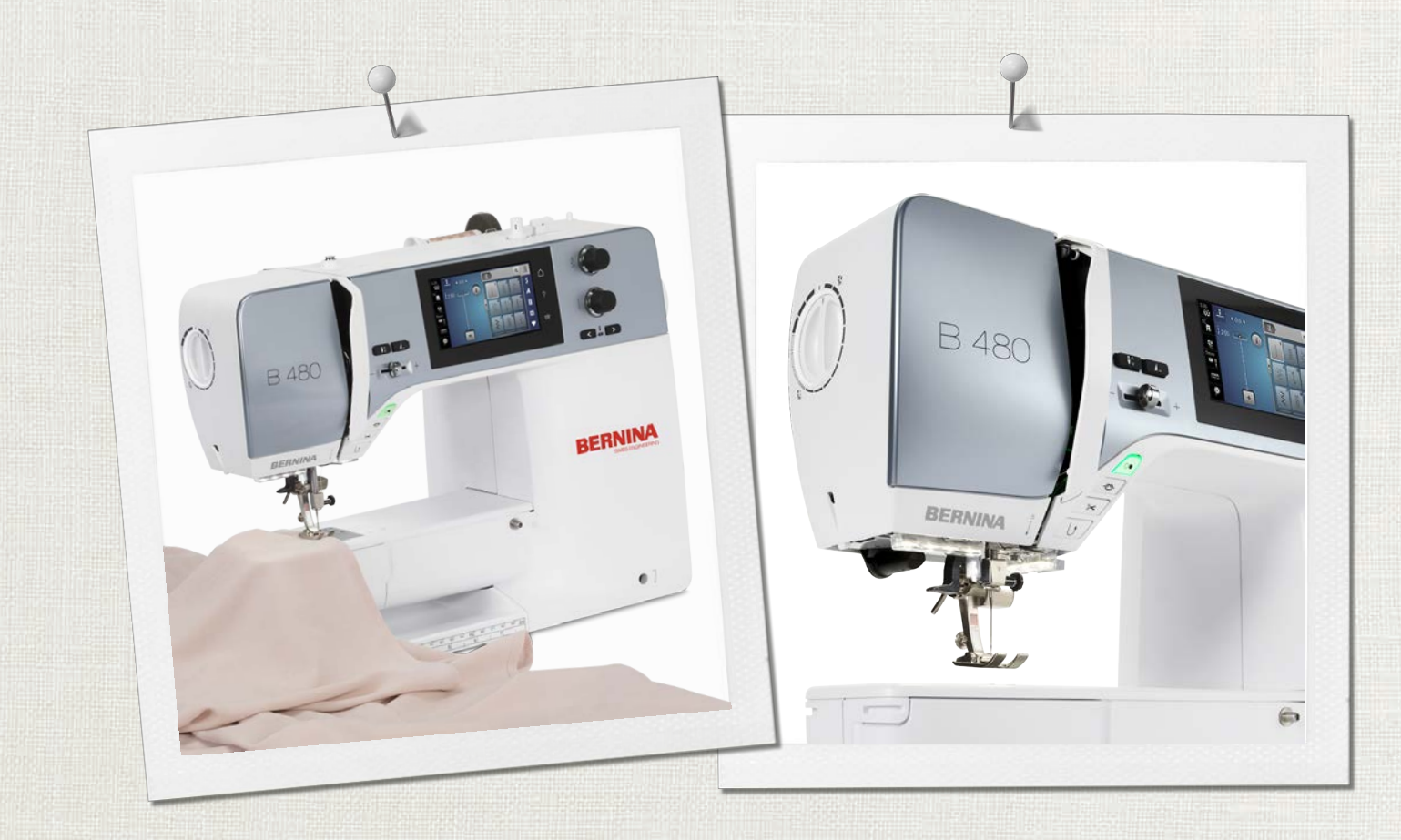

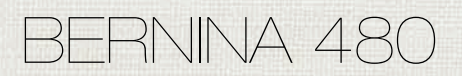

Istruzioni per l'uso

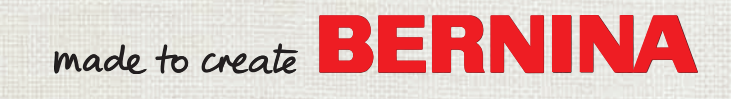

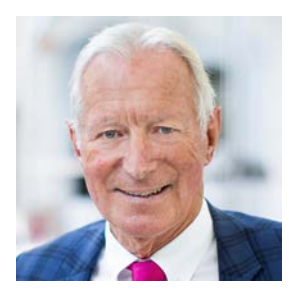

# **Cara cliente BERNINA, caro cliente BERNINA**

Congratulazioni! Con l'acquisto di una BERNINA ha fatto un'ottima scelta che La renderà felice per molti anni. La soddisfazione dei nostri clienti è da oltre 100 anni la cosa più importante per la nostra azienda familiare. Personalmente ci tengo molto ad offrire precisione svizzera di altissima qualità, unita ad una tecnologia del cucito orientata verso il futuro ed un buon servizio dopo vendita.

La serie 4 BERNINA è composta da vari modelli estremamente innovativi. Durante la loro costruzione sono poste in primo piano non solo le più alte esigenze tecnologiche e la facilità d'uso, ma anche il design del prodotto. Perché vendiamo i nostri prodotti a persone creative come Lei, che apprezzano non solo la qualità elevata, ma anche la forma ed il design.

Provi il piacere del cucito creativo con la Sua nuova BERNINA 480 e si informi sui tanti meravigliosi accessori speciali sul sito www.bernina.com. Sul sito www.bernina.com può trovare ispirazione e spiegazioni per molti nuovi progetti da scaricare gratuitamente.

Richieda anche le infomazioni su assistenza ed eventi interessanti presso il Suo rivenditore BERNINA.

Le auguro tanta felicità e molte ore creative con la Sua nuova BERNINA.

H.P. Juniol.

H.P. Ueltschi Proprietario BERNINA International AG CH-8266 Steckborn

# **Sommario**

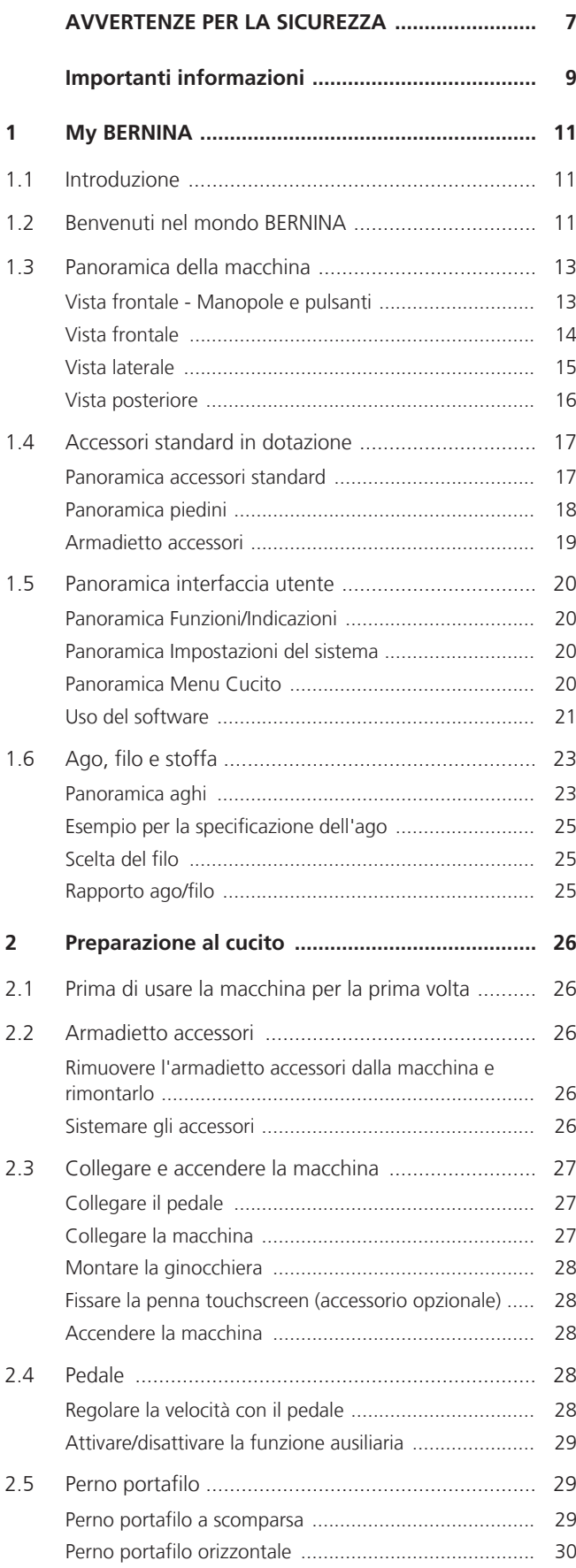

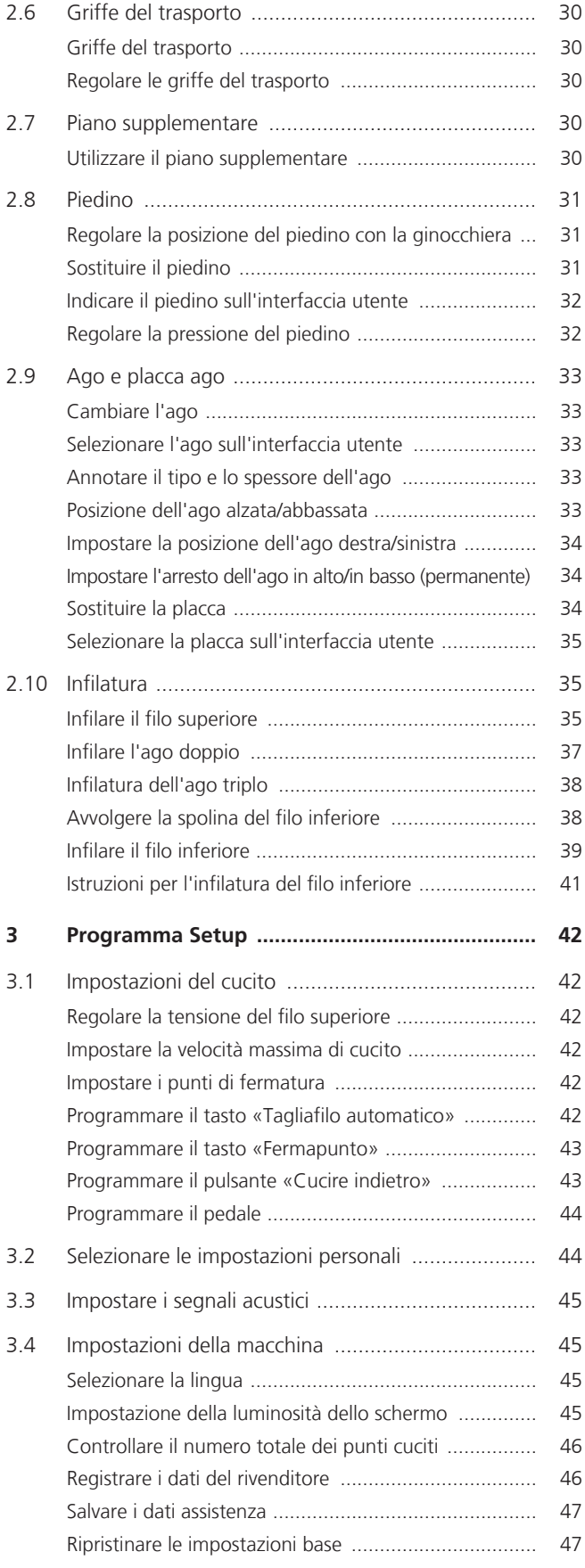

# SOMMARIO

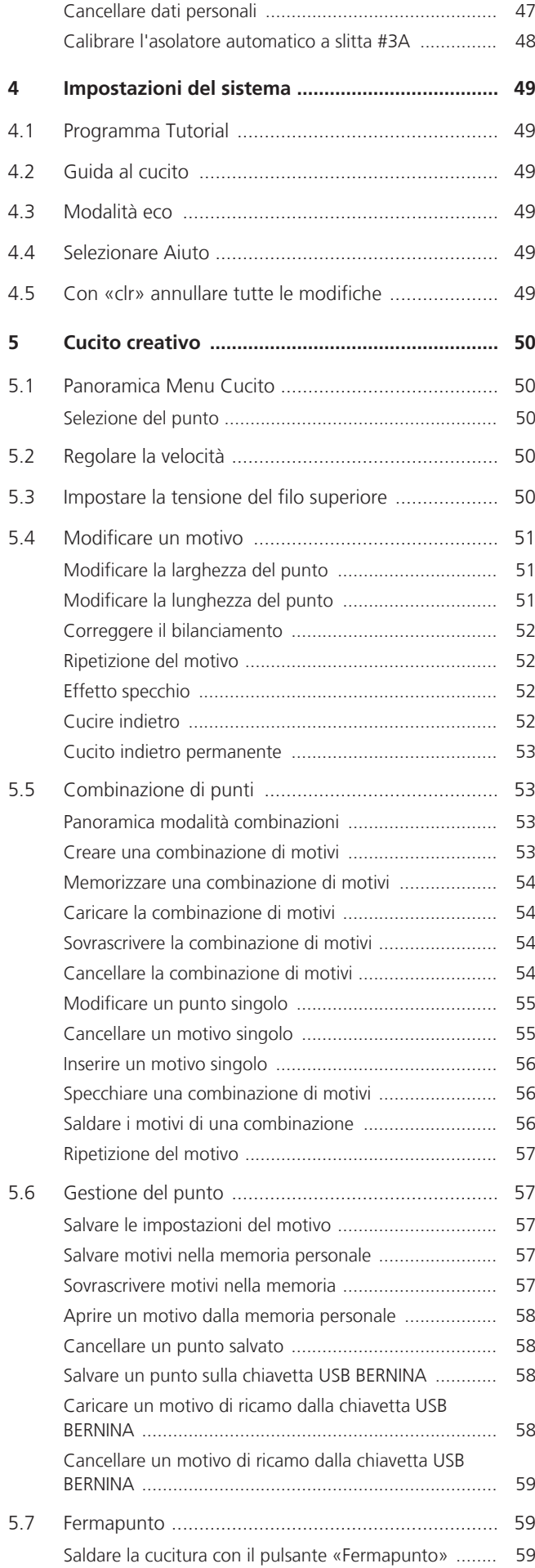

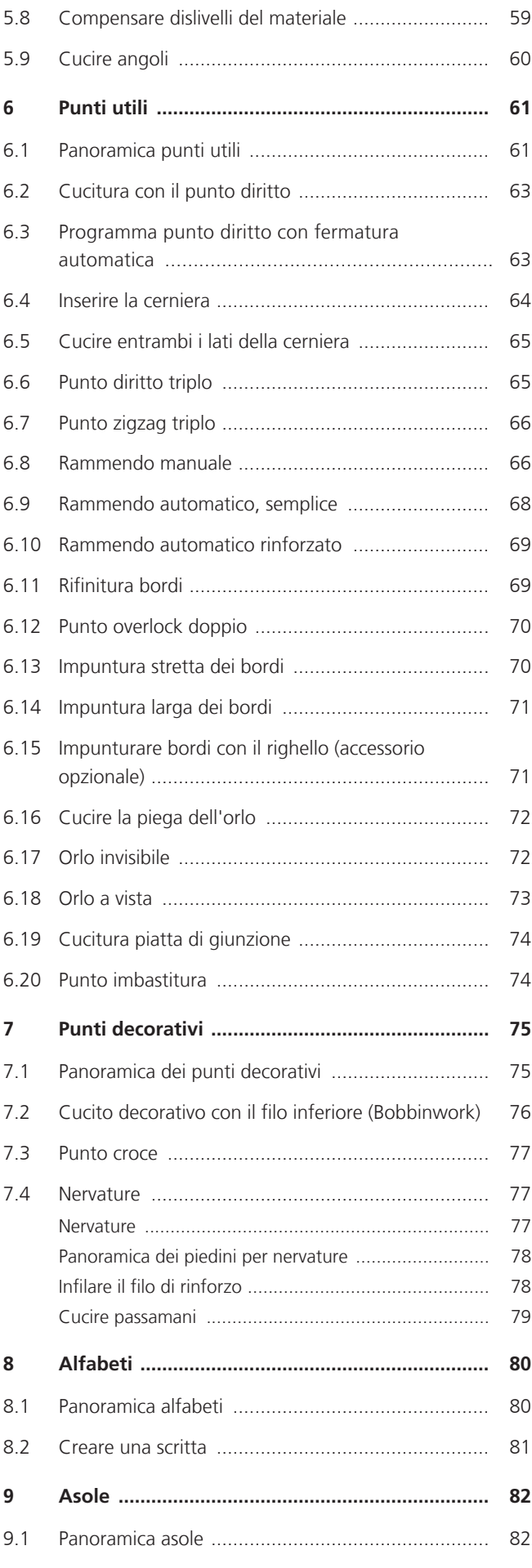

# SOMMARIO

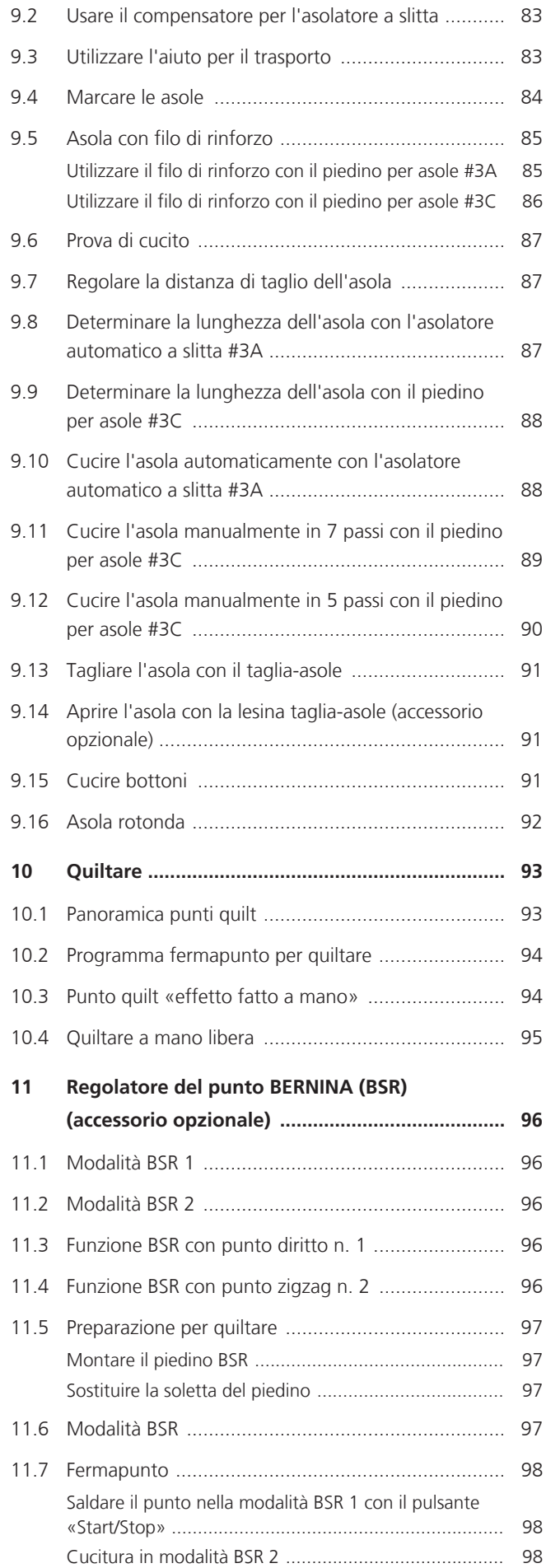

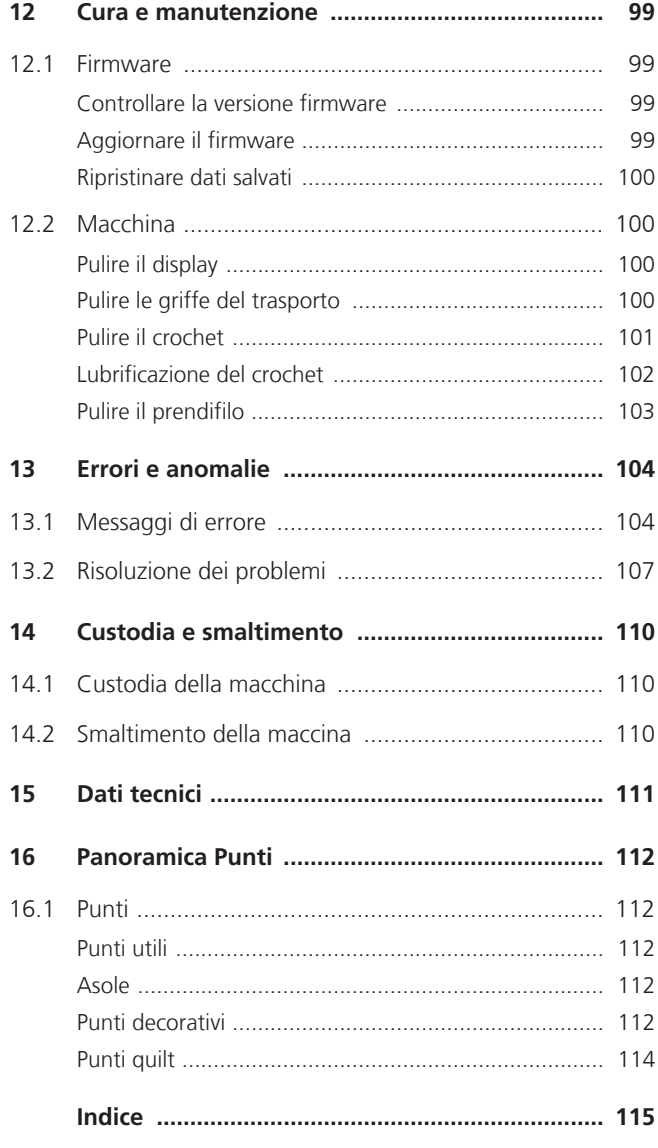

# <span id="page-6-0"></span>**AVVERTENZE PER LA SICUREZZA**

Durante l'utilizzo della macchina attenersi alle seguenti fondamentali avvertenze per la sicurezza. Prima dell'uso della macchina leggere attentamente le istruzioni d'uso.

# **PERICOLO**

Per proteggersi dalle scosse elettriche, si devono osservare le seguenti istruzioni.

- La macchina non deve mai essere lasciata incustodita quando è collegata alla presa di corrente.
- Immediatamente dopo l'uso e prima della pulizia, spegnere la macchina e scollegare il cavo di alimentazione dalla presa.

Per proteggersi da eventuali lesioni, si devono osservare le seguenti istruzioni.

- Non guardare mai direttamente la lampada a LED con strumenti ottici (ad esempio lenti di ingrandimento) quando è accesa.
- Se la lampada a LED è danneggiata o difettosa, farla controllare o riparare presso il rivenditore BERNINA più vicino.
- Spegnere la macchina prima di intervenire nella zona dell'ago.
- Chiudere tutti i coperchi prima di avviare la macchina.

# **ATTENZIONE**

Per proteggersi da ustioni, incendio, scosse elettriche o lesioni personali, si devono osservare le seguenti istruzioni.

# **Informazioni generali**

• Questa macchina può essere utilizzata solo ai fini descritti in questo manuale.

# **Ambiente di lavoro**

- Non utilizzare la macchina all'aperto.
- Utilizzare la macchina solo in ambienti asciutti.
- Non utilizzare la macchina in un ambiente umido.
- Non utilizzare la macchina in locali dove si usano prodotti a base di gas propellenti (spray).
- Non utilizzare la macchina in locali dove viene somministrato ossigeno.

# **Condizione tecnica**

- Non utilizzare mai la macchina se è umida.
- Non utilizzare la macchina se non funziona correttamente.
- Non utilizzare la macchina se un cavo o la spina sono danneggiati.
- Non utilizzare la macchina se è caduta, danneggiata o finita in acqua.
- Se la macchina è danneggiata o non funziona correttamente, farla controllare o riparare presso il rivenditore BERNINA più vicino.
- Mantenere tutte le prese d'aria della macchina e il pedale liberi da lanugine, polvere e residui di tessuto.
- Non usare la macchina se le prese d'aria sono bloccate.

# **Accessori e materiali di consumo**

- Usare solo gli accessori raccomandati dal produttore.
- Utilizzare sempre una placca originale BERNINA. Una placca non corretta può causare la rottura dell'ago.
- Usare solo aghi dritti di buona qualità. Aghi storti o danneggiati possono causare la rottura dell'ago.
- La macchina è a doppio isolamento (eccetto USA, Canada e Giappone). Utilizzare solo ricambi originali. Indicazioni per la manutenzione di prodotti con doppio isolamento.
- Per lubrificare la macchina usare solo l'olio raccomandato da BERNINA.

# **Uso corretto**

- La macchina può essere usata, pulita e sottoposta a manutenzione da bambini a partire da 8 anni o da persone con ridotte capacità fisiche, sensoriali o mentali o con mancanza di esperienza e conoscenza.
- Queste persone devono essere sorvegliate mentre lavorano con la macchina, o devono sapere come usare la macchina in modo sicuro ed essere consapevoli dei pericoli che ne derivano.
- Bambini non devono giocare con la macchina.
- Si deve prestare particolare attenzione quando la macchina viene utilizzata da o in presenza di bambini.
- Utilizzare la macchina solo con il cavo di alimentazione in dotazione.
- Il cavo di alimentazione per USA e Canada (spina di rete NEMA 1-15) può essere utilizzato solo per una tensione di rete massima di 150 V (terra).
- Utilizzare la macchina solo con un pedale del tipoLV-1.
- Non introdurre degli oggetti nelle prese d'aria.
- Non posizionare oggetti sul pedale.
- Durante la cucitura, guidare il tessuto delicatamente. Tirare e spingere il tessuto può causare la rottura dell'ago.
- Tenere lontano le mani da tutte le parti in movimento.
- Prestare particolarmente prudenza nelle vicinanze dell'ago.
- Spegnere la macchina quando si eseguono operazioni in prossimità dell'ago come infilare l'ago, cambiare l'ago, infilare il crochet o sostituire il piedino.
- Per spegnere, mettere l'interruttore principale su «0».
- Quando si rimuovono le protezioni, si lubrifica la macchina o si eseguono altre operazioni di pulizia e manutenzione menzionate in questo manuale, spegnere la macchina e scollegare la spina di rete dalla presa.
- Scollegare la spina di rete dalla presa tirando la spina. Non tirare il cavo.

# **Targhetta di sicurezza sulla macchina**

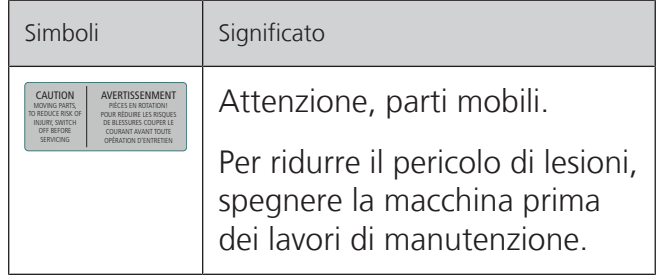

# <span id="page-8-0"></span>**Importanti informazioni**

# **Disponibilità del manuale**

Il manuale d'uso fa parte della macchina.

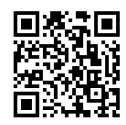

- Conservare il manuale della macchina in un luogo adatto vicino alla macchina e tenerlo pronto per riferimento.
- Cedendo la macchina a terzi, allegare sempre le istruzioni per l'uso della macchina.
- La versione più recente delle istruzioni d'uso può essere scaricata dal link www.bernina.com.

### **Impiego corretto**

La vostra BERNINA macchina è concepita e realizzata per il solo uso domestico privato. Viene utilizzatA per cucire tessuti e altri materiali come descritto in questo manuale. Ogni altro uso è da considerarsi improprio. BERNINA non si assume alcuna responsabilità per le conseguenze di un uso improprio.

# **Equipaggiamento e volume di fornitura**

Questo manuale utilizza immagini esemplari a scopo illustrativo. Le macchine e gli accessori mostrati nelle immagini non devono necessariamente corrispondere all'effettivo volume di fornitura della vostra macchina. Gli accessori in dotazione possono variare da paese a paese. Gli accessori menzionati o mostrati, che non sono compresi nella dotazione, possono essere acquistati come accessori speciali presso un rivenditore specializzato BERNINA. Potete trovare ulteriori accessori all'indirizzo www.bernina.com.

Per motivi tecnici e al fine di migliorare il prodotto, è possibile che vengano apportate in qualsiasi momento e senza preavviso modifiche all'equipaggiamento della macchina e all'entità della fornitura.

# **Manutenzione di prodotti con doppio isolamento**

Un prodotto con doppio isolamento è dotato di due unità d'isolamento, al posto della presa a terra. Elementi di presa a terra non sono presenti in un prodotto con doppio isolamento e non dovrebbero essere montati. La manutenzione di un prodotto con doppio isolamento richiede precisione ed un'ottima conoscenza del sistema e dovrebbe essere effettuata soltanto da un tecnico qualificato. Per assistenza e riparazioni usare solamente pezzi di ricambio originali. Un prodotto con doppio isolamento è contrassegnato con la scritta «Doppio Isolamento» oppure «isolato doppio».

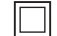

Anche il simbolo può indicare un prodotto a doppio isolamento.

# **Tutela dell'ambiente**

BERNINA International AG si sente impegnata nella tutela dell'ambiente. Ci sforziamo di aumentare la compatibilità ambientale dei nostri prodotti migliorando continuamente la loro tecnologia di progettazione e produzione.

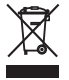

La macchina è contrassegnata dal simbolo del bidone della spazzatura barrato. Ciò significa che la macchina non deve essere smaltita nei rifiuti domestici quando non è più necessaria. Lo smaltimento errato può causare l'ingresso di sostanze pericolose nelle acque sotterranee e quindi entrare nella catena alimentare e quindi danneggiare la nostra salute.

La macchina deve essere restituita gratuitamente ad un vicino punto di raccolta per apparecchi elettrici usati o ad un centro di raccolta per il riutilizzo della macchina. Informazioni sui punti di raccolta possono essere ottenute presso la vostra amministrazione comunale. Al momento dell'acquisto di una nuova macchina, il rivenditore è obbligato a riprendere gratuitamente la vecchia macchina e smaltirla correttamente.

Se la macchina contiene dati personali, l'utente è responsabile della cancellazione dei dati stessi prima della sua restituzione.

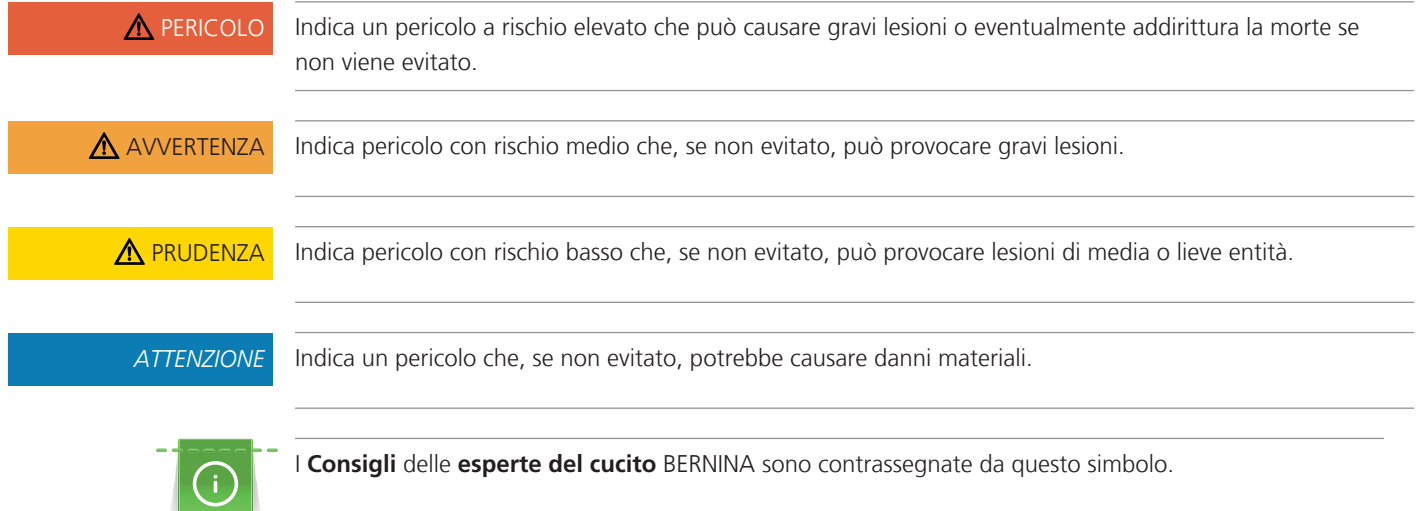

# **Spiegazione dei simboli**

# <span id="page-10-0"></span>**1 My BERNINA**

# <span id="page-10-1"></span>**1.1 Introduzione**

Con la tua BERNINA 480 puoi cucire senza problemi sia tessuti sottili di seta o satin, che stoffe pesanti di lino, lana e jeans. La macchina offre una grande scelta di punti utili, punti decorativi e asole.

In aggiunta a questo manuale d'istruzioni la macchina contiene i seguenti programmi di aiuto che offrono consigli per l'uso di BERNINA 480 in qualsiasi momento, con dettagli e assistenza.

Il **Tutorial** fornisce informazioni e spiegazioni sulle diverse sezioni di cucito e sui diversi punti.

La **Guida al cucito** offre informazioni per i progetti di cucito. Dopo la selezione della stoffa e del progetto di cucito desiderato, sullo schermo appaiono visualizzati i suggerimenti relativi al tipo di ago e al piedino adatto.

Il **Programma Help** contiene informazioni relative ai punti singoli, alle funzioni ed applicazioni che sono visualizzati sul display.

#### **Ulteriori informazioni**

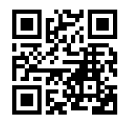

In aggiunta a questo manuale la Sua BERNINA 480 è accompagnata da ulteriori prodotti informativi.

La versione aggiornata del manuale di istruzioni, molte altre informazioni relative alla taglia&cuci e agli accessori sono disponibili sul nostro sito <https://www.bernina.com>

# <span id="page-10-2"></span>**1.2 Benvenuti nel mondo BERNINA**

Made to create, questo è lo slogan di BERNINA. Vi supportiamo nella realizzazione delle vostre idee non solo con le nostre macchine. Oltre alle offerte elencate di seguito, vi offriamo moltissimi suggerimenti e istruzioni per i vostri progetti futuri e l'opportunità di scambiare idee con altri appassionati di cucito, quilting e ricamo. Vi auguriamo buon lavoro e molte soddisfazioni.

### **Canale YouTube BERNINA**

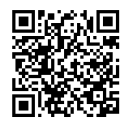

Su YouTube vi offriamo una vasta selezione di video di istruzioni e assistenza sulle funzioni più importanti delle nostre macchine. Troverete anche spiegazioni dettagliate su molti piedini, affinché i vostri progetti possano essere un completo successo.

#### [youtube.com/BerninaInternational](https://www.youtube.com/BerninaInternational)

Disponibile in inglese e tedesco.

#### **«inspiration»: la rivista di cucito creativo e lo shop online con modelli di taglio**

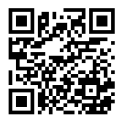

State cercando idee, cartamodelli e istruzioni per i vostri progetti di cucito? Allora la rivista BERNINA «inspiration» è perfetta per voi. La rivista «inspiration» offre tre volte all'anno fantastiche idee di cucito e ricamo. Dalle tendenze della moda di stagione agli accessori di tendenza e a consigli pratici, fino alle decorazioni originali per la vostra casa o deliziose idee di cucito per i bambini.

La rivista è disponibile in inglese, tedesco, neerlandese e francese.

Nel nostro shop online potrete acquistare «inspiration» sia come rivista online che in versione stampata, singolarmente o in abbonamento. Inoltre ci sono anche molti modelli di taglio da scaricare! Date un'occhiata qui:

#### [inspiration.bernina.com](https://inspiration.bernina.com)

E seguiteci su Instagram (inspiration.sewing.magazin).

#### **Il blog BERNINA**

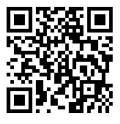

Istruzioni esaurienti, cartamodelli e ricami gratuiti e tante idee nuove: tutto ciò può trovare ogni settimana nel blog BERNINA. Le nostre esperte ed esperti danno consigli preziosi e spiegano passo dopo passo come ottenere il risultato desiderato. Nella community potete caricare i vostri progetti e scambiare idee con altri appassionati di cucito, quilting e ricamo.

#### [bernina.com/blog](https://www.bernina.com/blog)

Disponibile in inglese, tedesco, olandese e francese.

#### **BERNINA Social Media**

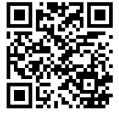

Seguiteci sui social network e scoprite di più su eventi, progetti entusiasmanti, oltre a consigli e trucchi per il mondo del cucito, quilting e ricamo. Vi terremo aggiornati e non vediamo l'ora di mostrarvi alcuni dei punti salienti del mondo BERNINA.

[bernina.com/social-media](https://www.bernina.com/social-media)

#### **App World BERNINA**

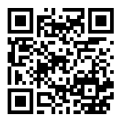

Scaricando l'App World BERNINA dall'App Store sul vostro smartphone, potrete accedere direttamente a tutte le informazioni sul prodotto. Nella sezione Organizer Accessori potrete avere una panoramica dei vostri accessori e di quelli che ancora desiderate. Inoltre potrete avere un accesso diretto al portale clienti, al blog e allo shop online «inspiration», nonché trovare sempre un rivenditore specializzato BERNINA vicino a voi. L'App è disponibile sia nell'Apple App Store che in Google Play Store.

Potete trovare i link diretti all'indirizzo: [bernina.com/app](https://www.bernina.com/app)

# <span id="page-12-0"></span>**1.3 Panoramica della macchina**

# <span id="page-12-1"></span>**Vista frontale - Manopole e pulsanti**

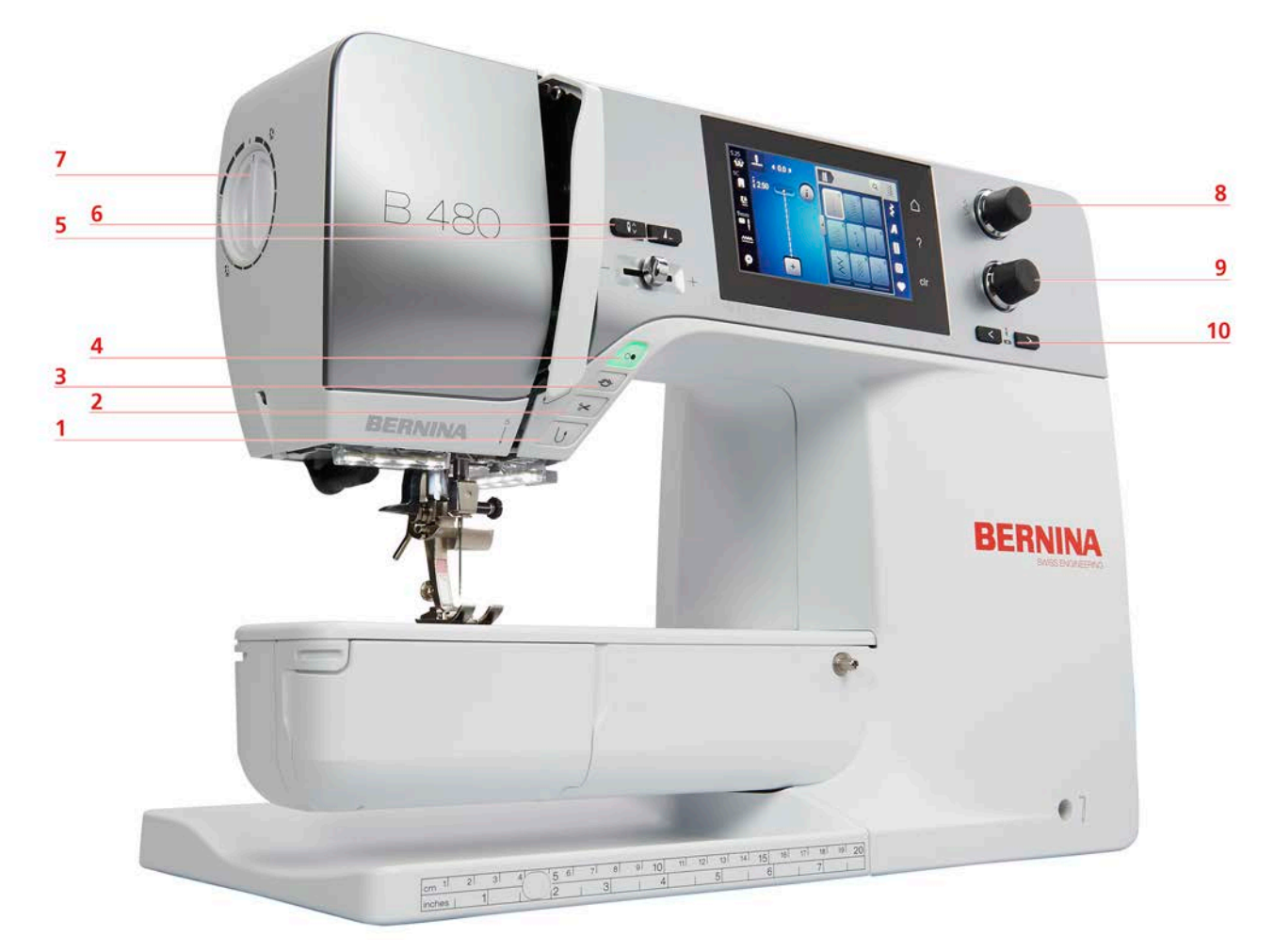

- 
- 
- 
- 
- 
- Cucire indietro 6 Arresto dell'ago alto/basso
- Tagliafilo 7 Pressione del piedino
- Fermapunto 8 Manopola multi-funzione superiore
- Start/Stop 9 Manopola multi-funzione inferiore
- Fine disegno 10 Spostamento dell'ago

# <span id="page-13-0"></span>**Vista frontale**

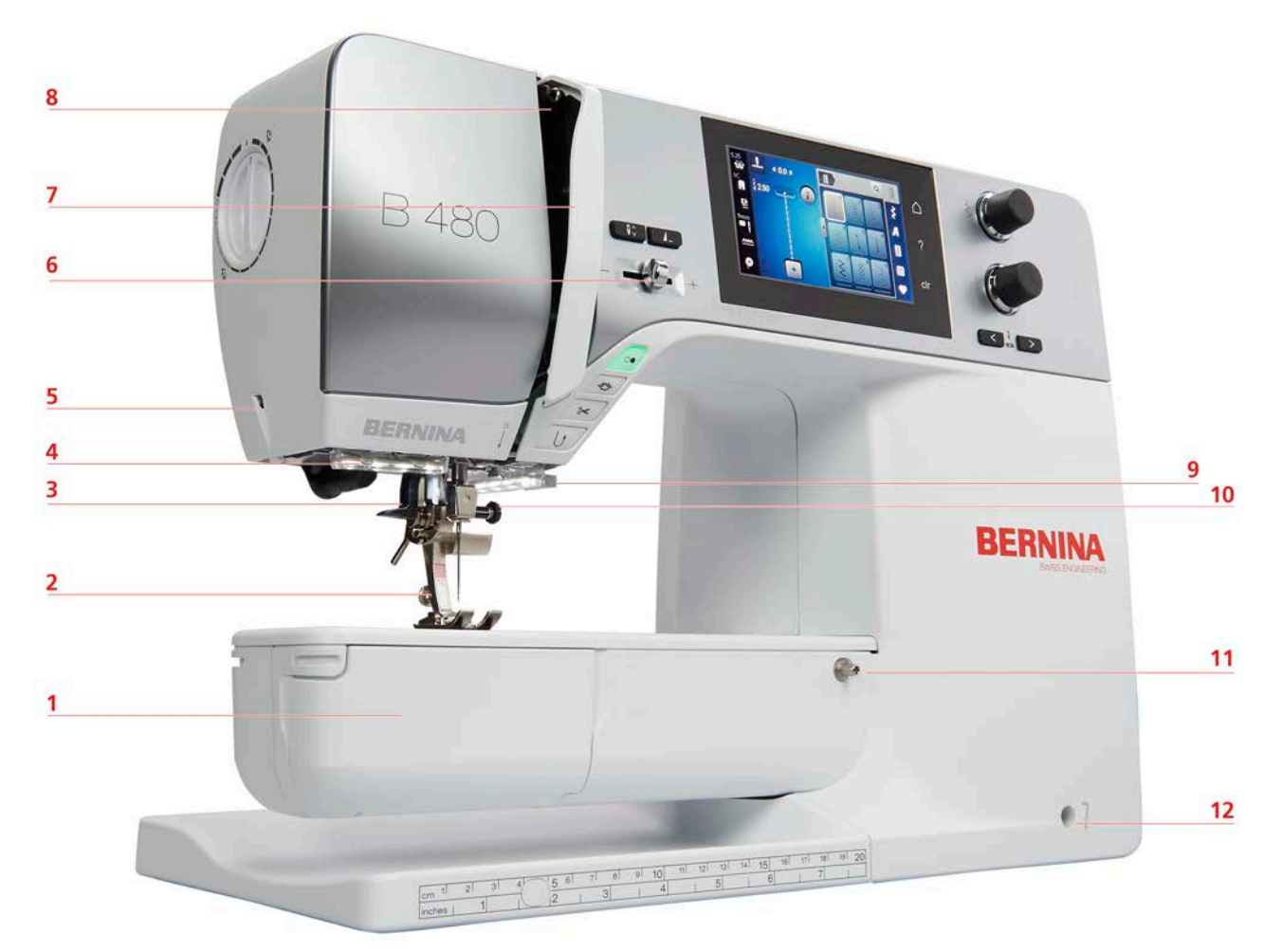

- Sportello del crochet 7 Copertura tendifilo
- 
- Infilatore dell'ago 9 Tagliafilo
- 
- 
- 
- 
- Piedino 8 Leva tendifilo
	-
- Illuminazione 10 Vite fissaggio dell'ago
- Tagliafilo 11 Perno fissaggio del piano supplementare
- Cursore regolazione della velocità 12 Innesto per ginocchiera alzapiedino

## <span id="page-14-0"></span>**Vista laterale**

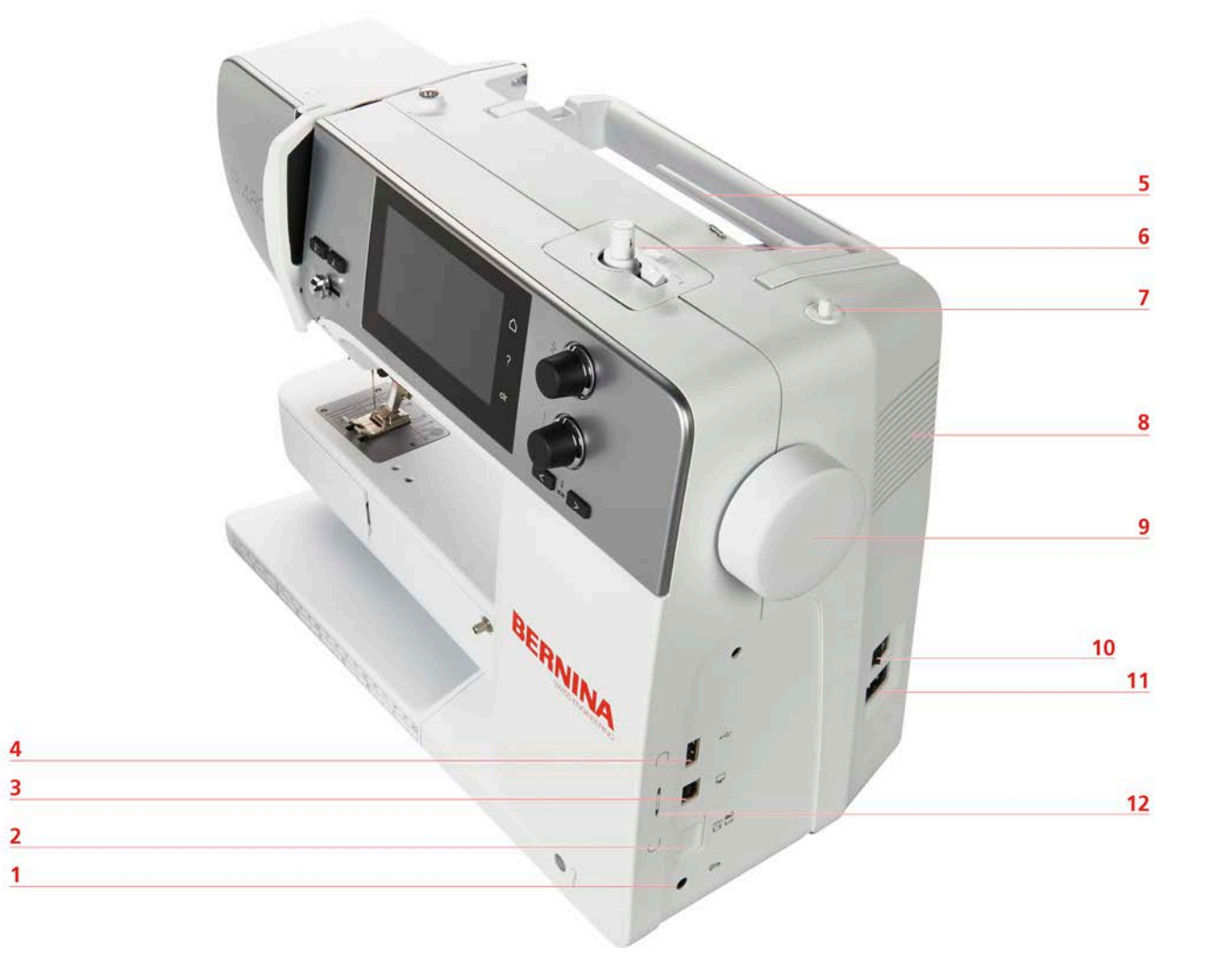

- 
- 2 Griffe del trasporto alzate/abbassate 8 Prese d'aria
- 3 Presa Service **9 Volantino**
- 
- 
- 
- 1 Presa di connessione pedale 17 Perno portafilo a scomparsa
	-
	-
- 4 Connessione USB 10 Interruttore principale
- 5 Perno portafilo 11 Presa del cavo di connessione
- 6 Filarello 12 Magnete portapenna (accessorio opzionale)

<span id="page-15-0"></span>**Vista posteriore**

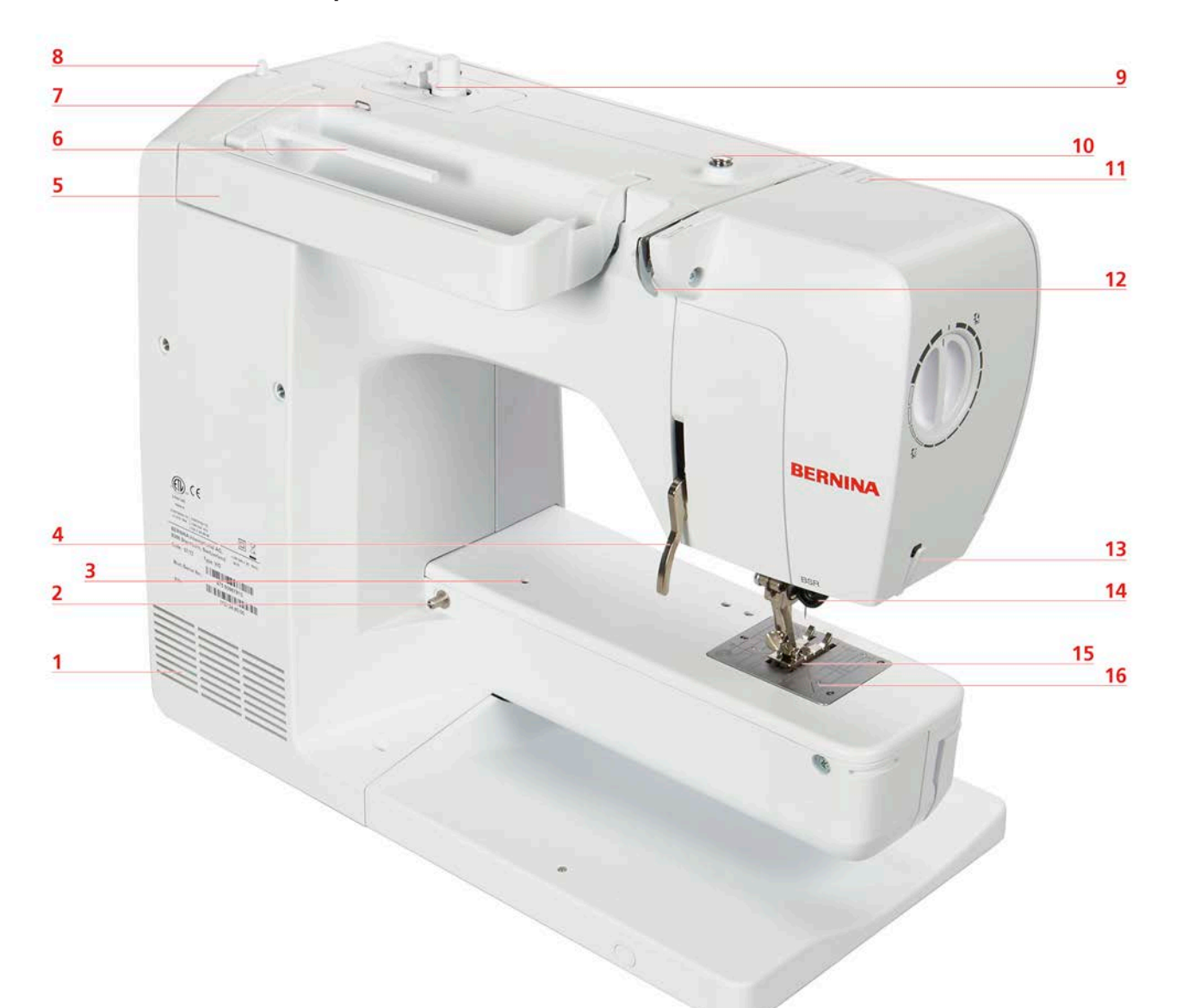

- Prese d'aria 9 Filarello
- 2 Perno fissaggio del piano supplementare 10 Pretensione del filarello
- Fissaggio telaio per rammendare 11 Leva tendifilo
- Leva alzapiedino 12 Guida filo
- 
- 
- 
- 8 Perno portafilo a scomparsa 16 Placca ago
- 
- 
- 
- 
- Maniglia 13 Tagliafilo automatico
- Perno portafilo 14 Connessione BSR
- Guida filo asola 15 Griffe del trasporto
	-

# <span id="page-16-0"></span>**1.4 Accessori standard in dotazione**

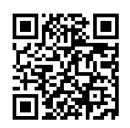

Ulteriori informazioni e istruzioni per l'uso relative agli accessori in dotazione e opzionali sono disponibili qui: www.bernina.com/480#!accessories

# **Panoramica accessori standard**

<span id="page-16-1"></span>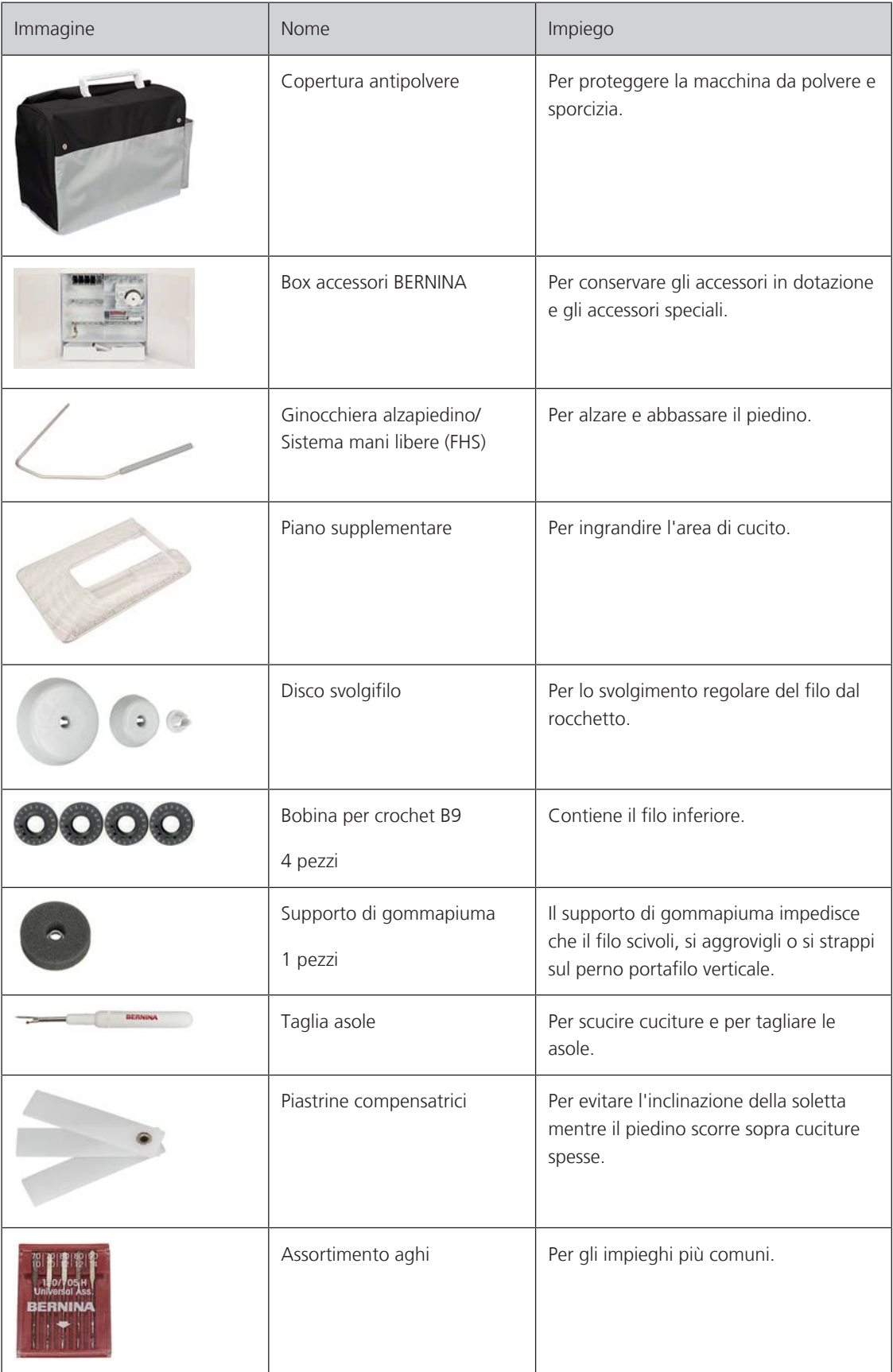

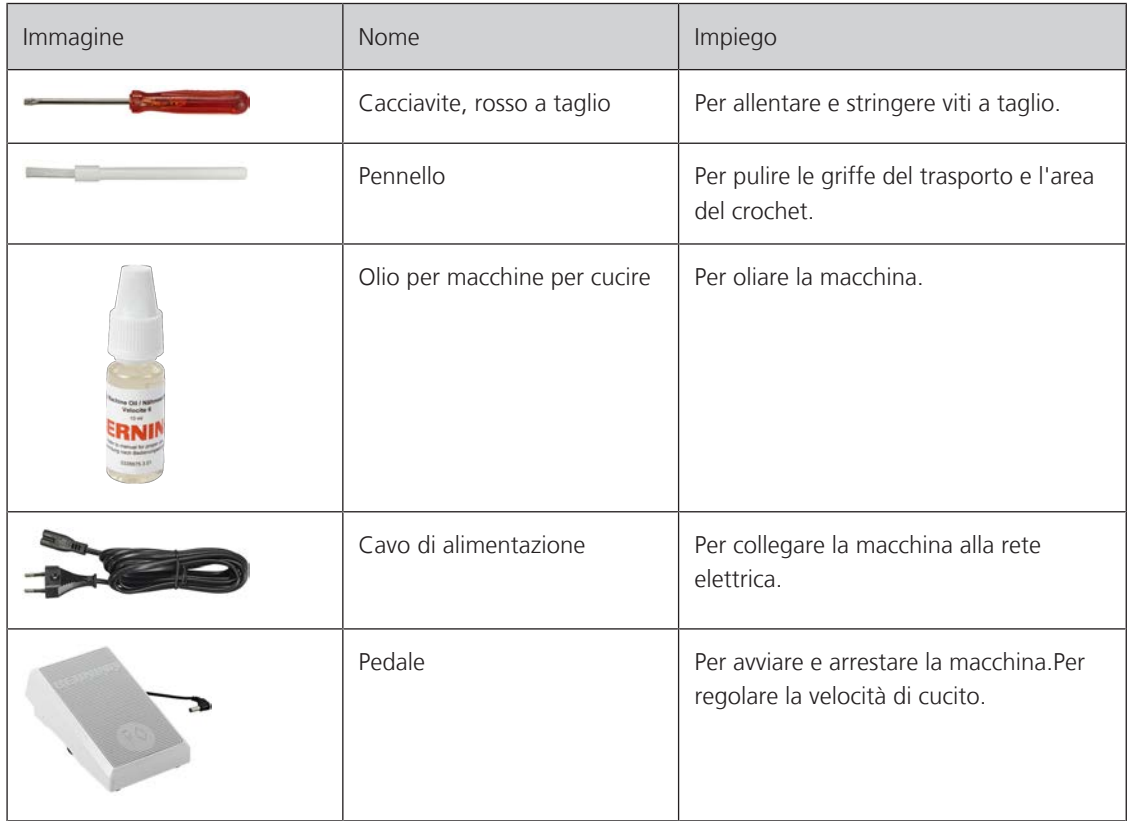

# <span id="page-17-0"></span>**Panoramica piedini**

Piedini standard in dotazione

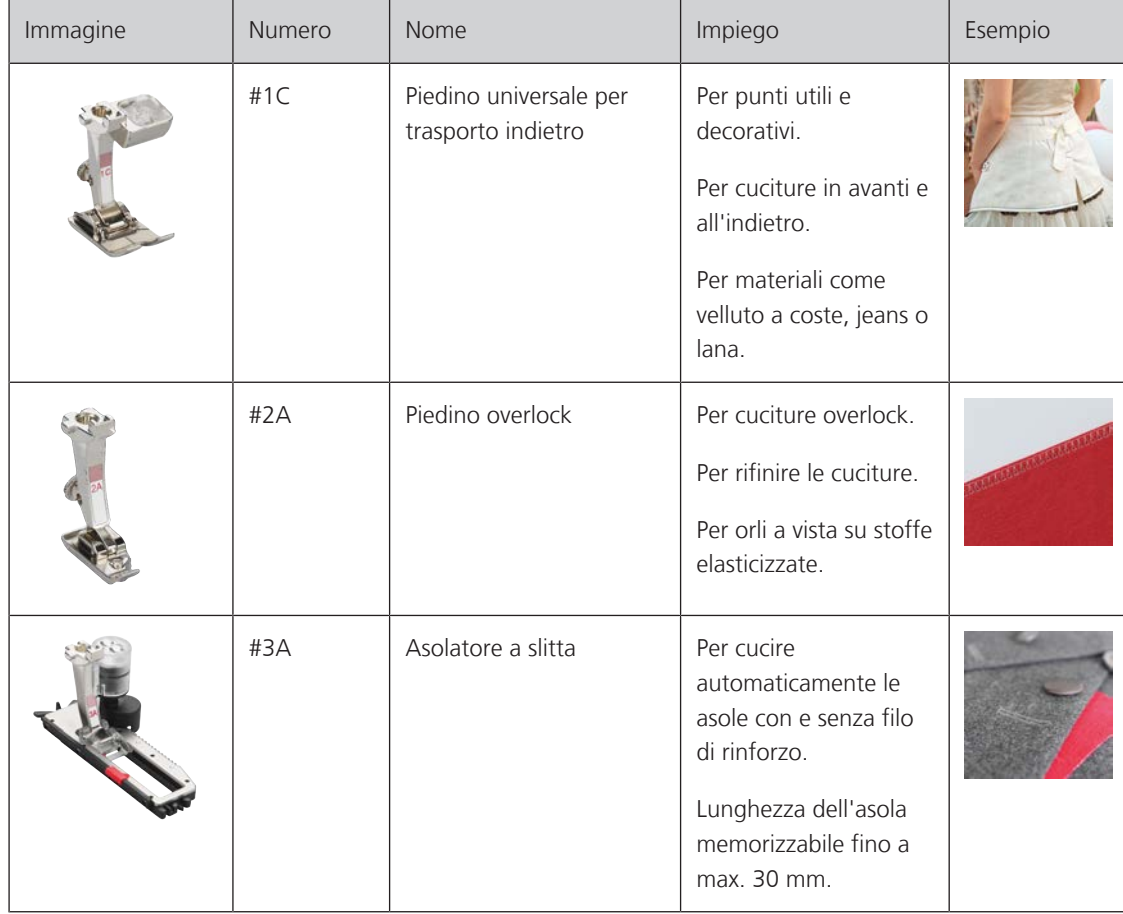

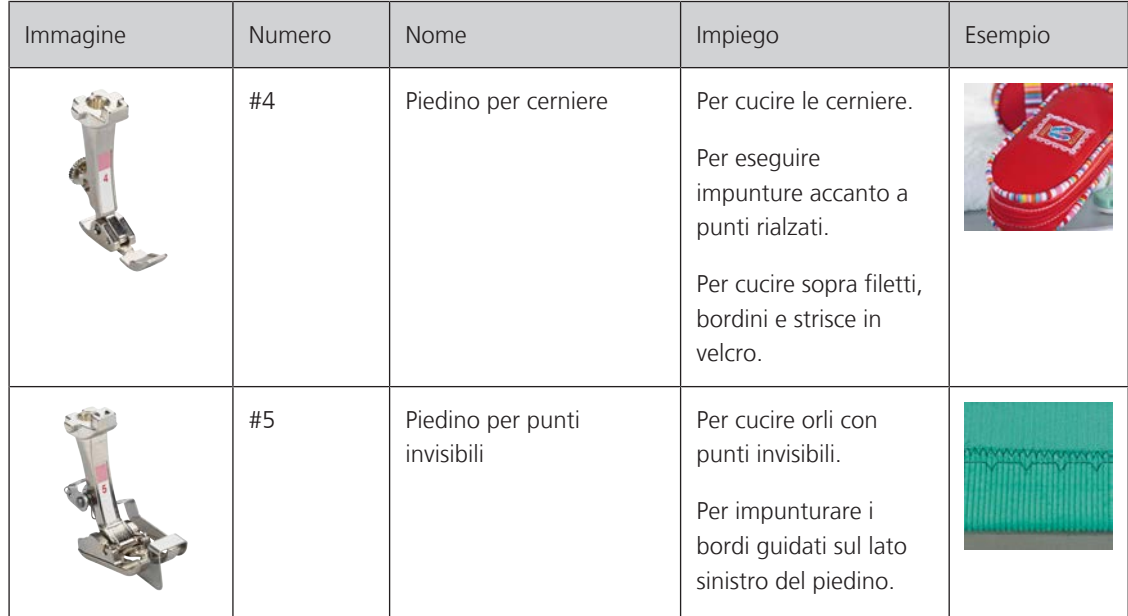

# <span id="page-18-0"></span>**Armadietto accessori**

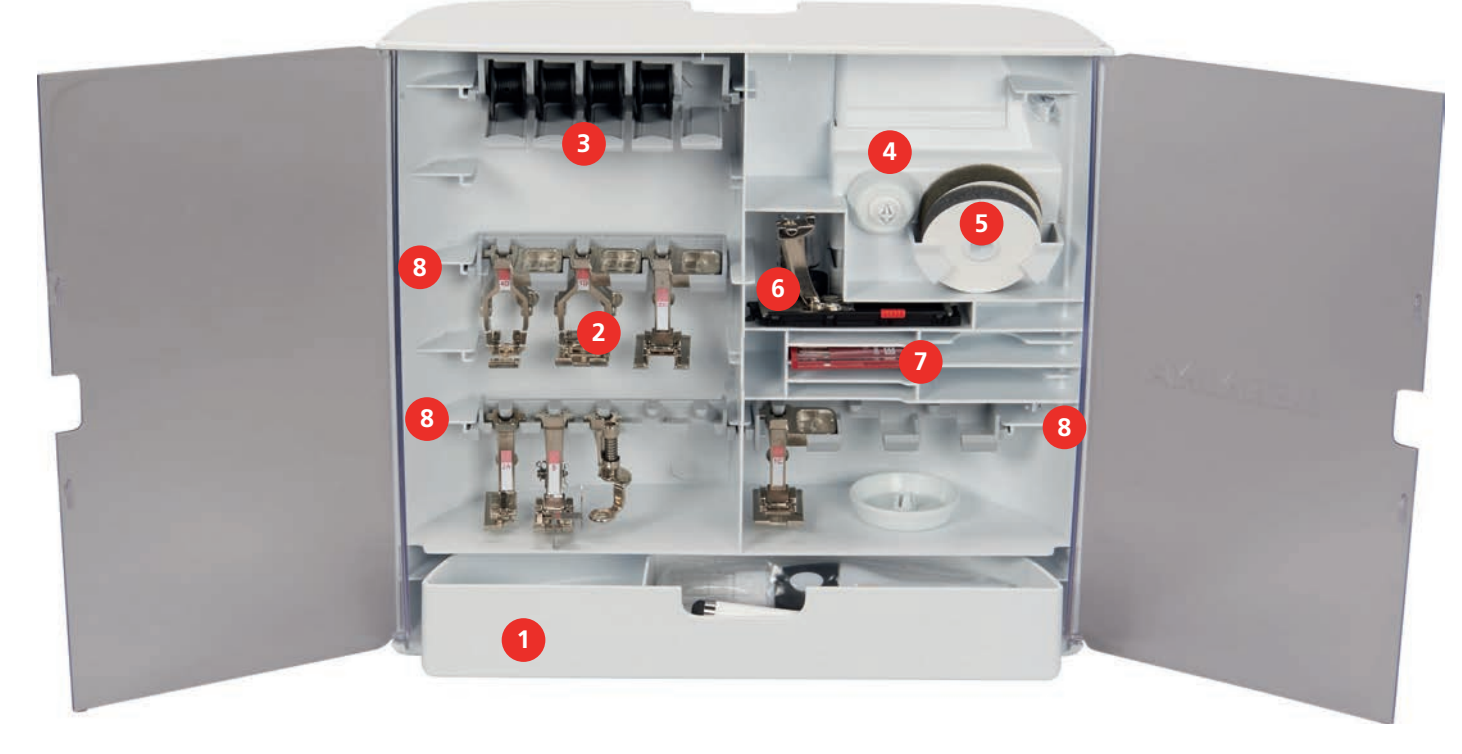

- 
- 
- 
- 
- 1 Cassetto 5 Supporto di gommapiuma
- 2 Piedini 6 Asolatore a slitta
- 3 Porta spoline 7 Assortimento aghi
- 4 Dischi svolgifilo 8 Supporto per piedini da 5,5 mm e 9 mm

# **1.5 Panoramica interfaccia utente**

### <span id="page-19-1"></span>**Panoramica Funzioni/Indicazioni**

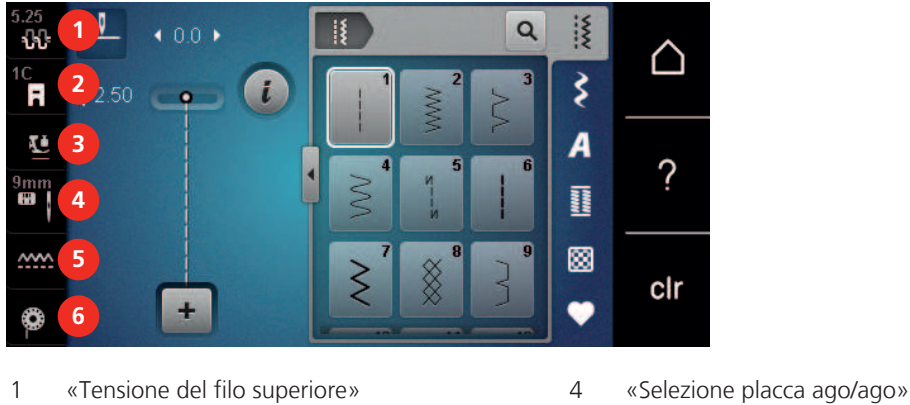

- 
- <span id="page-19-0"></span>
- «Indicazione del piedino/Selezione del piedino» 5 «Indicatore del trasportatore»
- «Pressione del piedino» 6 «Filo inferiore»
- <span id="page-19-2"></span>
	-

### **Panoramica Impostazioni del sistema**

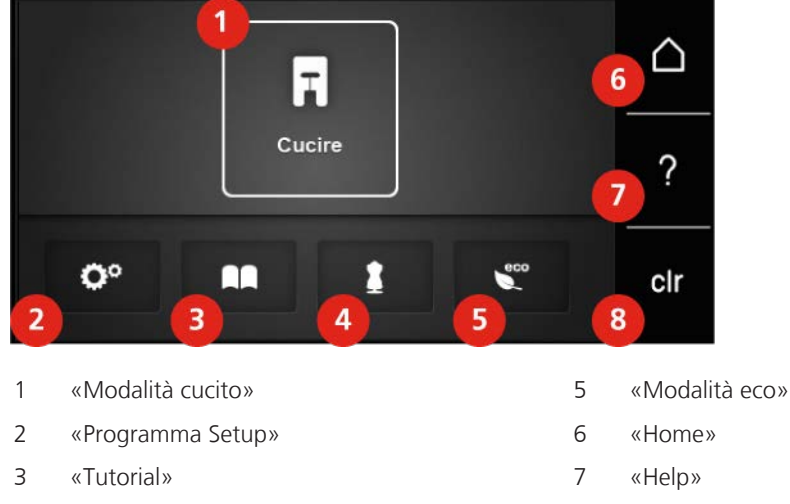

«Guida al cucito» 8 «Cancellare le impostazioni»

## <span id="page-19-3"></span>**Panoramica Menu Cucito**

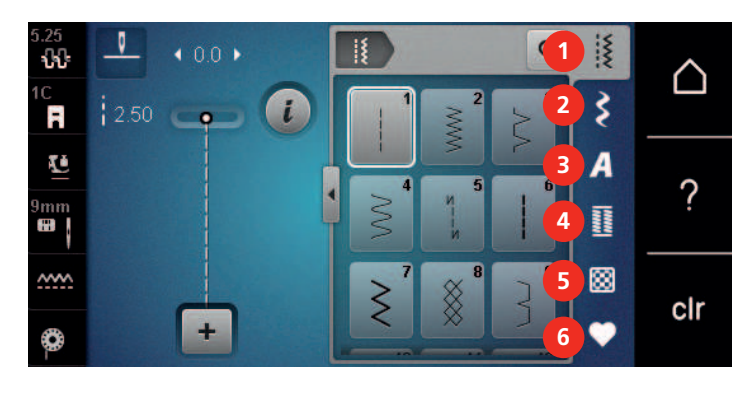

- «Punti utili» 4 «Asole»
- «Punti decorativi» 5 «Punti quilt»
- 
- 
- 
- «Alfabeti» 6 «Memoria personale»

# <span id="page-20-0"></span>**Uso del software**

Lo schermo sensibile al tocco può essere azionato con il dito o con lo stilo.

**Sfiorare**: Leggero tocco di un elemento.

**Scorrere**: Toccare un elemento e un rapido movimento di scorrimento sullo schermo.

**Trascinare**: Toccare lo schermo e spostarsi lentamente in una direzione, ad esempio per scorrere verso l'alto e verso il basso.

#### Navigazione

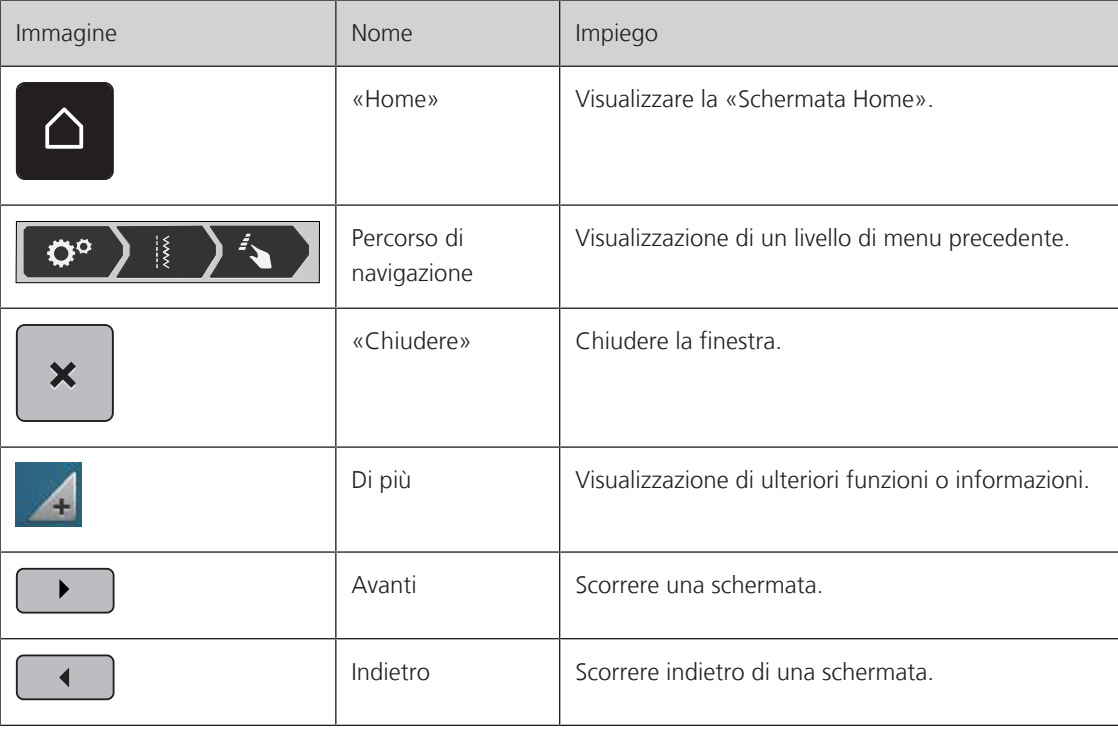

Attivare/disattivare funzioni

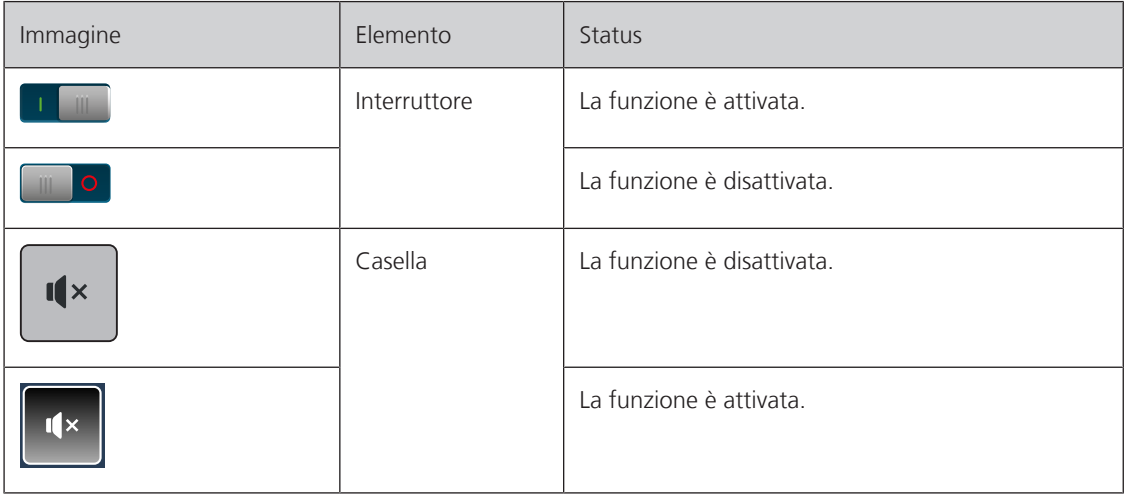

Adattamento dei valori

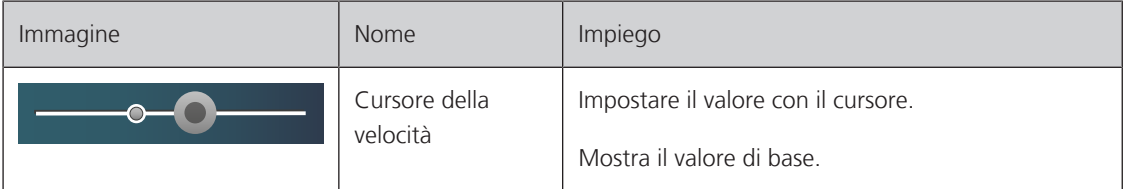

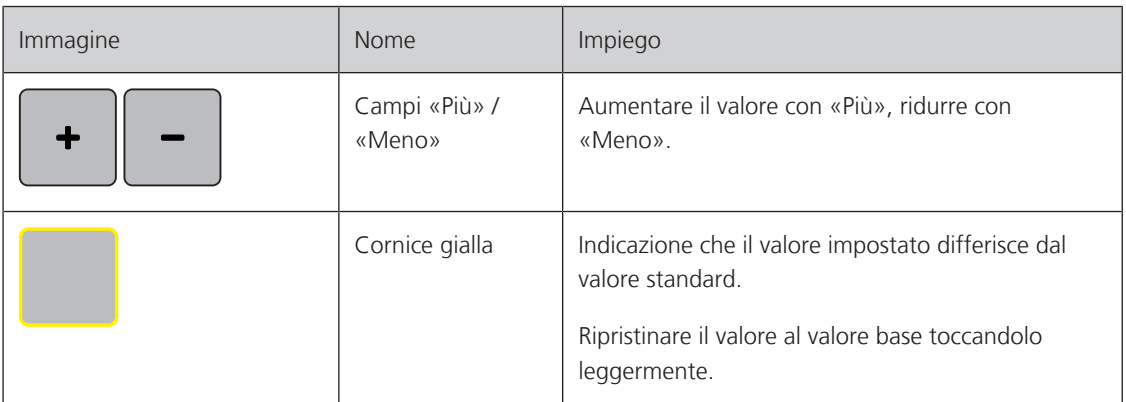

Inserimento di testo e numeri

Per l'immissione di valori numerici o di testo, viene visualizzata una tastiera corrispondente.

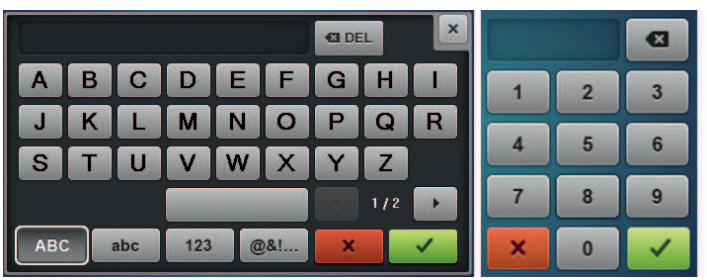

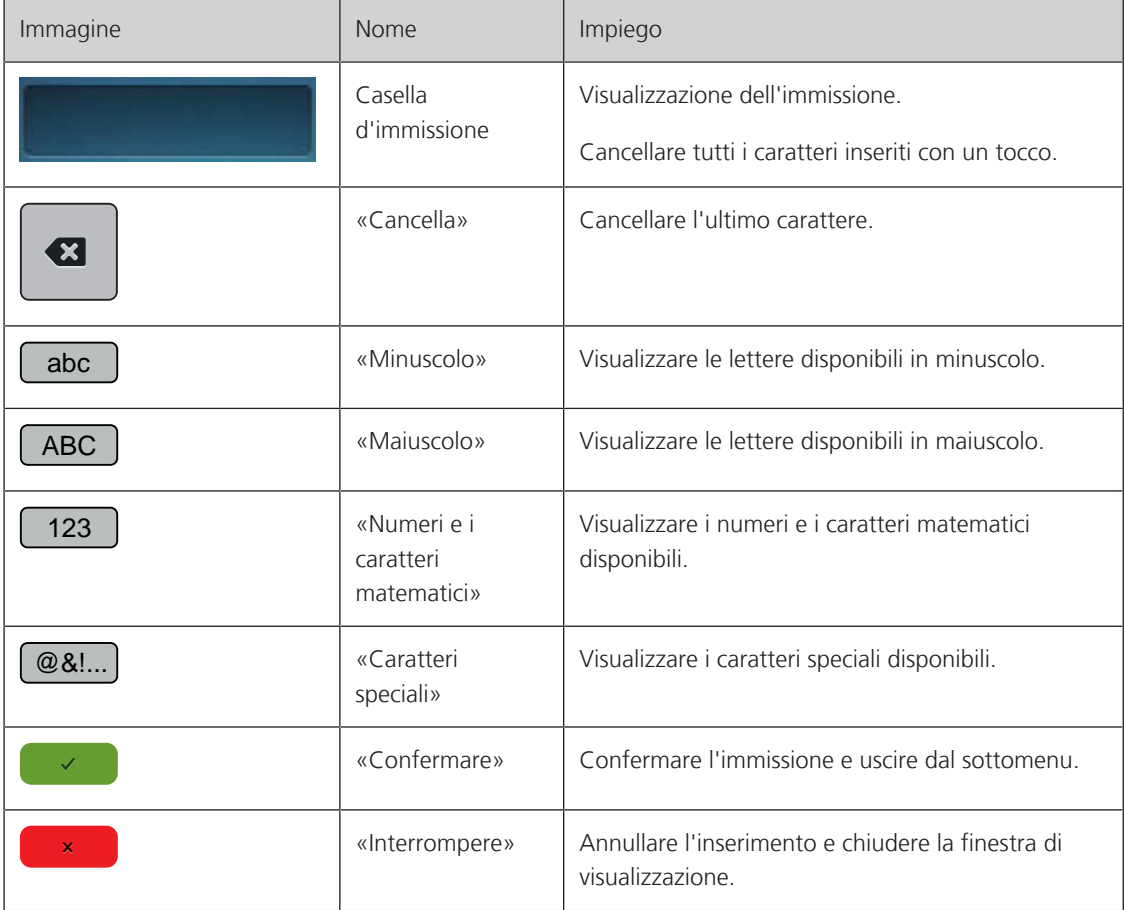

# <span id="page-22-0"></span>**1.6 Ago, filo e stoffa**

Con il tempo, un ago si consuma. L'ago deve essere sostituito regolarmente. Solo un ago con una punta perfetta può produrre punti impeccabili. Generalmente vale: Più fine è la stoffa, più sottile deve essere l'ago. Gli aghi indicati sono aghi standard o opzionali, a seconda del modello di macchina.

- Spessore dell'ago 70, 75: per i tessuti leggeri.
- Spessore dell'ago 80, 90: per i tessuti medio-pesanti.
- <span id="page-22-1"></span>• Spessori 100, 110 e 120: Per tessuti pesanti.

### **Panoramica aghi**

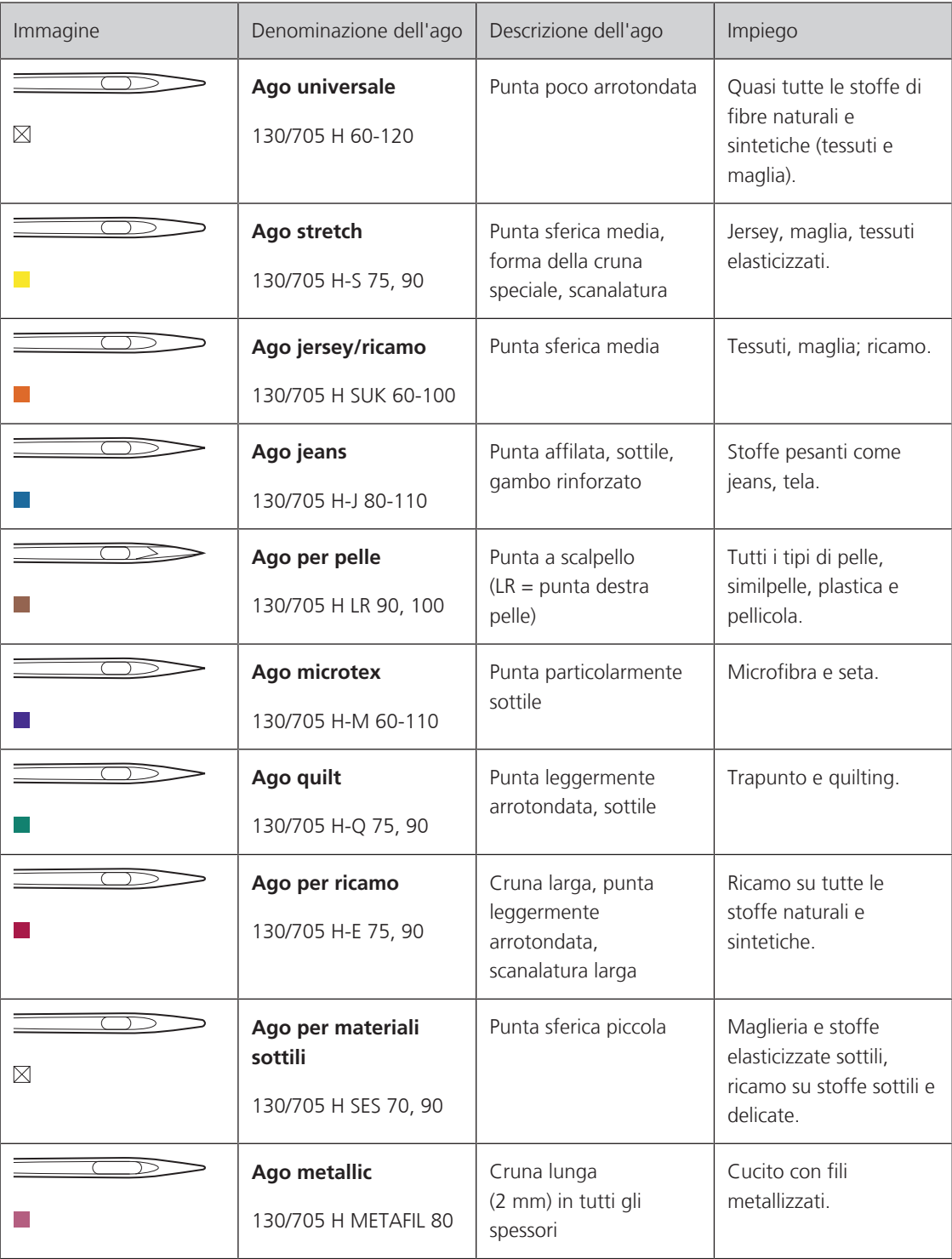

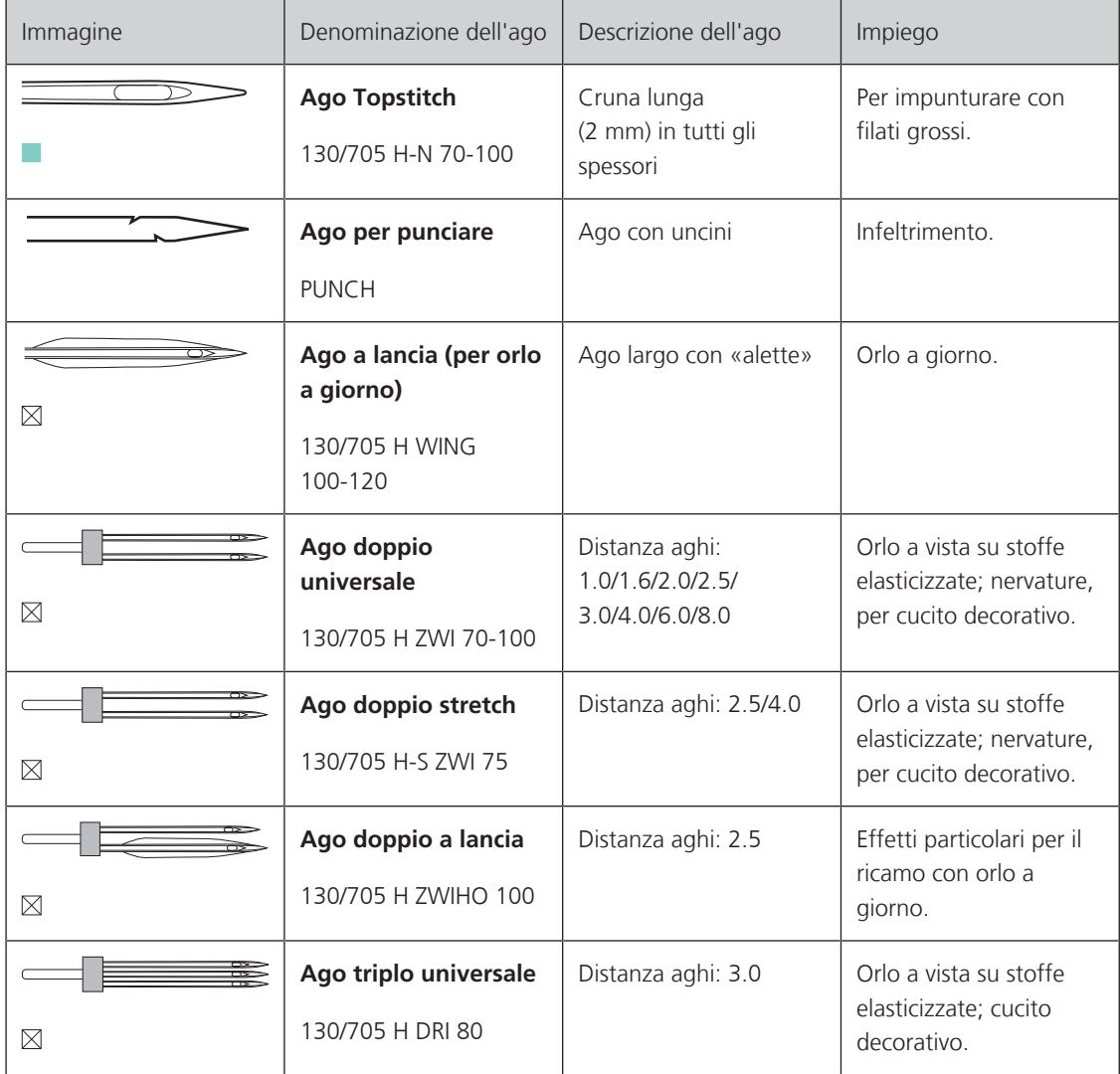

### <span id="page-24-0"></span>**Esempio per la specificazione dell'ago**

Il sistema 130/705, usato comunemente per le macchine domestiche, è spiegato nella seguente grafica, prendendo come esempio un ago jersey/stretch.

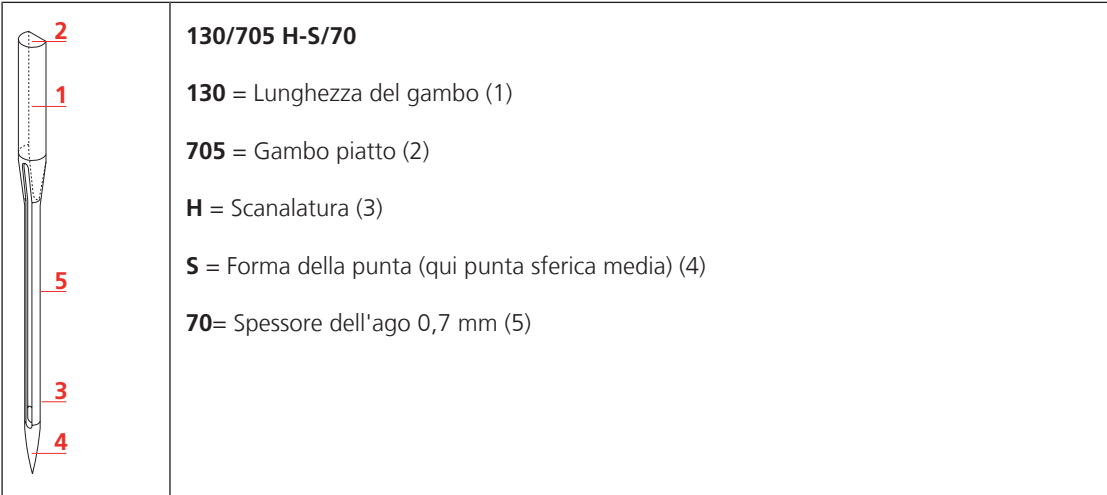

## <span id="page-24-1"></span>**Scelta del filo**

Per ottenere risulati perfetti la qualità dell'ago, del filo e della stoffa è molto importante.

Si consiglia di acquistare sempre filati di marca e di buona qualità.

- Fili di cotone sono fatti di fibre naturali e sono particolarmente adatti per il cucito dei tessuti di cotone.
- Filati di cotone mercerizzato sono leggermente lucidi e mantengono le loro caratteristiche anche dopo il lavaggio.
- Fili di poliestere sono estremamente resistenti e non scoloriscono.
- Fili di poliestere sono più elastici del cotone e sono quindi ideali per tutti gli impieghi che richiedono delle cuciture molto resistenti ed elastiche.
- Fili di rayon/viscosa hanno i vantaggi delle fibre naturali e sono particolarmente lucidi.
- Fili di rayon/viscosa sono particolarmente adatti per punti decorativi e ricami, dando a loro un bellissimo effetto luminoso.

### <span id="page-24-2"></span>**Rapporto ago/filo**

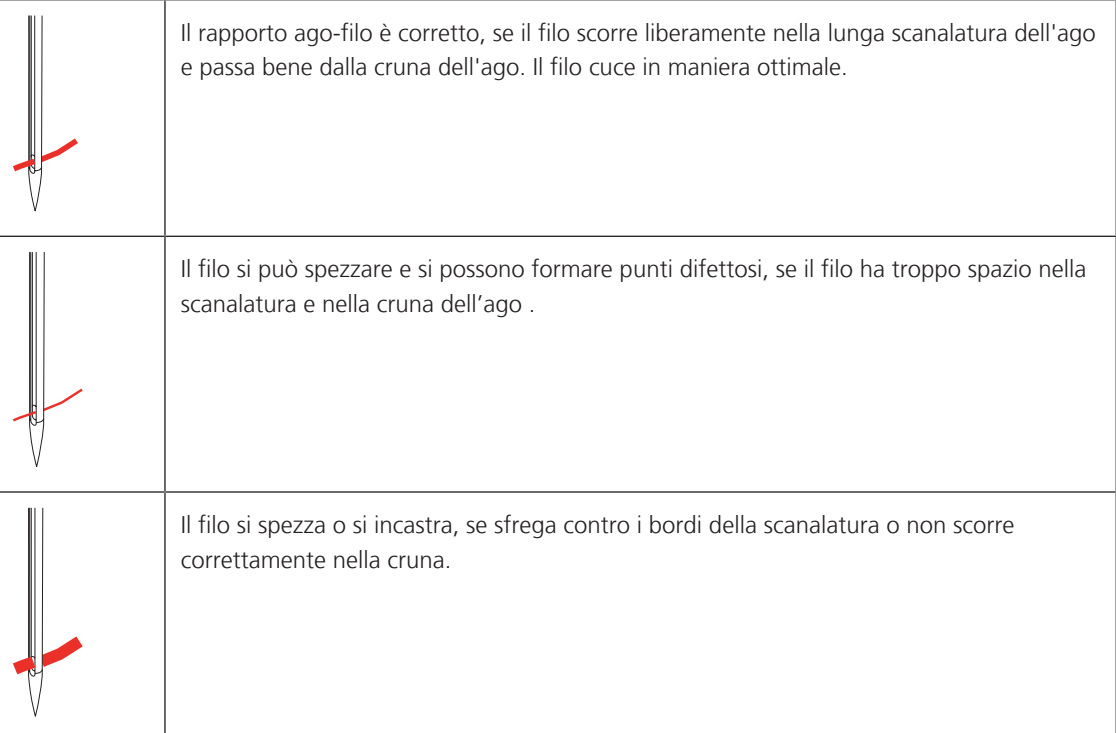

# <span id="page-25-0"></span>**2 Preparazione al cucito**

# <span id="page-25-1"></span>**2.1 Prima di usare la macchina per la prima volta**

Prima di utilizzare la macchina la prima volta o dopo un lungo periodo di riposo, BERNINA consiglia di lubrificare il crochet. [\(vedi a pagina 102\)](#page-101-0)

Lubrificando il crochet si può evitare l'insorgenza di rumori indesiderati in questa zona.

# <span id="page-25-2"></span>**2.2 Armadietto accessori**

### <span id="page-25-3"></span>**Rimuovere l'armadietto accessori dalla macchina e rimontarlo**

Il cofanetto per accessori viene fissato alla macchina tramite calamite. Per montarlo, il cassetto deve essere inserito.

- > Ribaltare l'impugnatura verso l'alto e bloccarla.
- > Ribaltare il cofanetto per accessori leggermente verso l'alto e poi estrarlo.

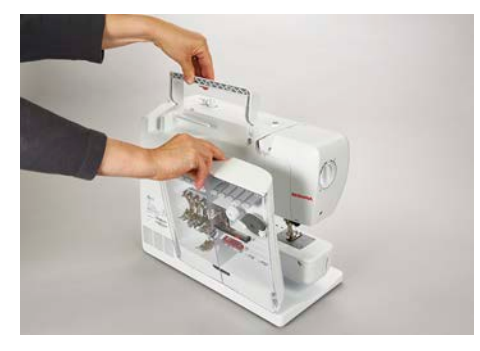

- > Chiudere gli sportelli del cofanetto per accessori.
- > Spingere la leva alzapiedino verso il basso.
- > Fissare l'armadietto sulla macchina, con il dietro rivolto verso la macchina.

### <span id="page-25-4"></span>**Sistemare gli accessori**

- > Inserire i supporti (1) per le spoline, i piedini e per gli aghi.
- > Conservare i pezzi piccoli, ad es. l'oliatore, nel cassetto (2).
- > Mettere le spoline con la superficie sensibile argentata nello scomparto (3) a destra.
- > Per estrarre una spolina, premere la molla verso il basso.
- > Inserire i dischi svolgifilo piccoli e medi sul perno (4).
- > Riporre il supporto di gomma piuma nello scomparto (5).
- > Conservare il Asolatore a slitta #3A nello scomparto (6).
- > Disporre l'assortimento degli aghi in dotazione nello scomparto (7).
- > Conservare i piedini nei supporti (1).

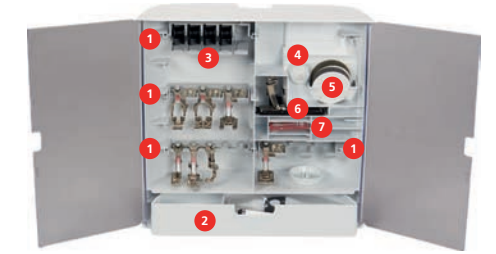

# <span id="page-26-0"></span>**2.3 Collegare e accendere la macchina**

#### <span id="page-26-1"></span>**Collegare il pedale**

> Svolgere il cavo di collegamento, sul lato inferiore del pedale, alla lunghezza desiderata.

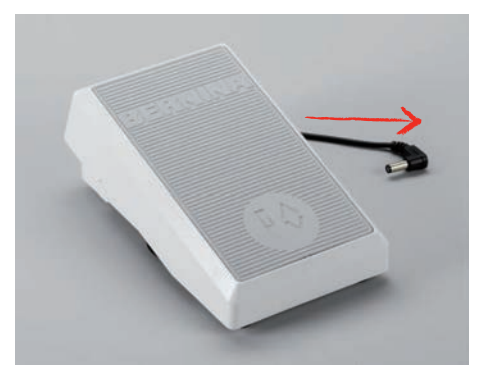

> Inserire la spina del cavo di collegamento nella macchina.

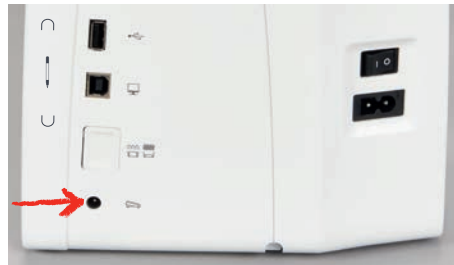

> Posizionare il pedale sotto il tavolo.

#### <span id="page-26-2"></span>**Collegare la macchina**

Per garantire un funzionamento sicuro della macchina, utilizzare solo il cavo di alimentazione in dotazione. Il cavo di alimentazione fornito è progettato per la gamma di tensione applicabile nel paese di utilizzo. Se la macchina deve essere usata in un Paese diverso da quello di origine, il cavo di alimentazione adatto a questo Paese deve essere acquistato presso un rivenditore BERNINA.

Il cavo di alimentazione per USA e Canada ha una spina polarizzata (un contatto è più largo dell'altro). Per ridurre il rischio di una scossa elettrica, la spina di rete può essere inserita nella presa in un solo modo. Se la spina di alimentazione non entra nella presa, capovolgere la spina di alimentazione e inserirla. Se la spina invertita ancora non si adatta, un elettricista deve installare una presa appropriata. La spina non deve essere modificata in alcun modo.

> Inserire la spina dell'apparecchio del cavo di rete nel collegamento del cavo di rete della macchina.

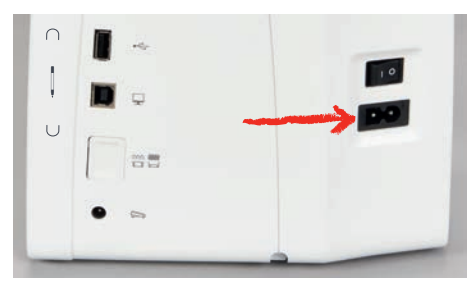

> Inserire la spina del cavo di rete nella presa di corrente.

### <span id="page-27-0"></span>**Montare la ginocchiera**

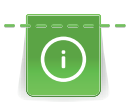

L'inclinazione della ginocchiera può essere adattata dal concessionario BERNINA.

- > Inserire la ginocchiera nell'apposito foro sul frontale della macchina.
- > Regolare l'altezza della sedia in modo tale, da poter azionare la ginocchiera con il ginocchio.

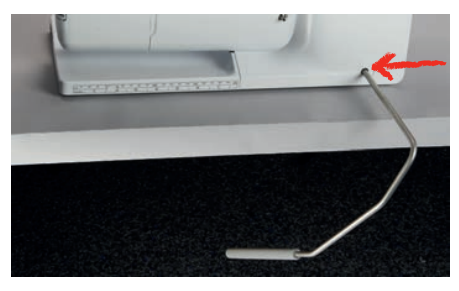

#### <span id="page-27-1"></span>**Fissare la penna touchscreen (accessorio opzionale)**

> Fissare la penna touchscreen sulla superficie magnetica.

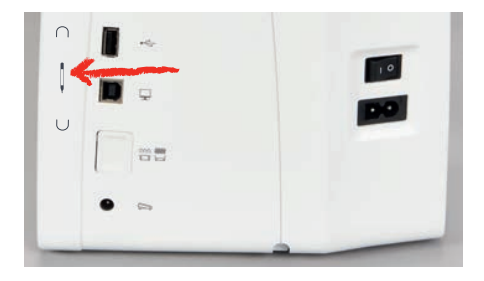

### <span id="page-27-2"></span>**Accendere la macchina**

> Mettere l'interruttore su «I».

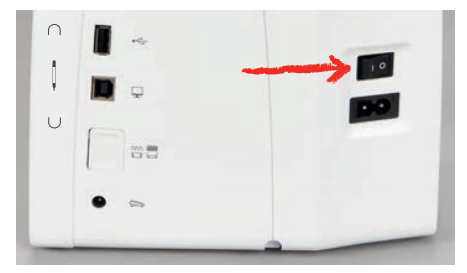

## <span id="page-27-3"></span>**2.4 Pedale**

### <span id="page-27-4"></span>**Regolare la velocità con il pedale**

Il pedale consente di adattare la velocità gradualmente.

- > Premere il pedale con cautela per avviare la macchina.
- > Aumentare la pressione sul pedale per cucire più velocemente.
- > Rilasciare il pedale per arrestare la macchina.

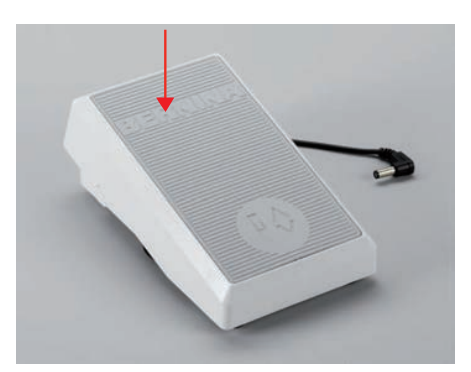

### <span id="page-28-0"></span>**Attivare/disattivare la funzione ausiliaria**

Il pedale può essere programmato con una seconda funzione che può essere attivata e disattivata con la pressione del tallone. Alla consegna, la pressione del tallone è programmata con la funzione «Alzare/ abbassare l'ago».

> Per alzare o abbassare l'ago, premere il pedale verso il basso con il tallone.

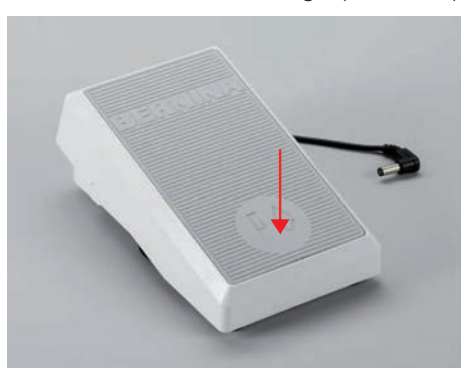

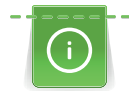

Per la pressione del tallone è possibile programmare anche un'altra funzione. [\(vedi a pagina 44\)](#page-43-0)

# <span id="page-28-1"></span>**2.5 Perno portafilo**

#### <span id="page-28-2"></span>**Perno portafilo a scomparsa**

Estrarre il perno portafilo

Il perno portafilo a scomparsa è necessario per il cucito con 2 o tre fili, inoltre viene usato per l'avvolgimento della spolina durante il cucito.

- > Premere il dito sul perno portafilo a scomparsa e rilasciarlo.
	- Il portafilo a scomparsa esce automaticamente.

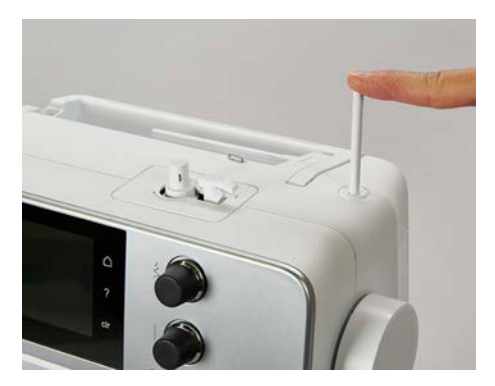

Inserire il supporto di gommapiuma ed il filo

Il supporto di gommapiuma impedisce, che il filo si avvolge intorno al perno portafilo a scomparsa.

- > Inserire il supporto di gommapiuma sul perno portafilo a scomparsa.
- > Inserire il filo sul perno portafilo.

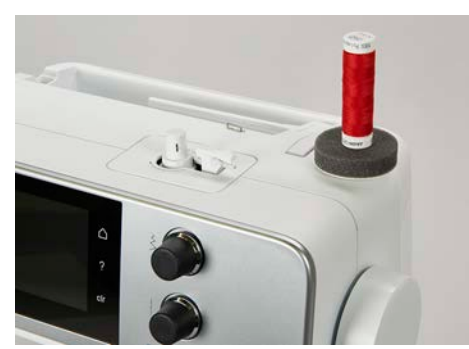

#### <span id="page-29-0"></span>**Perno portafilo orizzontale**

Mettere il supporto di gommapiuma, il filo ed il disco svolgifilo

Il disco scvolgifilo garantisce lo svolgimento regolare del filo. Usare il disco svolgifilo solo con il portafilo orizzontale.

- > Inserire il supporto di gommapiuma sul perno portafilo.
- > Inserire il filo sul perno portafilo.
- > Inserire il disco svolgifilo adatto sul rocchetto di filo in modo, che non rimane spazio tra il disco ed il filo.

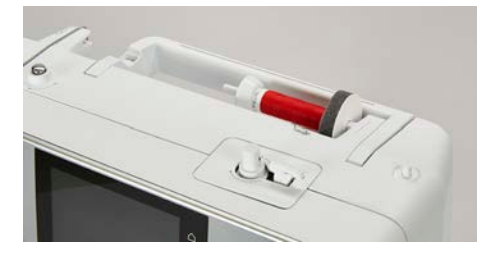

#### Usare la rete svolgifilo di plastica

La rete per rocchetti trattiene il filo sul rocchetto ed evita che il filo si annodi e si strappi.

> Se disponibile, spingere la rete sul rocchetto di filo. Assicurarsi che la rete per rocchetto di filo non scivoli via dal rocchetto, ad es. ripiegare la rete a doppio sui rocchetti o infilare una parte della rete nel retro del rocchetto.

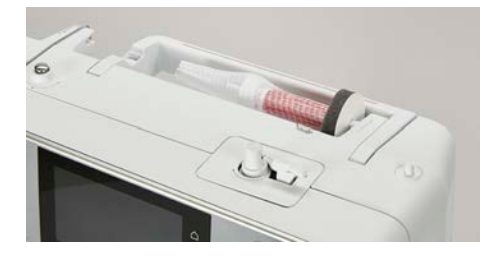

### <span id="page-29-1"></span>**2.6 Griffe del trasporto**

#### <span id="page-29-2"></span>**Griffe del trasporto**

> Per abbassare le griffe del trasporto, premere il tasto «Griffe del trasporto alzate/abbassate».

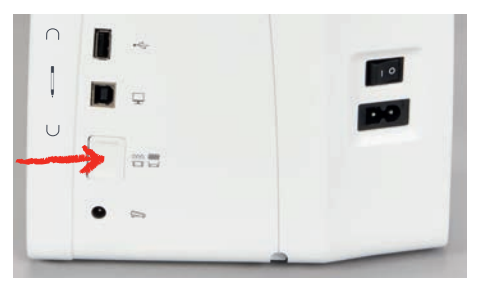

> Per alzare le griffe del trasporto, premere nuovamente il tasto «Griffe del trasporto alzate/abbassate».

#### <span id="page-29-3"></span>**Regolare le griffe del trasporto**

# $\frac{1}{2}$

- > Toccare leggermente «Indicatore del trasportatore».
- > Alzare o abbassare le griffe del trasporto seguendo l'animazione.

### <span id="page-29-4"></span>**2.7 Piano supplementare**

#### <span id="page-29-5"></span>**Utilizzare il piano supplementare**

Attaccato al braccio libero, il piano supplementare consente di ampliare l'area di cucito già esistente.

- > Alzare l'ago.
- > Alzare il piedino.

# PREPARAZIONE AL CUCITO

> Spingere il piano supplementare da sinistra a destra sopra il braccio libero fino a quando non si innesta.

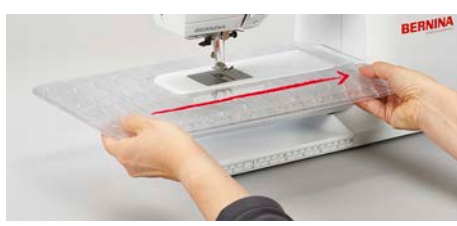

> Per rimuovere il piano supplementare, tirare il piano verso sinistra.

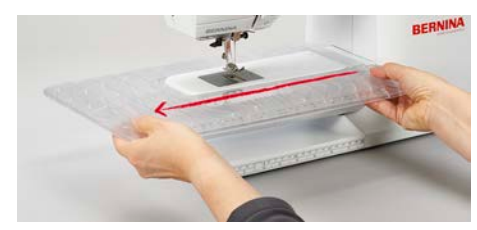

# <span id="page-30-0"></span>**2.8 Piedino**

### <span id="page-30-1"></span>**Regolare la posizione del piedino con la ginocchiera**

- > Scegliere l'altezza della sedia propria in modo, da poter azionare la ginochiera con il ginocchio.
- > Premere la ginocchiera con il ginocchio verso destra per alzare il piedino.

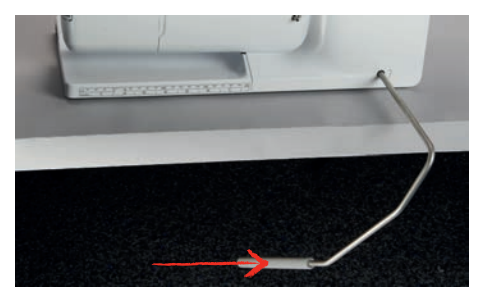

- <span id="page-30-2"></span>– Le griffe del trasporto si abbassano ed i dischi della tensione del filo si aprono contemporaneamente.
- > Rilasciare lentamente la ginocchiera per abbassare il piedino.

### **Sostituire il piedino**

- > Alzare l'ago.
- > Alzare il piedino.
- > Spegnere la macchina.
- > Alzare la leva di fissaggio (1).
- > Rimuovere il piedino (2).

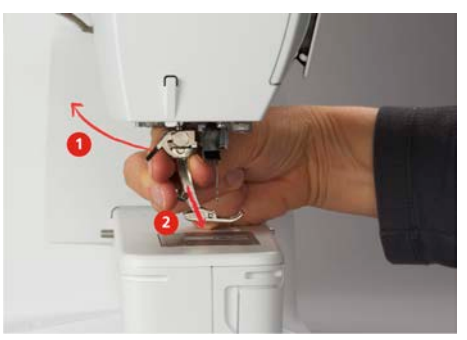

- > Inserire il piedino da sotto sul cono di supporto.
- > Abbassare la leva di fissaggio.

#### <span id="page-31-0"></span>**Indicare il piedino sull'interfaccia utente**

Per ogni punto selezionato, la macchina visualizza i piedini consigliati e altri alternativi.

Presupposizione:

- La macchina è accesa.
- Selezionare il motivo.
	- Nel campo «Indicazione del piedino/Selezione del piedino» viene visualizzato il piedino consigliato con il numero corrispondente.

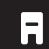

- > Toccare leggermente «Indicazione del piedino/Selezione del piedino».
- > Per visualizzare i piedini opzionali, scorrere le dita nel settore dei piedini verso l'alto.
- > Quando si tocca un piedino, appare la descrizione e l'uso di quel piedino.

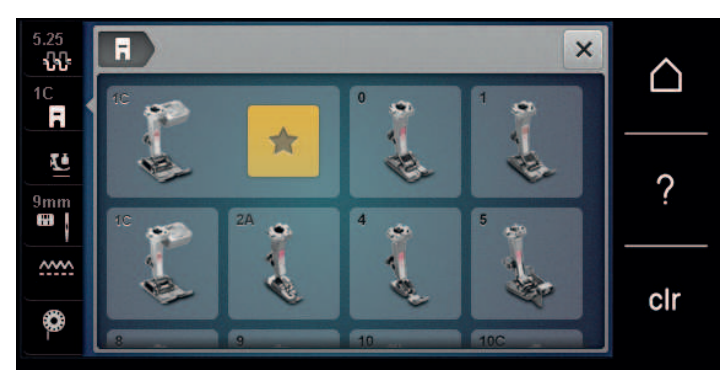

#### <span id="page-31-1"></span>**Regolare la pressione del piedino**

L'impostazione standard della pressione del piedino è adatta per le lavorazioni di cucito generale. Ridurre la pressione del piedino per maglia e maglia elasticizzata. Aumentare la pressione del piedino per materiali spessi.

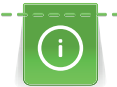

La regolazione della pressione del piedino permette di adattare la pressione del piedino sulla stoffa in maniera ottimale allo spessore della stoffa. Più la stoffa è voluminosa, più leggera deve essere la pressione del piedino. Il vantaggio è che il tessuto può essere spostato meglio. Quando la pressione del piedino è impostata al di sotto dello 0, il piedino si alza addirittura per lasciare più spazio al tessuto spesso. Per la lavorazione di tessuti leggeri si consiglia di aumentare la pressione del piedino. Questa regolazione impedisce, che la stoffa si sposta troppo facilmente sotto il piedino.

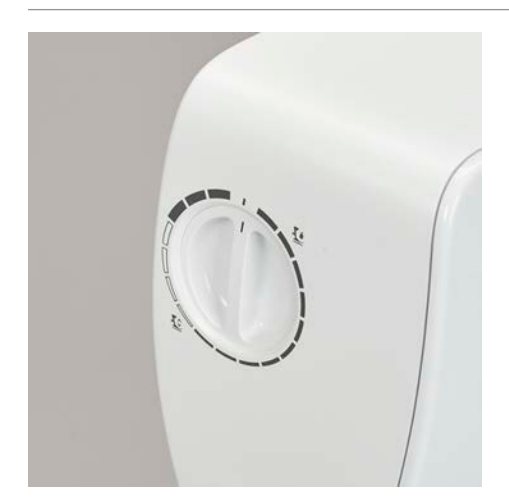

- > Per ridurre la pressione del piedino, girare la manopola verso destra.
- > Per alzare il piedino, girare la manopola ulteriormente verso destra.
- > Per aumentare la pressione del piedino, girare la manopola verso sinistra.

# <span id="page-32-0"></span>**2.9 Ago e placca ago**

### <span id="page-32-1"></span>**Cambiare l'ago**

- > Spegnere la macchina.
- > Rimuovere il piedino.
- > Allentare la vite del morsetto dell'ago manualmente.

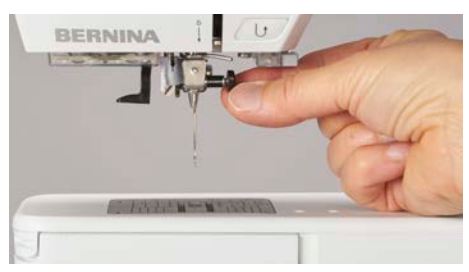

- > Tirare l'ago verso il basso.
- > Tenere l'ago nuovo con la parte piatta rivolta indietro.
- > Inserire l'ago e spingerlo in alto fino all'arresto.
- > Avvitare manualmente la vite di fissaggio.

### <span id="page-32-2"></span>**Selezionare l'ago sull'interfaccia utente**

Dopo la sostituzione dell'ago si può controllare se è adatto alla placca selezionata.

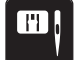

- > Toccare leggermente «Selezione placca ago/ago».
- > Selezionare l'ago montato.

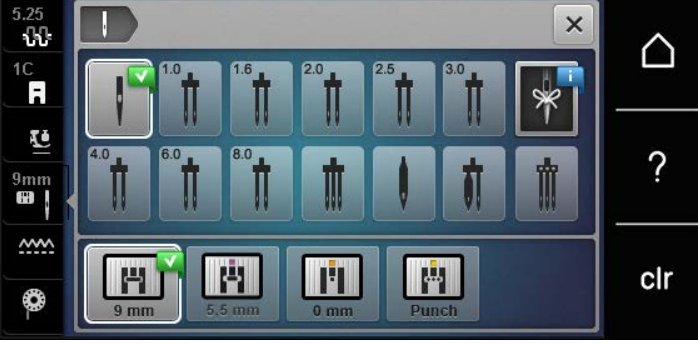

### <span id="page-32-3"></span>**Annotare il tipo e lo spessore dell'ago**

Comoda funzione di promemoria: affinché nessuna informazione venga persa, il tipo e la dimensione dell'ago possono anche essere memorizzati sulla macchina. Tipo e spessore dell'ago memorizzati sono sempre controllabili.

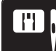

- > Toccare leggermente «Selezione placca ago/ago».
- 
- > Toccare leggermente «Selezione dell'ago».
- > Selezionare il tipo di ago attualmente montato.
- > Selezionare lo spessore dell'ago attualmente montato.

### <span id="page-32-4"></span>**Posizione dell'ago alzata/abbassata**

- $\sqrt{\frac{1}{2}}$
- > Per abbassare l'ago, premere il tasto «Posizione dell'ago alzata/abbassata».
- > Per alzare l'ago, premere nuovamente il tasto «Posizione dell'ago alzata/abbassata».

#### <span id="page-33-0"></span>**Impostare la posizione dell'ago destra/sinistra**

In tutto sono disponibili 11 posizioni dell'ago. La posizione dell'ago è indicata sul display con il numero della posizione dell'ago.

- > Per impostare la posizione dell'ago verso sinistra premere il tasto «Posizione dell'ago a sinistra» (1).
- > Per impostare la posizione dell'ago verso destra premere il tasto «Posizione dell'ago a destra» (2).

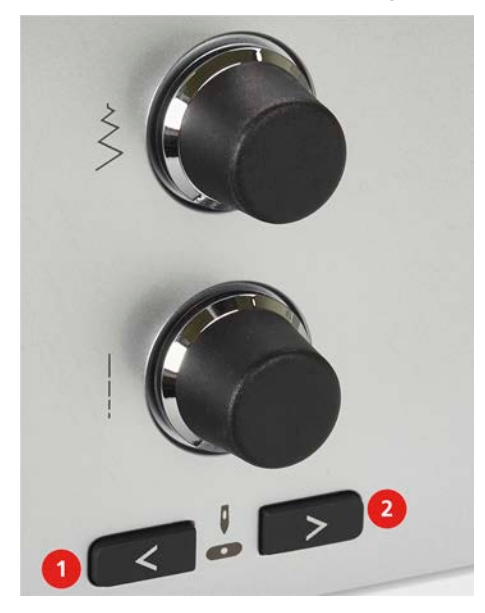

#### **Impostare l'arresto dell'ago in alto/in basso (permanente)**

- Per impostare la posizione di arresto dell'ago in modo permanente, toccare brevemente «Arresto dell'ago alto/basso».
- <span id="page-33-1"></span>– La macchina si ferma con la posizione dell'ago in basso non appena si rilascia il pedale o si preme il pulsante «Start/Stop».
- > Premere nuovamente «Arresto dell'ago alto/basso».
	- La macchina si ferma con la posizione dell'ago in alto non appena si rilascia il pedale o si preme il pulsante «Start/Stop».

#### <span id="page-33-2"></span>**Sostituire la placca**

Le placche ago sono dotate di marcature longitudinali, trasversali e diagonali in millimetri (mm) e pollici (inch). Queste marcature sono utili per cucire o per un'accurata impuntura.

- > Abbassare le griffe del trasporto.
- > Spegnere la macchina.
- > Rimuovere l'ago e il piedino.
- > Premere sulla marcatura nell'angolo destro posteriore della placca, finché la placca si alza.

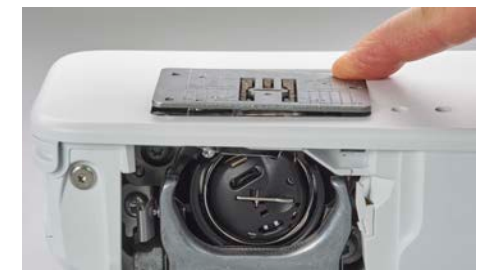

- > Rimuovere la placca ago.
- > Posizionare le aperture della placca ago sopra gli appositi perni di fissaggio e premere, finché la placca si innesta.

### <span id="page-34-0"></span>**Selezionare la placca sull'interfaccia utente**

Dopo la sostituzione della placca ago si può controllare se la placca è adatta all'ago selezionato.

- $\blacksquare$
- > Toccare leggermente «Selezione placca ago/ago».
	- > Selezionare la placca precedentemente montata.

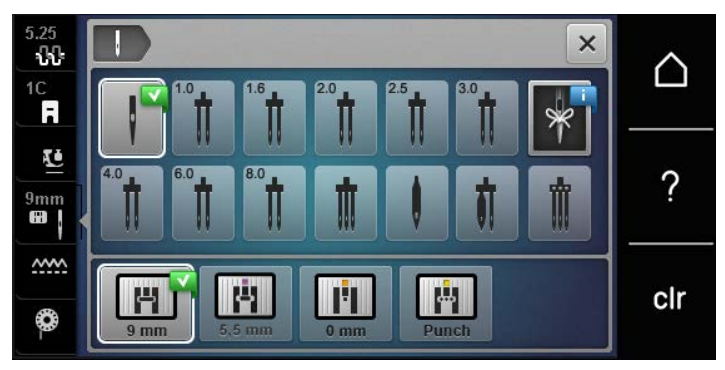

- Se la placca ago selezionata in combinazione con l'ago è adatta, si può iniziare a cucire.
- <span id="page-34-1"></span>– Se la placca ago selezionata non è adatta all'ago, sul display appare un messaggio di errore e l'avvio della macchina viene impedito automaticamente.

# **2.10 Infilatura**

### <span id="page-34-2"></span>**Infilare il filo superiore**

#### **Preparare l'infilatura**

- > Inserire il supporto di gommapiuma sul perno portafilo.
- > Inserire il rocchetto di filo sul perno portafilo a scomparsa in modo che il filo venga avvolto in senso orario.
- > Inserire un disco svolgifilo adatto.
- > Accendere la macchina e attendere che sia avviata.
- > Alzare l'ago e il piedino.

#### **Portare il filo all'ago**

- > Tenere il filo con una mano tra il rocchetto e il guida filo posteriore (1). Con l'altra mano afferrare il filo all'estremità e tenerlo sempre sotto leggera tensione durante le fasi successive.
- > Passare il filo nella tensione (2), seguendo la direzione della freccia.

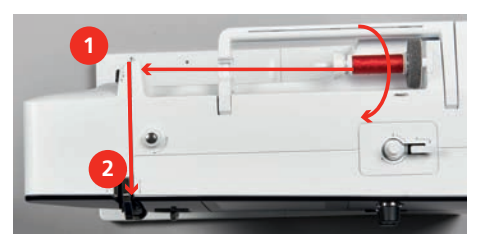

> Guidare il filo verso il basso intorno alla copertura tendifilo (3) e verso l'alto.

# PREPARAZIONE AL CUCITO

> Inserire il filo nella leva tendifilo (4).

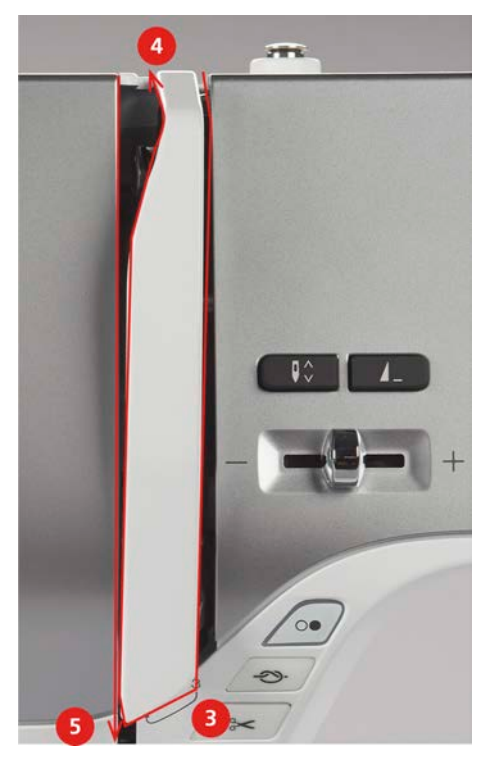

- > Riportare il filo verso il basso (5).
- > Solo a questo punto rilasciare il filo.
- > Spegnere la macchina.

#### **Infilare l'ago**

> Inserire il filo nelle guide (6/7) sopra il piedino.

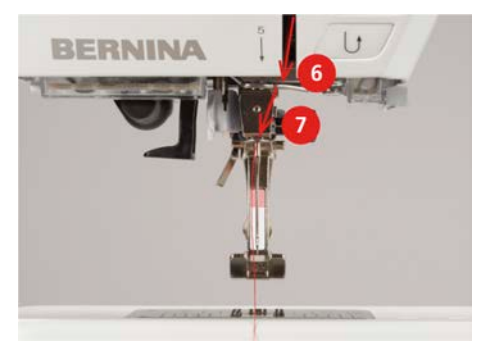

> Premere la leva semiautomatica (8) per metà verso il basso, tenerla premuta e tirare il filo dietro il dito/ gancio grigio verso sinistra (9).

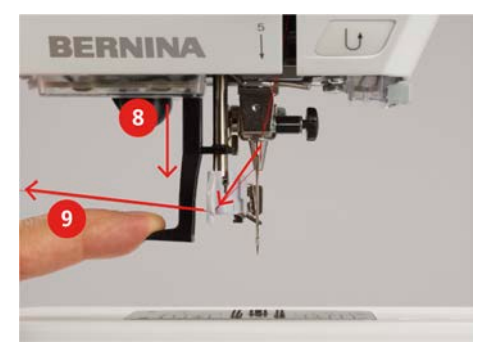

- > Guidare il filo da sinistra a destra davanti al dito/gancio grigio (11).
- > Spingere la leva verso il basso fino all'arresto (10).
- > Tirare il filo da sinistra a destra (11) attraverso la fessura di infilamento (12) finché non si innesta sul gancio.
> Tirare il filo da dietro in avanti sul tagliafilo (13) e tagliarlo.

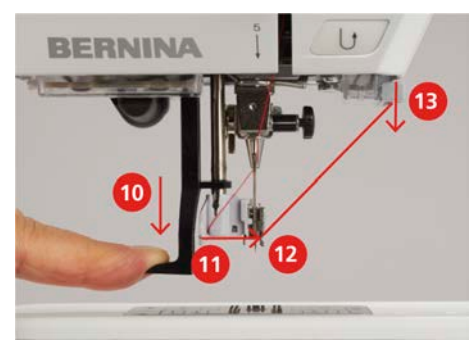

- > Per infilare l'ago, rilasciare contemporaneamente la leva di infilatura e il filo. – Il filo viene spinto attraverso la cruna dell'ago.
- > Tirare indietro l'ansa del filo (14) finché l'estremità del filo non passa attraverso l'ago.

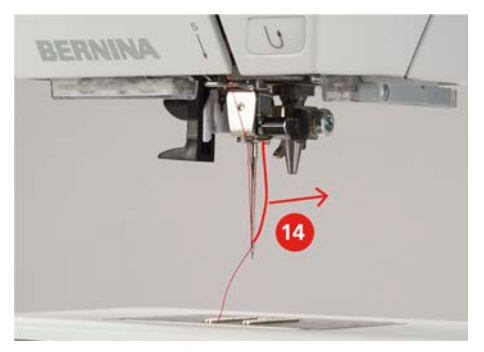

> Tirare il filo sotto il piedino fino al tagliafilo (15) e tagliarlo.

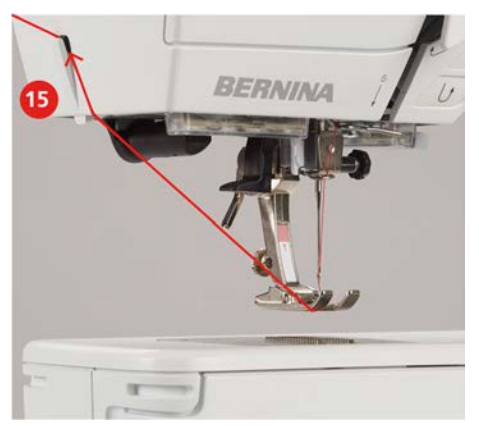

### **Infilare l'ago doppio**

- L'ago doppio è montato.
- > Passare il primo filo sul lato destro del disco della tensione (1), seguendo la direzione della freccia.
- > Inserire il secondo filo sul lato sinistro del disco della tensione (1), seguendo la direzione della freccia.

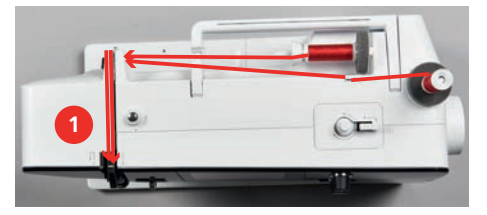

- > Portare il primo e il secondo filo fino alla guida sopra l'ago.
- > Infilare il primo filo manualmente nell'ago destro.

> Infilare il secondo filo manualmente nell'ago sinistro.

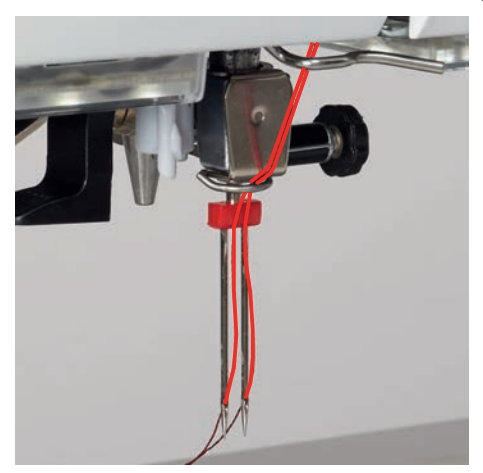

#### **Infilatura dell'ago triplo**

Presupposizione:

- L'ago triplo è montato.
- > Inserire sul perno portafilo in orizzontale il supporto di gommapiuma, il rocchetto di filo e un disco svolgifilo adatto.
- > Inserire il supporto di gommapiuma sul perno portafilo in verticale.
- > Posizionare una spolina piena sul disco fermafilo in verticale, con i punti sensoriali d'argento rivolti in basso.
- > Applicare il rocchetto di filo in direzione opposta alla spolina.
- > Portare i 3 fili fino alla prima guida sopra la macchina.

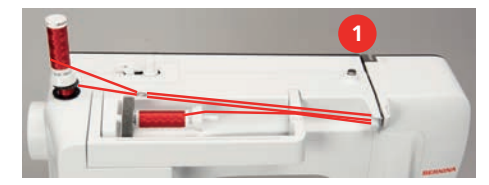

- > Passare 2 fili (con il perno portafilo in verticale) a sinistra del disco della tensione (1) fino alla guida sopra l'ago.
- > Passare 1 filo (con il perno portafilo in orizzontale) a destra del disco della tensione (1) fino alla guida sopra l'ago.
- > Infilare manualmente ciascun filo del perno portafilo in verticale nell'ago a sinistra e a destra.
- > Infilare il filo del perno portafilo in orizzontale manualmente nell'ago centrale.

#### **Avvolgere la spolina del filo inferiore**

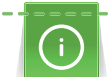

L'avvolgimento della spolina del filo inferiore funziona anche durante il cucito, se viene usato il perno portafilo a scomparsa.

- Il supporto di gommapiuma, il rocchetto di filo ed il disco svolgifilo adatto sono montati.
- > Posizionare una spolina vuota sul filarello, con i punti sensoriali d'argento rivolti in basso.

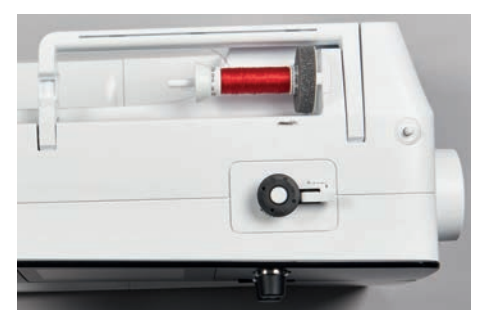

# PREPARAZIONE AL CUCITO

- > Passare il filo verso sinistra attraverso la guida posteriore (1).
- > Guidare il filo in senso orario intorno alla pretensione del filarello (2).
- > Avvolgere il filo in senso orario 2 3 volte sulla spolina vuota (3).
- > Tirare il filo sul tagliafilo del filarello (4) e tagliarlo.

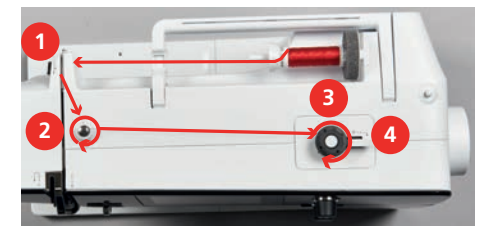

> Premere l'interruttore del filarello (5) verso la spolina.

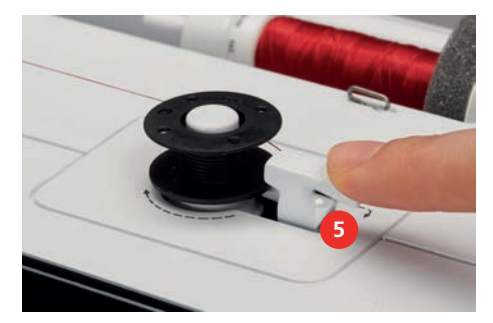

- La macchina avvolge il filo.
- > Per fermare l'avvolgimento, premere l'interruttore del filarello verso destra.
- > Premere nuovamente l'interruttore del filarello contro la spolina per continuare il processo di avvolgimento.
	- Quando la spolina è piena, la macchina arresta automaticamente il processo di avvolgimento.
- > Togliere la spolina e tagliare il filo sul tagliafilo del filarello.

### **Infilare il filo inferiore**

- L'ago è alzato.
- La macchina è spenta, lo sportello del crochet è aperto.
- > Premere la levetta di rilascio della capsula (1).

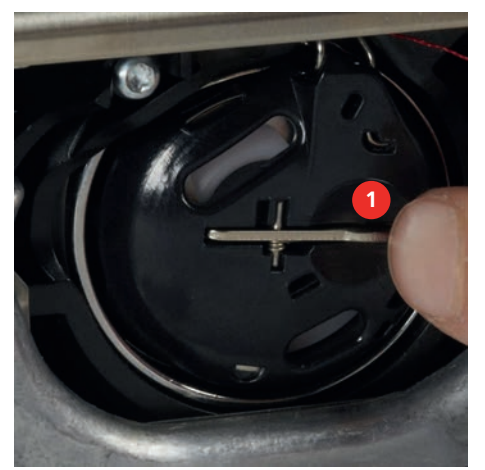

- > Estrarre la capsula del crochet.
- > Estrarre la spolina dalla capsula.

> Inserire la nuova spolina con i punti sensoriali d'argento rivolti indietro, verso la capsula.

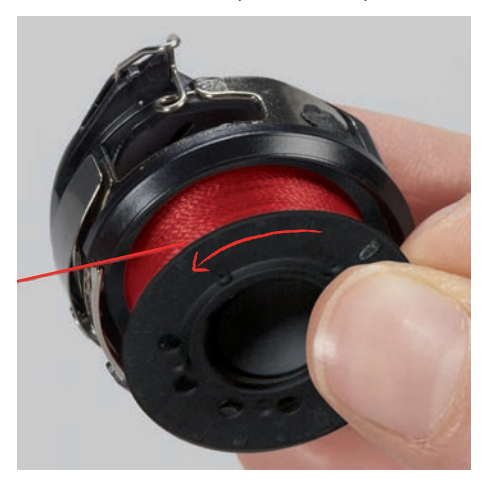

> Passare il filo da sinistra nell'intaglio (2) della capsula.

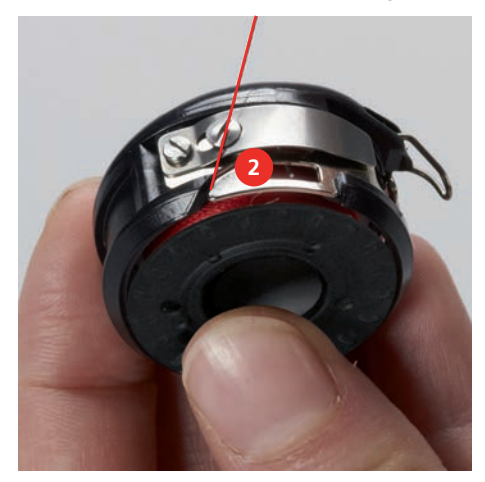

> Passare il filo verso destra sotto la molla (3), sotto le due guide (4) e poi tirarlo verso l'alto.

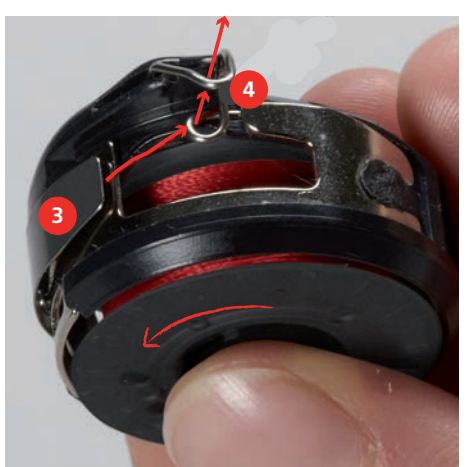

# PREPARAZIONE AL CUCITO

> Per inserire la capsula nella macchina, tenerla in modo che la guida del filo (5) sia rivolta verso l'alto.

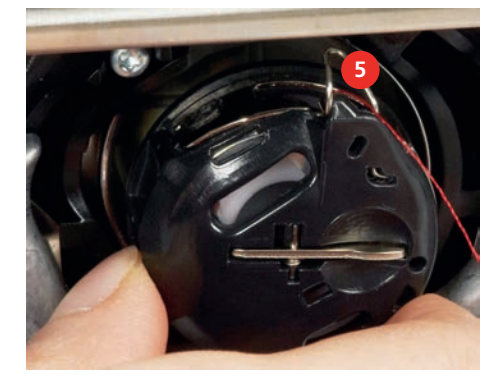

- > Inserire la capsula.
- > Premere il centro della capsula finché si innesta nella posizione corretta.
- > Tagliare il filo sul tagliafilo (6).

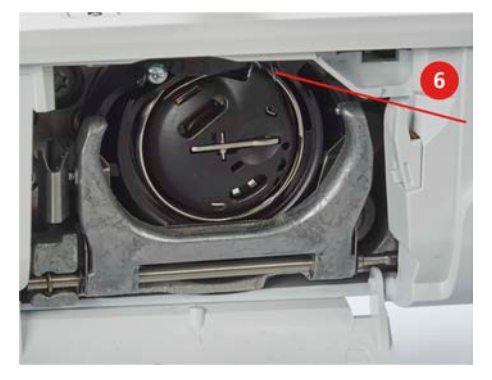

> Chiudere lo sportello del crochet.

### **Istruzioni per l'infilatura del filo inferiore**

> Toccare leggermente «Filo inferiore».

❀

> Infilare il filo inferiore seguendo l'animazione.

# **3 Programma Setup**

### **3.1 Impostazioni del cucito**

### <span id="page-41-0"></span>**Regolare la tensione del filo superiore**

Le modifiche della tensione del filo superiore fatte nel programma Setup si riflettono tutti i motivi di ricamo. La configurazione fatta nel programma Setup viene mantenuta anche se la macchina è stata spenta.

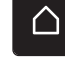

> Toccare leggermente «Home».

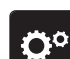

> Toccare leggermente «Programma Setup».

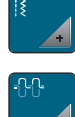

> Toccare leggermente «Impostazioni di cucitura».

> Toccare leggermente «Regolare la tensione del filo superiore».

> Regolare la tensione del filo superiore.

### **Impostare la velocità massima di cucito**

Questa funzione consente di impostare la velocità massima.

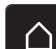

- > Toccare leggermente «Home».
- Ö٥
- > Toccare leggermente «Programma Setup».

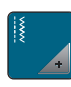

- > Toccare leggermente «Impostazioni di cucitura».
- **RPM** > Toccare leggermente «Massima velocità di cucitura».
- > Impostare la velocità massima.

### **Impostare i punti di fermatura**

Se la funzione è attivata, dopo il taglio del filo 4 punti di fermatura vengono cuciti automaticamente all'inizio del motivo.

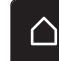

> Toccare leggermente «Home».

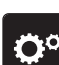

> Toccare leggermente «Programma Setup».

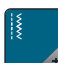

- > Toccare leggermente «Impostazioni di cucitura».
- 
- > Attivare o disattivare i «Punti di fermatura all'inizio del modello».

### **Programmare il tasto «Tagliafilo automatico»**

La saldatura automatica prima del taglio del filo è programmabile.

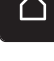

> Toccare leggermente «Home».

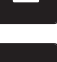

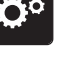

> Toccare leggermente «Programma Setup».

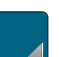

> Toccare leggermente «Impostazioni di cucitura».

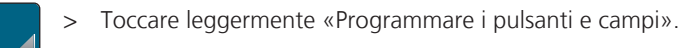

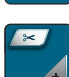

> Toccare leggermente «Programmare il tasto Tagliafilo automatico».

- <u>သ</u>.
	- > Per attivare la fermatura automatica, toccare «Punti di fermatura».
	- > Per disattivare la fermatura automatica dei punti, toccare nuovamente «Punti di fermatura».
	- > Per impostare i punti di fermatura consecutivi, toccare «Punti di fermatura avanti».
	- > Per impostare il numero di punti di fermatura, toccare «Meno» oppure «Più».

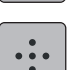

> Per impostare 4 punti di fermatura sullo stesso punto, toccare «Punti di fermatura in posizione».

### <span id="page-42-0"></span>**Programmare il tasto «Fermapunto»**

La quantità ed il tipo dei punti di fermatura possono essere programmati.

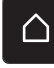

> Toccare leggermente «Home».

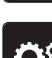

> Toccare leggermente «Programma Setup».

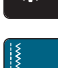

> Toccare leggermente le «Impostazioni di cucitura».

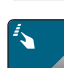

- > Toccare leggermente la «Programmazione di tasti e campi».
- 
- > Toccare leggermente «Programmazione del tasto fermapunto»».
- > Per impostare i punti di fermatura cuciti in avanti, Toccare leggermente «Modifica del numero dei punti di fermatura».
	- > Impostare il numero di punti di fermatura.
- > Toccare leggermente «Punti di fermatura sovrapposti» per impostare 4 punti sovrapposti.

### **Programmare il pulsante «Cucire indietro»**

Si può scegliere tra «Cucito indietro» e «Cucito indietro di precisione».

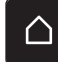

> Toccare leggermente «Home».

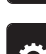

> Toccare leggermente «Programma Setup».

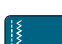

 $\mathbf{J}$ 

- > Toccare leggermente le «Impostazioni di cucitura».
- > Toccare leggermente la «Programmazione di tasti e campi».
- > Toccare leggermente «Programmazione della cucitura indietro».
- > Per impostare la cucitura indietro in modo preciso, toccare leggermente «Cucitura indietro precisa». ≶≽
	- > Per impostare la cucitura indietro, toccare leggermente «Cucitura indietro».

### **Programmare il pedale**

Con la casella «Ago alto/basso» attivata, l'ago viene sollevato o abbassato dalla pressione del tallone sul comando a pedale. In alternativa è possibile programmare i punti di fermatura e attivare il tagliafilo automatico.

> Toccare leggermente «Home».

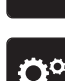

△

> Toccare leggermente «Programma Setup».

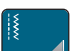

- > Toccare leggermente «Impostazioni di cucitura».
- 

> Toccare leggermente «Programmare il pedale».

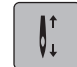

S

- «Ago alto/basso» è attivo nell'impostazione di base.
- La pressione del tallone sul pedale alza o abbassa l'ago.

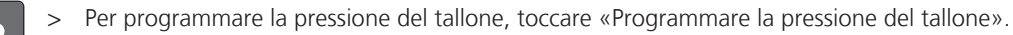

- > Per disattivare la fermatura automatica dei punti tramite pressione del tallone, toccare «Punti di fermatura».
- > Per attivare la fermatura automatica dei punti tramite pressione del tallone, toccare nuovamente «Punti di fermatura».
- > Per impostare i punti di fermatura consecutivi, toccare «Punti di fermatura avanti».
- > Per impostare il numero di punti di fermatura, toccare «Meno» oppure «Più».

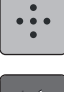

- Per impostare 4 punti di fermatura sullo stesso punto, toccare «Punti di fermatura in posizione».
- 
- > Per disattivare il taglio automatico dei fili, toccare «Tagliafilo automatico».
- > Per attivare il taglio automatico dei fili tramite pressione del tallone, toccare nuovamente «Tagliafilo automatico».

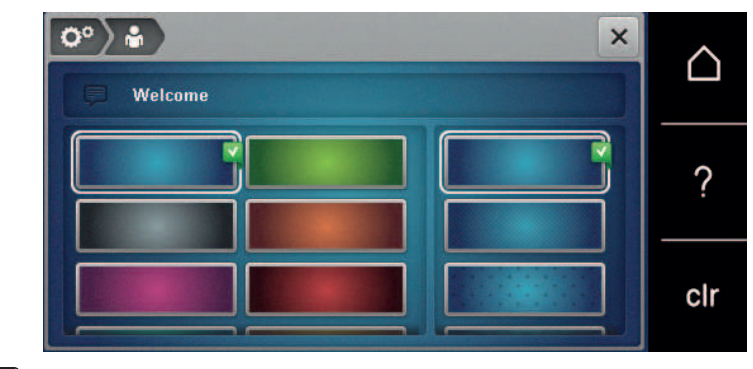

# **3.2 Selezionare le impostazioni personali**

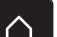

> Toccare leggermente «Home».

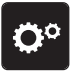

> Toccare leggermente «Programma Setup».

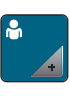

- > Toccare leggermente «Impostazioni personali».
- > Selezionare il colore del display e dello sfondo desiderato.
- > Toccare la casella di testo sopra le impostazioni dei colori.
- > Inserire il testo di benvenuto e confermare.

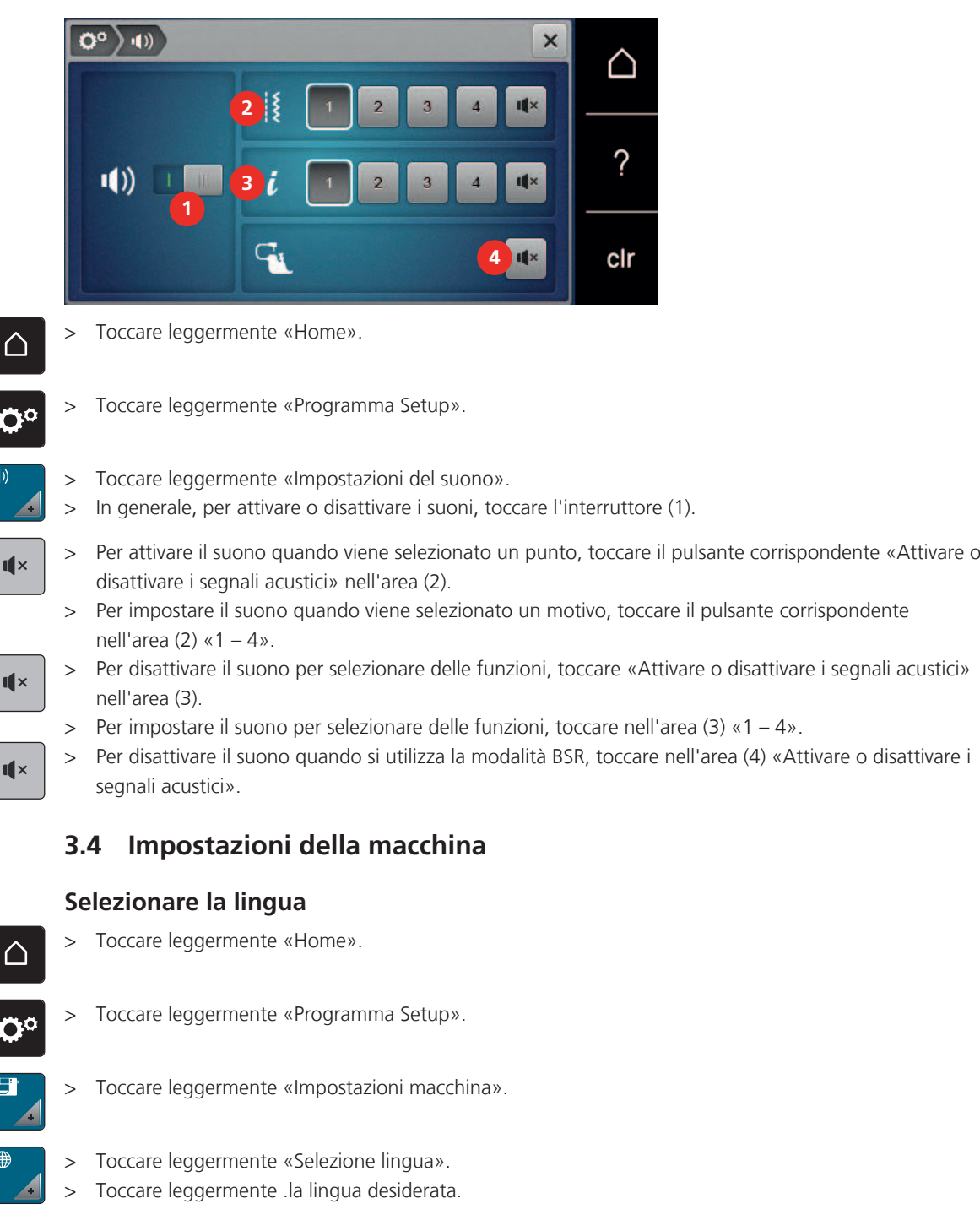

# **3.3 Impostare i segnali acustici**

### **Impostazione della luminosità dello schermo**

La luminosità dello schermo può essere impostata in base alle proprie esigenze.

 $\triangle$ 

> Toccare leggermente «Home».

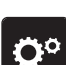

> Toccare leggermente «Programma Setup».

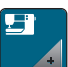

- > Toccare leggermente «Impostazioni macchina».
- > Toccare leggermente «Impostazioni dello schermo».
	- > Impostazione della luminosità dello schermo.

### **Controllare il numero totale dei punti cuciti**

Il display indica il numero totale dei punti cuciti dalla macchina ed anche il numero dei punti cuciti dall'ultima revisione eseguita dal rivenditore BERNINA.

 $\bigwedge$ 

> Toccare leggermente «Home».

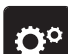

> Toccare leggermente «Programma Setup».

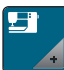

> Toccare leggermente «Impostazioni macchina».

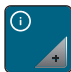

- > Toccare leggermente «Informazioni».
- > Toccare leggermente «Informazioni sul firmware e sull'hardware».

### **Registrare i dati del rivenditore**

I dati del rivenditore BERNINA possono essere registrati.

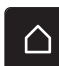

> Toccare leggermente «Home».

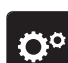

- > Toccare leggermente «Programma Setup».
- > Toccare leggermente «Impostazioni macchina».

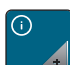

> Toccare leggermente «Informazioni».

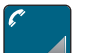

- > Per registrare i dati del rivenditore BERNINA, toccare «Dati del rivenditore».
- $\nabla$

 $\triangledown$ 

- > Per inserire la ragione sociale del rivenditore BERNINA, toccare «Nome».
- > Per inserire l'indirizzo del rivenditore BERNINA, toccare «Indirizzo».
- > Per inserire il numero di telefono del rivenditore BERNINA, toccare «Numero di telefono».
- > Per registrare la pagina internet o l'indirizzo email del rivenditore BERNINA, toccare «Indirizzo e-mail».www

# PROGRAMMA SETUP

### **Salvare i dati assistenza**

I dati di assistenza sullo stato attuale della macchina possono essere memorizzati sulla chiavetta USB BERNINA e inviati al rivenditore BERNINA.

> Inserire la chiavetta USB, con sufficiente spazio di memoria, nell'apposita presa USB della macchina.

> Toccare leggermente «Home».

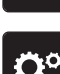

> Toccare leggermente «Programma Setup».

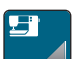

> Toccare leggermente «Impostazioni macchina».

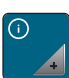

- > Toccare leggermente «Informazioni».
- 
- > Toccare leggermente «Dati dell'assistenza».
- > Toccare leggermente «Esportazione dei dati dell'assistenza».
	- Il campo «Esportazione dei dati dell'assistenza» riceve un bordo bianco.
- > Quando il bordo bianco non viene più visualizzato, rimuovere la chiavetta USB.

### **Ripristinare le impostazioni base**

**ATTENZIONE:** Questa funzione cancella tutte le impostazioni personalizzate.

- > Toccare leggermente «Home».
- > Toccare leggermente «Programma Setup».

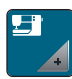

> Toccare leggermente «Impostazioni macchina».

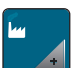

- > Toccare leggermente «Impostazione di fabbrica».
- $\boxed{4}$  > Per ripristinare le impostazioni di base per le impostazioni di cucitura, toccare e confermare «Impostazione di base Cucitura».
- > Per ripristinare tutte le impostazioni di base, toccare «Impostazione di base Macchina», confermare e ( sim 1 riavviare la macchina.

#### **Cancellare dati personali**

Cancellare ricami non più desiderati per creare spazio nella memoria.

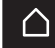

> Toccare leggermente «Home».

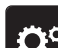

> Toccare leggermente «Programma Setup».

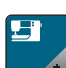

> Toccare leggermente «Impostazioni macchina».

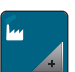

- > Toccare leggermente «Impostazione di fabbrica».
- $\begin{array}{r} \boxed{16} \\ \hline \end{array}$  > Per cancellare tutti i dati dalla propria memoria, toccare leggermente e confermare «Cancellare i dati dalla propria memoria».

### **Calibrare l'asolatore automatico a slitta #3A**

L'Asolatore a slitta #3A e la macchina sono armonizzati tra loro e dovrebbero essere utilizzati solo insieme.

Presupposizione:

- L'Asolatore a slitta #3A è montato.
- L'ago non è infilato.

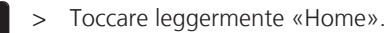

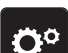

△

> Toccare leggermente «Programma Setup».

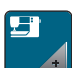

> Toccare leggermente «Impostazioni macchina».

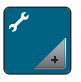

> Toccare leggermente «Manutenzione/Update».

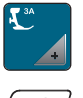

- > Toccare leggermente «Calibrare l'asolatore automatico a slitta #3A».
- > Abbassare l'Asolatore a slitta #3A.

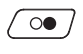

- > Per avviare la calibrazione, premere il tasto «Start/Stop».
	- Una volta completata la calibrazione, il risultato appare sullo schermo.

# IMPOSTAZIONI DEL SISTEMA

# **4 Impostazioni del sistema**

# **4.1 Programma Tutorial**

Il Tutorial fornisce informazioni e spiegazioni sulle diverse sezioni di cucito e sulle diverse tecniche.

> Toccare leggermente «Home».

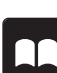

> Toccare leggermente «Tutorial».

Selezionare il tema desiderato, per ottenere le informazioni richieste.

# **4.2 Guida al cucito**

La Guida al cucito offre informazioni per i progetti di cucito. Dopo la selezione della stoffa e del progetto di cucito desiderato, sono visualizzati sullo schermo i suggerimenti relativi all'ago e al piedino adatto.

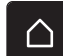

> Toccare leggermente «Home».

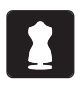

- > Toccare leggermente «Guida al cucito».
- Selezionare la stoffa desiderata.
- > Selezionare il progetto di cucito desiderato.
- > Toccare leggermente «Confermare».
	- Le impostazioni vengono adattate.

# **4.3 Modalità eco**

Se il lavoro viene interrotto per un periodo di tempo più lungo, la macchina può essere messa in modalità risparmio energetico. La modalità risparmio è al tempo stesso una protezione per i bambini. Sul display nessuna selezione è consentita e la macchina non può essere avviata.

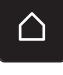

> Toccare leggermente «Home».

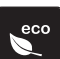

- > Per attivare la modalità risparmio, toccare «Modalità eco».
	- Il display si spegne. La macchina riduce il consumo di corrente elettrica e le luci si spengono.
- > Per disattivare la modalità risparmio, toccare leggermente il simbolo «Modalità eco» al centro del display.

### **4.4 Selezionare Aiuto**

- > Selezionare sul display la finestra per cui serve l'aiuto.
- 
- > Per avviare la modalità aiuto, toccare «Help».
- > Premere sul display la casella per la quale si desidera vedere ulteriori informazioni.

# **4.5 Con «clr» annullare tutte le modifiche**

Tutte le modifiche ai modelli possono essere riportate alle impostazioni di base. Questo non vale per i modelli memorizzati che sono stati salvati nella propria memoria e per le funzioni di monitoraggio.

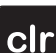

> Toccare leggermente «Cancellare le impostazioni».

# **5 Cucito creativo**

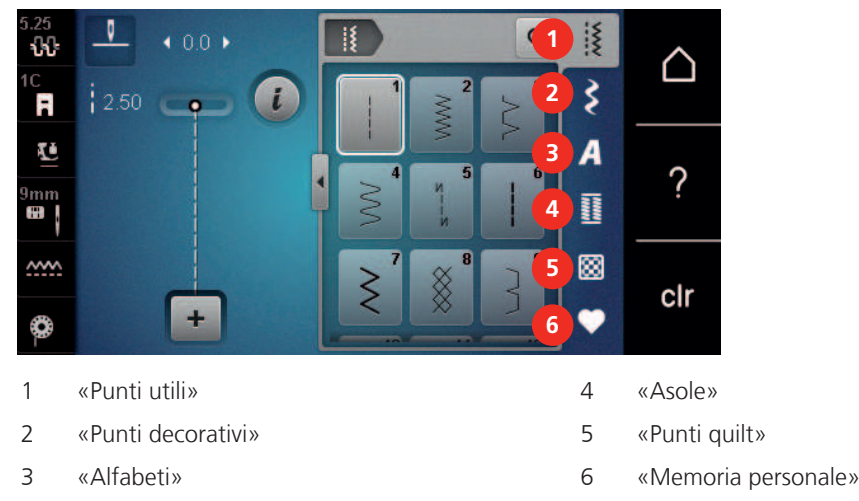

# **5.1 Panoramica Menu Cucito**

### **Selezione del punto**

- > Selezionare un punto, un alfabeto oppure un'asola.
- > Per visualizzare altri modelli di punti, scorrere verso l'alto nell'area dei punti di utilità, degli alfabeti o delle asole.
- > Per ingrandire la vista, toccare «Aumentare/ridurre la finestra» (1).

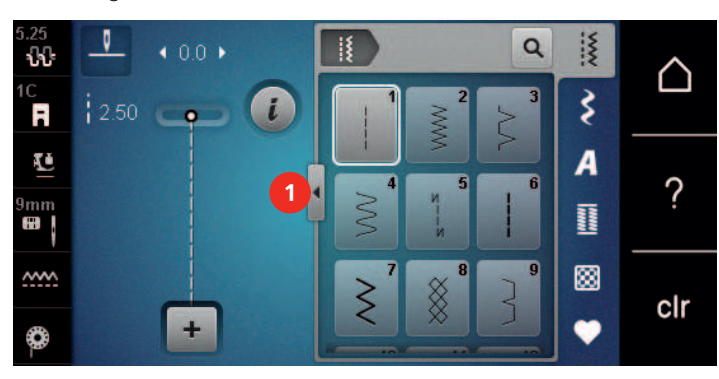

- > Per ridurre la vista, toccare nuovamente «Aumentare/ridurre la finestra».
- > Per selezionare il motivo inserendo il numero del motivo, premere «Selezionare il motivo mediante il numero».

### **5.2 Regolare la velocità**

 $\overline{Q}$ 

Il cursore permette la regolazione graduale della velocità del cucito.

- > Spostare il cursore verso sinistra per aumentare la velocità di cucito.
- > Spostare il cursore verso destra per aumentare la velocità di cucito.

### **5.3 Impostare la tensione del filo superiore**

La regolazione base della tensione del filo superiore avviene automaticamente con la selezione del ricamo.

La tensione del filo superiore viene impostata in modo ottimale nella fabbrica BERNINA e ogni macchina viene campionata. Per la campionatura è utilizzato come filo superiore e inferiore il filo Metrosene/Seralon dello spessore 100/2 (Mettler).

L'utilizzo di altri filati per cucire e ricamare può alterare la formazione del punto. Ciò può rendere necessario la regolazione individuale della tensione del filo per adattarla al materiale ed al punto selezionato.

Più è alta l'impostazione della tensione del filo superiore, più teso è il filo superiore e il filo inferiore appare sul diritto della stoffa. Riducendo la tensione superiore, il filo superiore è meno teso e il filo inferiore entra meno nella stoffa.

La modifica della tensione superiore si riflette sul punto selezionato. La modifica permanente alla tensione del filo superiore per la modalità cucito può essere effettuata nel programma Setup. [\(vedi a pagina 42\)](#page-41-0)

Presupposizione:

• Nel programma Setup è modificata la tensione del filo superiore.

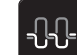

> Toccare leggermente «Tensione del filo superiore». > Regolare la tensione del filo superiore.

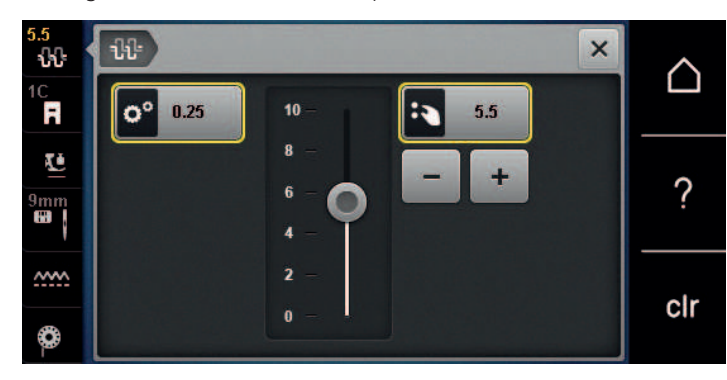

- > Toccare la casella bordata di giallo a destra per ripristinare le modifiche all'impostazione standard.
- > Per ripristinare le modifiche all'impostazione standard nel «Programma Setup», toccare leggermente la casella bordata di giallo a sinistra.

### **5.4 Modificare un motivo**

#### **Modificare la larghezza del punto**

- > Per ridurre la larghezza del punto ruotare la «manopola multi-funzione superiore» a sinistra.
- > Per aumentare la larghezza del punto ruotare la «manopola multi-funzione superiore» a destra.
- > Per richiamare ulteriori possibilità di impostazione, premere «Larghezza punto» (1).

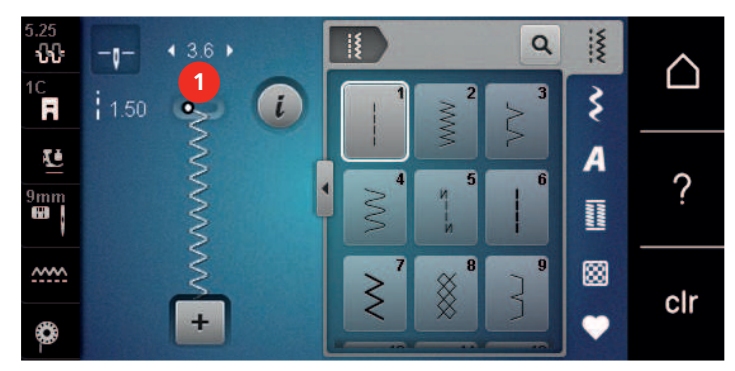

### **Modificare la lunghezza del punto**

- > Per ridurre la lunghezza del punto ruotare la «manopola multi-funzione inferiore» a sinistra.
- > Per aumentare la lunghezza del punto ruotare la «manopola multi-funzione inferiore» a destra.
- > Per richiamare ulteriori possibilità di impostazione, premere «Lunghezza punto» (1).

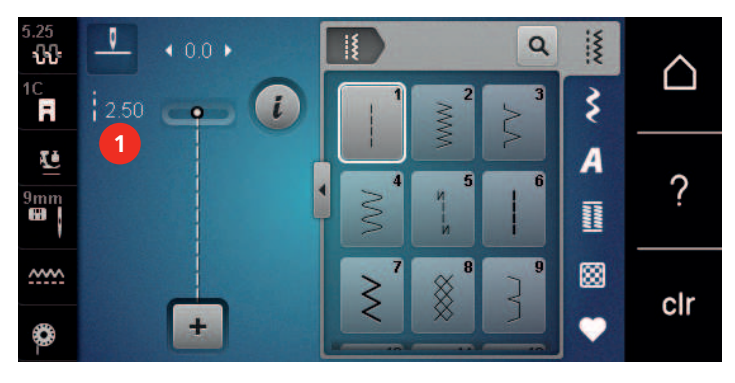

### **Correggere il bilanciamento**

L'utilizzo di stoffe, filati e stabilizzatori diversi può alterare talmente la formazione dei punti programmati, che la macchina non li esegue correttamente. Il bilanciamento elettronico consente di correggere questi difetti e di adattare in maniera ottimale il motivo al materiale utilizzato.

- > Selezionare un punto o alfabeto.
- > Cucire il motivo.

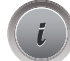

Toccare leggermente «Dialogo i».

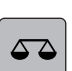

> Toccare leggermente «Bilanciamento». – Sul display appare l'anteprima del punto.

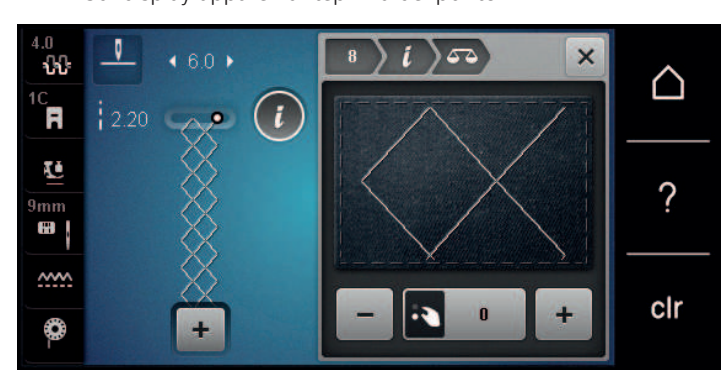

> Ruotare la «manopola multi-funzione inferiore» per correggere la direzione verticale del motivo, finché la raffigurazione del punto sul display corrisponde al risultato cucito del punto sulla stoffa.

> Le modifiche del bilanciamento possono essere salvate per ogni punto nella «Memoria personale» .

> Le impostazioni modificate del bilanciamento rimangono valide solo fino a quando non viene premuto il tasto «Cancellare le impostazioni» o spenta la macchina.

### **Ripetizione del motivo**

I punti possono essere ripetuti fino a 9 volte.

- Selezionare un punto o alfabeto.
- Toccare leggermente «Dialogo i».
- > Per cucire 1x il punto, toccare leggermente «Ripetizione del modello» 1x.
- > Per ripetere fino a 9x il punto, toccare leggermente «Ripetizione del modello» da 2 a 9x.
- > Per disattivare la ripetizione del punto, toccare a lungo «Ripetizione del modello».

### **Effetto specchio**

- Selezionare un punto o alfabeto.
- Toccare leggermente «Dialogo i».

 $\overline{\mathbf{X}}$ 

> Per ottenere il motivo specchiato da sinistra a destra, premere «Effetto specchio orizzontale».

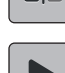

> Per ottenere il motivo specchiato in direzione della cucitura, premere «Effetto specchio verticale».

### **Cucire indietro**

- Selezionare un motivo o un alfabeto.
- > Per passare immediatamente alla cucitura indietro quando si preme il pulsante «Cucire indietro», impostare l'arresto dell'ago verso il basso (permanente).
- > Per cucire un altro punto in avanti prima di passare alla cucitura indietro, impostare la posizione dell'ago verso l'alto (permanente).

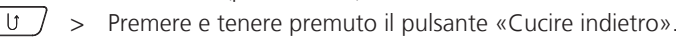

# CUCITO CREATIVO

### **Cucito indietro permanente**

- > Selezionare un punto o alfabeto.
- > Toccare leggermente «Dialogo i».

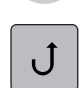

> Per cucire indietro in modo permanente, premere «Cucire indietro permanente». – La macchina cuce all'indietro finché non si preme brevemente il tasto «Cucire indietro permanente».

# **5.5 Combinazione di punti**

### **Panoramica modalità combinazioni**

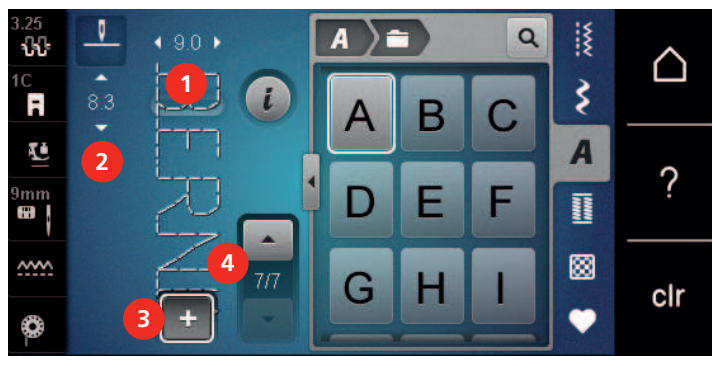

- 
- 
- 1 «Larghezza del punto» 3 «Modalità combinazioni/Modalità singola»
- 2 «Lunghezza punto» 4 Motivo singolo all'interno di una combinazione

### **Creare una combinazione di motivi**

La modalità combinazioni consente di combinare motivi e lettere a piacere. La possibilità di combinare le lettere degli alfabeti, permette di creare anche delle scritte, p.es. BERNINA.

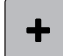

> Toccare leggermente «Modalità combinazioni/Modalità singola».

> Selezionare i motivi desiderati.

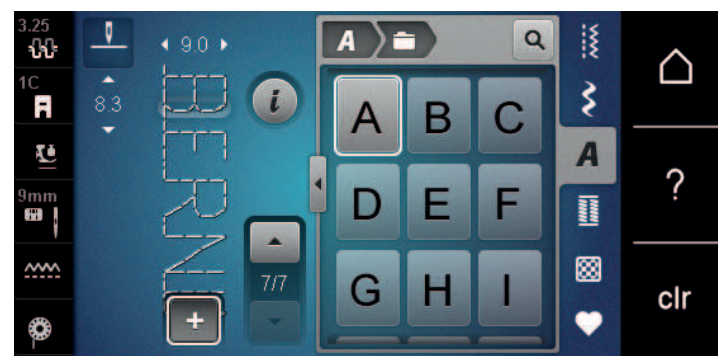

 $\div$ 

> Per tornare alla modalità singola, toccare di nuovo «Modalità combinazioni/Modalità singola».

#### **Memorizzare una combinazione di motivi**

Per poter riutilizzare le combinazioni di motivi create individualmente, queste possono essere salvate nell'archivio «Memoria personale».

Presupposizione:

- Una combinazione di motivi è stata creata.
- > Toccare leggermente «Memoria personale».

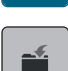

- > Toccare leggermente «Salvare il motivo del punto».
- > Per salvare la combinazione di motivi, premere «Confermare».

#### **Caricare la combinazione di motivi**

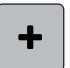

> Toccare leggermente «Modalità combinazioni/Modalità singola».

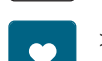

 $\vec{a}$ 

- > Toccare leggermente «Memoria personale».
- > Toccare leggermente «Caricare la combinazione di motivi».
- > Selezionare una combinazione di motivi.

### **Sovrascrivere la combinazione di motivi**

Presupposizione:

• Una combinazione di motivi è stata creata.

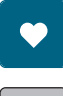

> Toccare leggermente «Memoria personale».

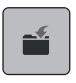

- > Toccare leggermente «Salvare il motivo del punto».
- > Selezionare la combinazione di motivi che deve essere sovrascritta.
- $\left\vert \cdot\right\vert$  > Per sovrascrivere la combinazione di motivi, premere «Confermare».

#### **Cancellare la combinazione di motivi**

Presupposizione:

• Una combinazione di motivi è stata creata.

> Toccare leggermente «Dialogo i».

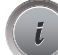

> Toccare leggermente «Modificare l'intera combinazione».

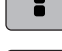

> Toccare leggermente «Cancellare».

> Toccare leggermente «Confermare».

# CUCITO CREATIVO

### **Modificare un punto singolo**

Presupposizione:

- Una combinazione di motivi è stata creata.
- > Per selezionare un singolo motivo, toccare la posizione desiderata (1) nella combinazione di motivi.

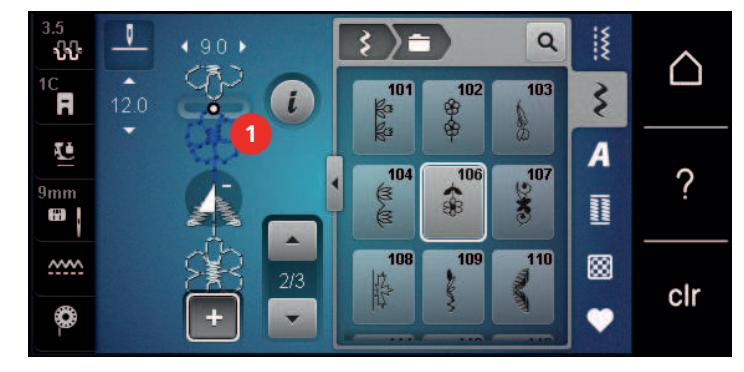

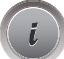

> Per modificare il singolo motivo, toccare «Dialogo i».

### **Cancellare un motivo singolo**

Presupposizione:

- Una combinazione di motivi è stata creata.
- > Toccare il motivo desiderato (1) nella combinazione di motivi.

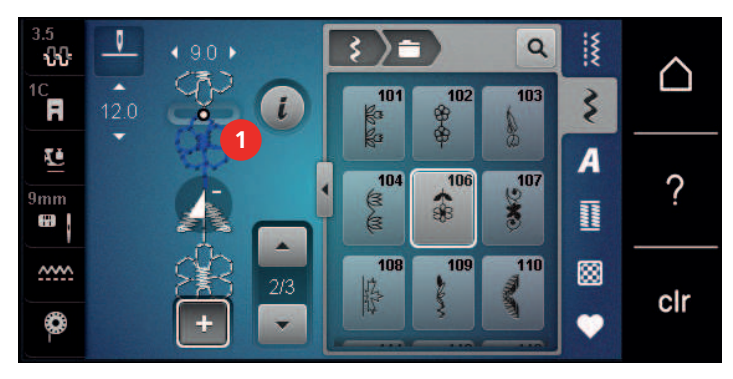

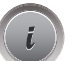

> Toccare leggermente «Dialogo i».

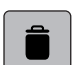

> Toccare leggermente «Cancellare».

#### **Inserire un motivo singolo**

Il punto nuovo viene inserito sempre sotto il punto selezionato.

Presupposizione:

- Una combinazione di motivi è stata creata.
- > Per selezionare un singolo motivo, toccare la posizione desiderata (1) nella combinazione di motivi.

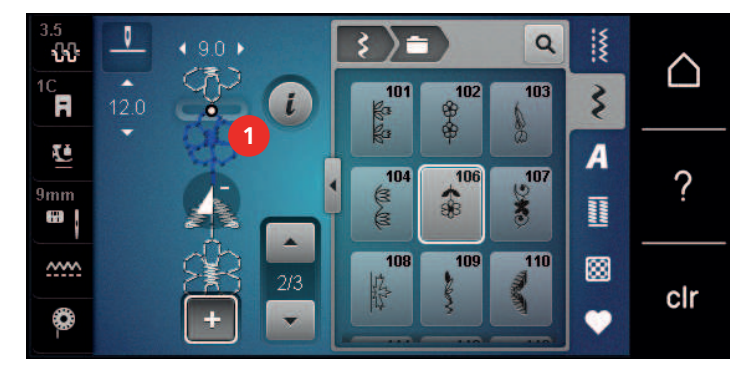

> Selezionare un nuovo motivo.

### **Specchiare una combinazione di motivi**

Presupposizione:

- Una combinazione di motivi è stata creata.
- > Toccare leggermente «Dialogo i».

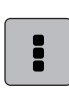

> Toccare leggermente «Modificare l'intera combinazione».

- ◢N
- > Per ottenere il motivo specchiato orizzontalmente dell'intera combinazione di motivi da sinistra a destra, premere «Effetto specchio orizzontale».
- > Per ripristinare le modifiche all'impostazione predefinita, premere nuovamente «Effetto specchio orizzontale».

#### **Saldare i motivi di una combinazione**

Presupposizione:

- Una combinazione di motivi è stata creata.
- > Selezionare nella combinazione di motivi la posizione desiderata in cui si intende fermare il punto.
- > Toccare leggermente «Dialogo i».

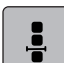

> Toccare leggermente «Modificare la combinazione nella posizione del cursore».

-ప్ర-

- > Toccare leggermente «Punti di fermatura».
	- Ogni singolo punto della combinazione può essere fermato all'inizio o alla fine.

# CUCITO CREATIVO

### **Ripetizione del motivo**

Presupposizione:

- Una combinazione di motivi è stata creata.
- Toccare leggermente «Dialogo i».

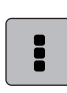

> Toccare leggermente «Modificare l'intera combinazione».

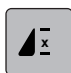

- > Per ripetere la combinazione di motivi, toccare 1 volta «Ripetizione del modello».
- > Per ripetere la combinazione di motivi fino a 9 volte, toccare nuovamente «Ripetizione del modello». > Per disattivare la ripetizione del motivo, toccare a lungo «Ripetizione del modello» o premere «Cancellare le impostazioni».

### **5.6 Gestione del punto**

#### **Salvare le impostazioni del motivo**

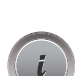

- > Selezionare un motivo, un alfabeto oppure un'asola.
- > Toccare leggermente «Dialogo i».
- > Modificare un punto, un alfabeto oppure un'asola.

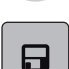

区

- > Per salvare in modo duraturo tutte le modifiche, premere «Salvare le impostazioni del motivo».
- > Per rifiutare tutte le modifiche, premere «Resettare il motivo».

#### **Salvare motivi nella memoria personale**

Nella cartella «Memoria personale» può essere salvato qualsiasi motivo, anche quelli modificati individualmente.

- > Selezionare un motivo, un alfabeto oppure un'asola.
- > Fare le modifiche desiderate.
- > Toccare leggermente «Memoria personale».
- > Toccare leggermente «Salvare il motivo del punto».
- > Selezionare la cartella in cui deve essere salvato il motivo.
- > Toccare leggermente «Confermare».

#### **Sovrascrivere motivi nella memoria**

- Il punto è salvato nella memoria personale.
- > Selezionare un motivo, un alfabeto oppure un'asola.
- > Fare le modifiche desiderate.
- > Toccare leggermente «Memoria personale».

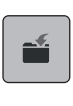

- > Toccare leggermente «Salvare il motivo del punto».
- > Selezionare la cartella in cui è stato salvato il motivo da sovrascrivere.
- > Selezionare il punto da sovrascrivere.
- > Toccare leggermente «Confermare».

#### **Aprire un motivo dalla memoria personale**

Presupposizione:

- Il punto è salvato nella memoria personale.
- > Toccare leggermente «Memoria personale».

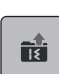

- > Toccare leggermente «Caricare il motivo».
- > Selezionare la cartella che contiene il motivo.
- > Selezionare il motivo.

#### **Cancellare un punto salvato**

Presupposizione:

- Il punto è salvato nella memoria personale.
- > Toccare leggermente «Memoria personale».

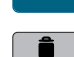

- $\parallel$  > Toccare leggermente «Cancellare».
	- > Selezionare la cartella che contiene il motivo.
	- > Selezionare il motivo.
	- > Per caricare il motivo premere «Confermare».

#### **Salvare un punto sulla chiavetta USB BERNINA**

Sulla chiavetta USB BERNINA è possibile memorizzare qualsiasi punto, anche con le modifiche personali.

- > Selezionare un motivo o un alfabeto.
- > Modificare un motivo.

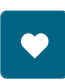

> Toccare leggermente «Memoria personale».

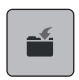

- > Toccare leggermente «Salvare il motivo del punto».
- > Inserire la chiavetta USB BERNINA nell'apposita presa USB della macchina.
- > Toccare leggermente «Chiavetta USB».
- > Toccare leggermente «Confermare».

#### **Caricare un motivo di ricamo dalla chiavetta USB BERNINA**

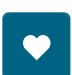

> Toccare leggermente «Memoria personale».

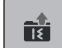

- > Toccare leggermente «Caricare il motivo».
- > Toccare leggermente «Aumentare/ridurre la finestra»(1).

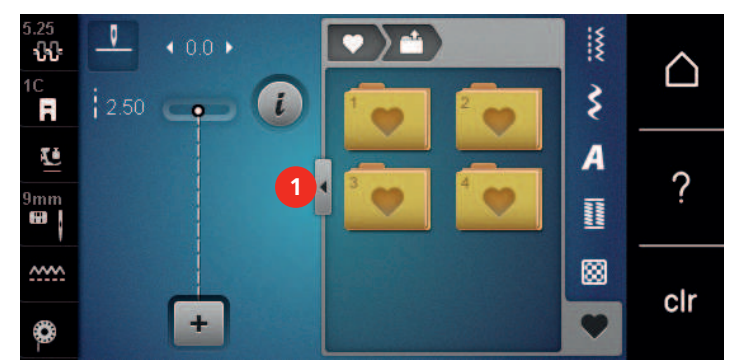

- 
- > Inserire la chiavetta USB BERNINA nell'apposita presa USB della macchina.
	- > Toccare leggermente «Chiavetta USB».
	- > Selezionare il motivo desiderato.

# CUCITO CREATIVO

# **Cancellare un motivo di ricamo dalla chiavetta USB BERNINA**

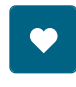

> Toccare leggermente «Memoria personale».

- > Toccare leggermente «Cancellare».
	- > Inserire la chiavetta USB BERNINA nell'apposita presa USB della macchina.
	- > Selezionare il motivo che deve essere cancellato.
	- > Toccare leggermente «Confermare».

### **5.7 Fermapunto**

### **Saldare la cucitura con il pulsante «Fermapunto»**

Il tasto «Fermare con punti» può essere programmato con punti di fermatura diversi. [\(vedi a pagina 43\)](#page-42-0)

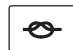

- > Premere il tasto «Fermare con punti» prima di iniziare a cucire.
	- Il punto/la combinazione viene fermato all'inizio del cucito con il numero dei punti programmati.
- > Premere il tasto «Fermare con punti» durante la cucitura.
	- La macchina si arresta immediatamente ed esegue la fermatura con il numero dei punti programmati.

### **5.8 Compensare dislivelli del materiale**

Passando sopra uno spessore alto, la soletta del piedino si inclina e le griffe del trasporto non possono afferrare la stoffa. Il cucito non risulta perfetto.

> Per compensare il dislivello, posizionare da dietro 1 – 3 piastrine compensatrici sotto il piedino, molto vicino all'ago.

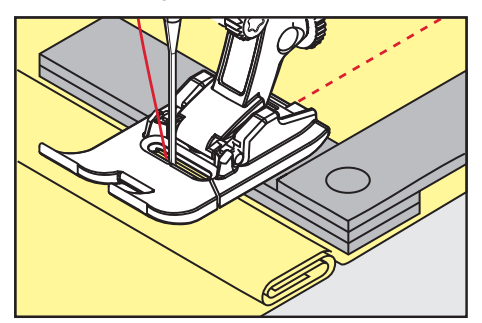

– Il piedino appoggia orizzontalmente sul cucito.

> Per compensare il dislivello, posizionare da davanti 1 – 3 piastrine sotto il piedino, molto vicino all'ago.

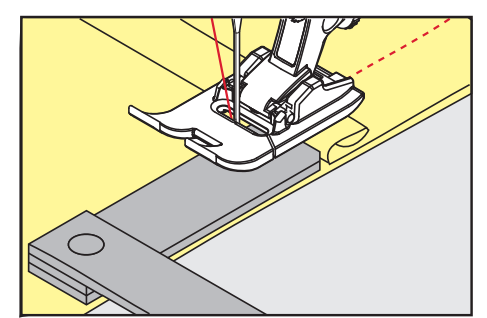

- Il piedino appoggia orizzontalmente sul cucito.
- > Cucire, finché il piedino ha superato completamente il dislivello.
- Rimuovere le piastrine compensatrici.

# **5.9 Cucire angoli**

Il trasporto durante la cucitura di angoli del tessuto è insufficiente, perché solo una piccola parte del progetto di cucito si trova realmente sulla griffa. Con l'aiuto della compensazione dell'altezza è possibile trasportare il tessuto in modo uniforme.

- > Una volta raggiunto l'angolo del tessuto, interrompere il processo di cucito con l'ago posizionato in basso.
- > Alzare il piedino.
- > Girare il tessuto e posizionarlo come desiderato.
- > Spingere 1 3 piastrine di compensazione in altezza sul lato destro del piedino finché aderiscono al progetto di cucito.
- > Abbassare il piedino.

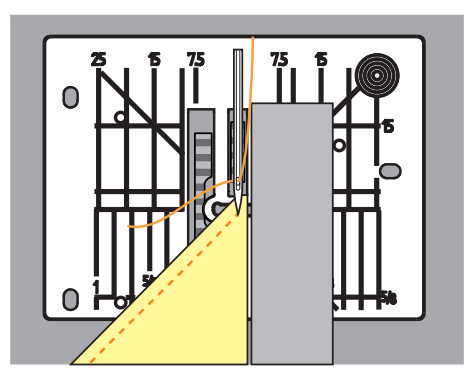

> Riprendere a cucire fino a quando il progetto poggia nuovamente sul trasportatore.

# **6 Punti utili**

# **6.1 Panoramica punti utili**

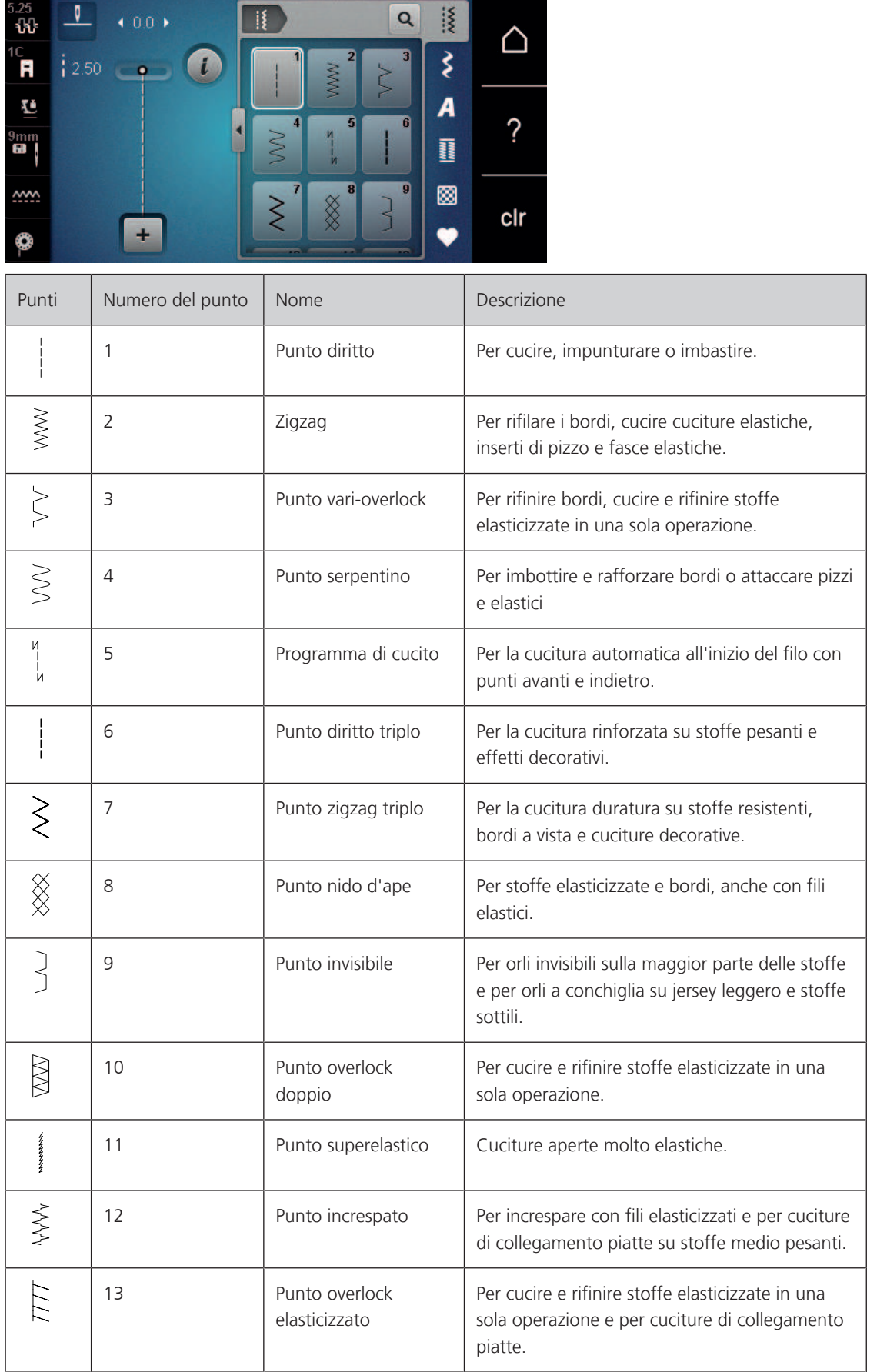

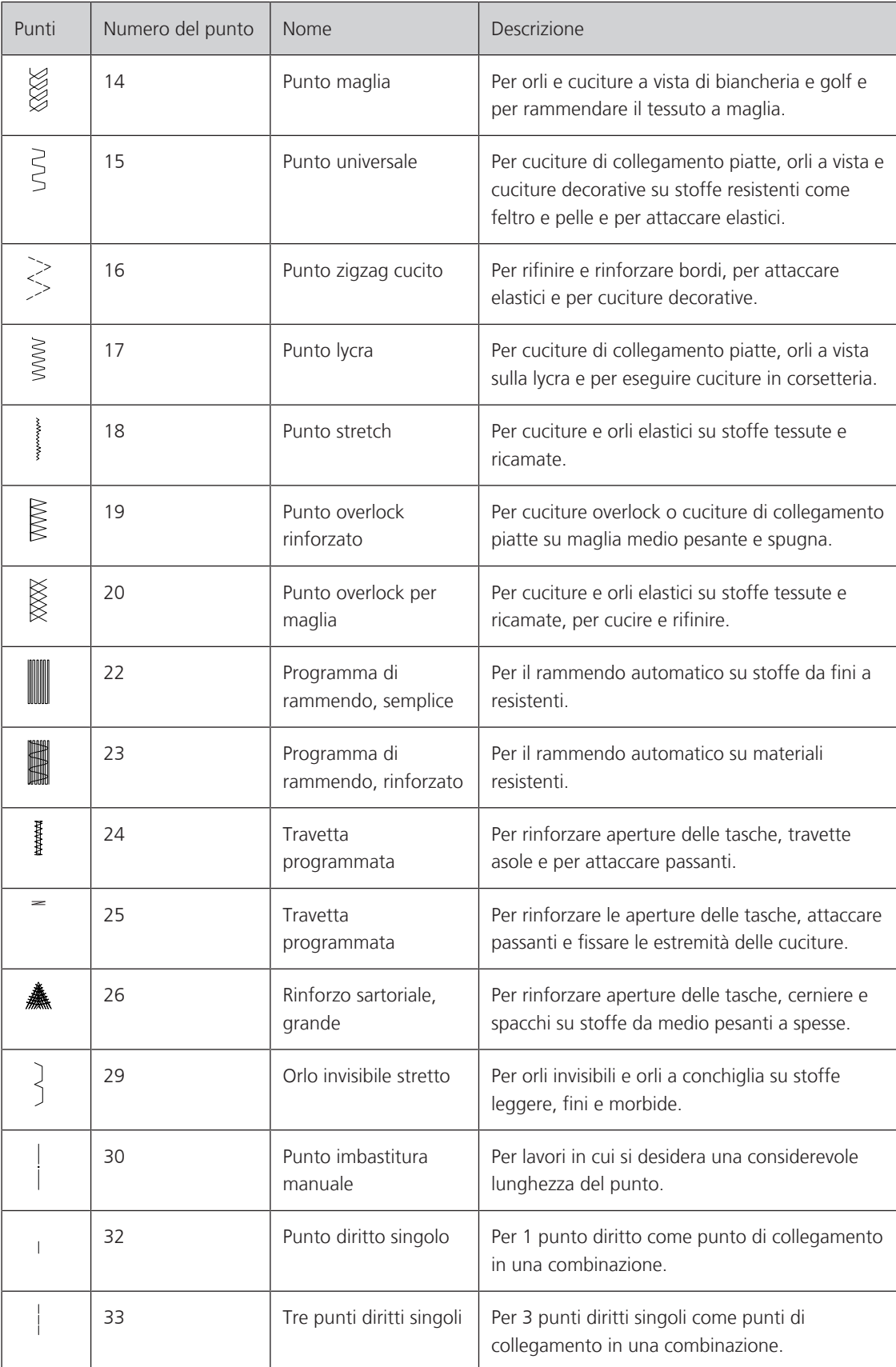

# **6.2 Cucitura con il punto diritto**

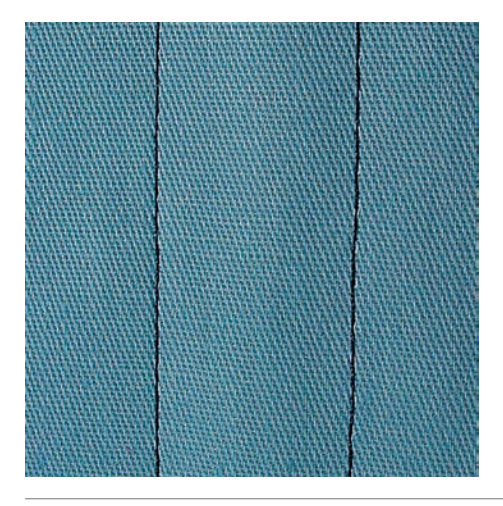

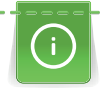

┊

Adattare la lunghezza del punto al progetto, p.es. punti allungati per jeans (ca. 3 – 4 mm), punti corti per stoffe leggere (ca. 2 – 2,5 mm). Adattare la lunghezza del punto al filo, p.es. punti allungati per impunturare con filo pesante (ca. 3 – 5 mm).

Presupposizione:

- Il Piedino universale per trasporto indietro #1C è montato.
- > Toccare leggermente «Punti utili».
- > Selezionare Punto diritto n. 1.

### **6.3 Programma punto diritto con fermatura automatica**

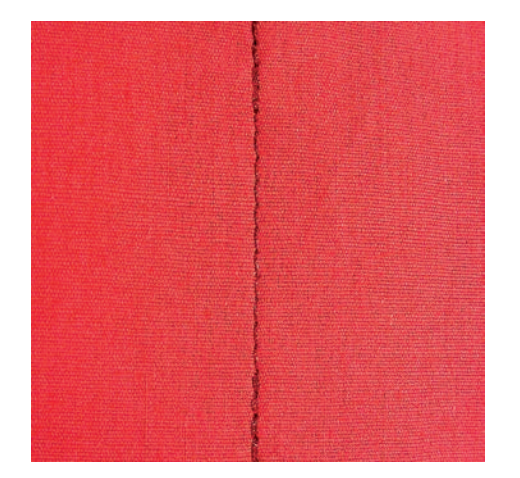

6 punti cuciti automaticamente in avanti ed indietro garantiscono la fermatura uniforme della cucitura.

- L'Piedino universale per trasporto indietro #1C è montato.
- > Toccare leggermente «Punti utili».
- > Selezionare Programma di cucito n. 5.
- > Premere il pedale.
	- La macchina esegue automaticamente i punti di fermatura iniziale.

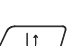

- > Eseguire la cucitura nella lunghezza desiderata.  $\sqrt{U}$  > Premere il tasto «Cucire indietro».
	- La macchina esegue automaticamente i punti di fermatura e si arresta alla fine.

### **6.4 Inserire la cerniera**

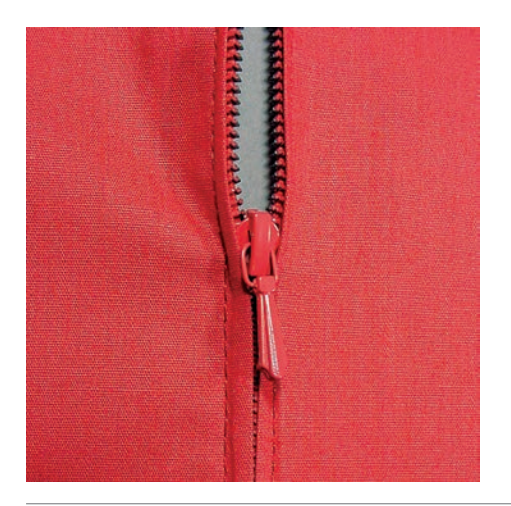

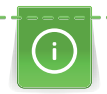

Delle volte il trasporto della stoffa risulta difficile all'inizio della cucitura, perciò si consiglia di tenere bene le estremità dei fili all'inizio oppure di tirare il lavoro per alcuni punti leggermente indietro, o di cucire all'inizio  $1 - 2$  cm indietro.

- > Montare il Piedino universale per trasporto indietro #1C.
- > Toccare leggermente Punti utili.
- > Selezionare Punto diritto n. 1.
- > Chiudere la cucitura fino all'inizio della cerniera.
- > Saldare la cucitura.
- > Imbastire l'apertura della cerniera con punti lunghi.
- > Rifinire i margini.
- > Stirare la cucitura aperta.
- > Aprire l'apertura per la cerniera.
- > Imbastire la cerniera e imbastire la cerniera sotto la stoffa in modo, che i bordi piegati della stoffa si incontrano sopra il centro della cerniera.
- > Aprire la cerniera di alcuni centimetri.
- > Montare il Piedino per cerniere #4.
- > Spostare l'ago verso destra.
- > Usare la ginocchiera alzapiedino per alzare il piedino e per posizionare il lavoro.
- > Iniziare a cucire in alto a sinistra.
- > Guidare il piedino in modo che l'ago penetri lungo la fila dei denti della cerniera.
- > Fermare la macchina poco prima del cursore della cerniera con l'ago abbassato.
- > Alzare il piedino.
- > Chiudere la cerniera lampo.
- > Continuare a cucire e fermarsi con l'ago abbassato prima della fine della fessura.
- > Alzare il piedino e girare il lavoro.
- > Cucire fino all'altro lato della cerniera e fermare la macchina con l'ago abbassato.
- > Alzare il piedino e girare il lavoro.
- > Cucire il secondo lato dal basso verso l'alto.

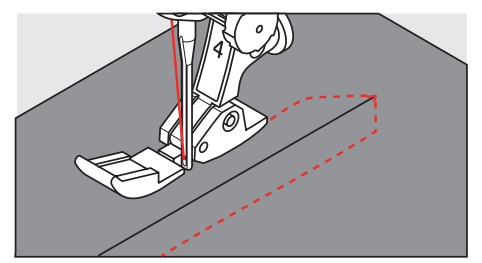

# **6.5 Cucire entrambi i lati della cerniera**

Per tessuti a pelo alto, ad es. velluto, si consiglia di cucire la cerniera su entrambi i lati dal basso verso l'alto.

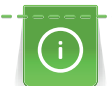

Per materiali pesanti di tessitura molto fitta, si consiglia di utilizzare un ago n. 90 – 100 per ottenere punti più regolari.

- 
- > Montare il Piedino universale per trasporto indietro #1C.
- > Toccare leggermente «Punti utili».
- > Selezionare Punto diritto n. 1.
- > Chiudere la cucitura fino all'inizio della cerniera.
- > Saldare la cucitura.
- > Imbastire l'apertura della cerniera con punti lunghi.
- > Rifinire i margini.
- > Stirare la cucitura aperta.
- > Aprire l'apertura per la cerniera.
- > Imbastire la cerniera, imbastire la cerniera sotto la stoffa in modo, che i bordi piegati della stoffa si incontrino sopra il centro della cerniera.
- > Montare il Piedino per cerniere #4.
- > Spostare l'ago verso destra.
- > Usare la ginocchiera alzapiedino per alzare il piedino e per posizionare il lavoro.
- > Iniziare a cucire al centro della cucitura alla fine della cerniera.
- > Cucire orizzontalmente fino alla fila dei denti della cerniera.
- > Cucire il primo lato (1) dal basso verso l'alto.
- > Fermare la macchina poco prima del cursore della cerniera con l'ago abbassato.
- > Alzare il piedino.
- > Aprire la cerniera fino a dietro il piedino.
- > Abbassare il piedino e continuare a cucire.
- > Spostare verso sinistra la posizione dell'ago.
- > Cucire il secondo lato (2) della cerniera, dal basso verso l'alto.

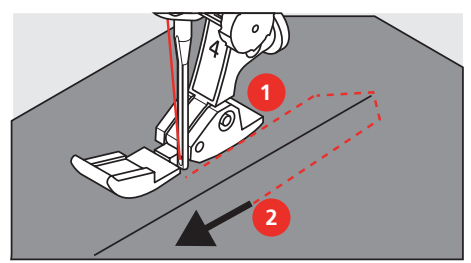

**6.6 Punto diritto triplo**

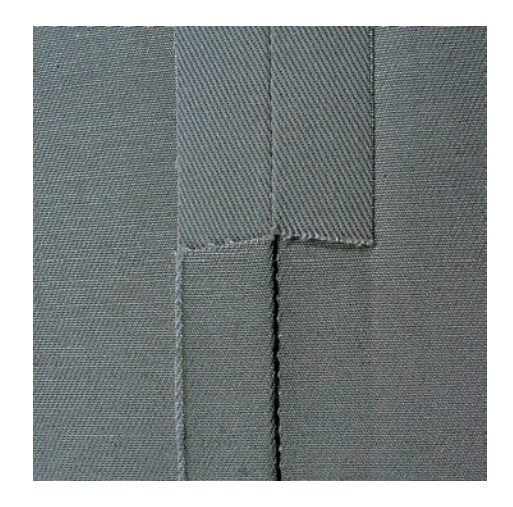

Il punto diritto triplo è particolarmente adatto per cuciture resistenti su tessuti pesanti come jeans e velluto a coste. In caso di tessuti duri e spessi si raccomanda di montare il Piedino per jeans #8. Questo piedino rende molto facile la lavorazione di jeans e tela. Allungare il punto per eseguire delle impunture decorative.

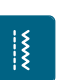

- > Montare il Piedino universale per trasporto indietro #1C.
- 

 $\mathbf{R}$ 

- > Toccare leggermente «Punti utili».
- > Selezionare Punto diritto triplo n. 6.

### **6.7 Punto zigzag triplo**

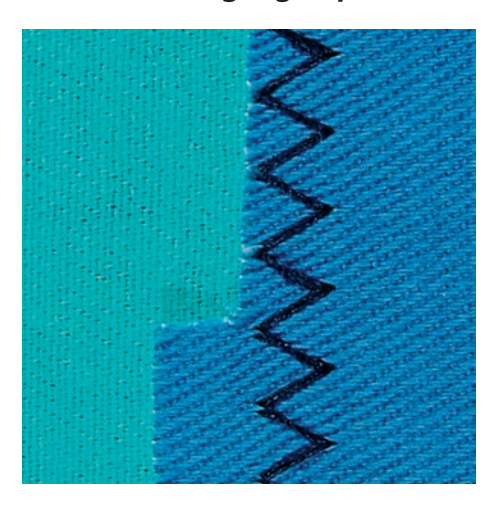

Per tessuti spessi, in particolare denim, tela, tende da sole. Per orli che sono esposti a lavaggi frequenti. Rifinire prima il margine della stoffa.

- > Montare il Piedino universale per trasporto indietro #1C.
- > Toccare leggermente «Punti utili».
- > Selezionare Punto zigzag triplo n. 7.

### **6.8 Rammendo manuale**

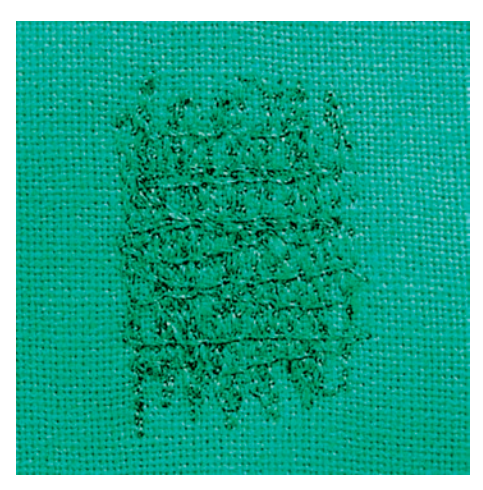

Per tappare fori o punti sottili in qualsiasi tessuto.

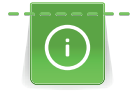

Se il filo è sopra, ne risulterà un'antiestetica formazione del punto, quindi guidare il lavoro più lentamente. Se si formano nodi sul retro del tessuto, guidare il lavoro più velocemente. Se il filo si rompe, assicuratevi di guidare il lavoro con maggiore regolarità.

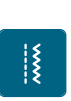

- > Montare il Piedino per rammendo #9.
- > Toccare leggermente «Punti utili».
- > Selezionare Punto diritto n. 1.
- > Abbassare le griffe del trasporto.
- > Montare il piano supplementare.
- > Tendere il lavoro nel cerchietto per rammendo (accessorio speciale).
	- La parte da rammendare rimane tesa, la stoffa non si increspa/deforma.
- > Cucire da sinistra a destra e guidare il lavoro manualmente in modo uniforme, senza una forte pressione.
- > Eseguire cambiamenti di direzione con movimenti arrotondati per evitare la formazione di buchi o che il filo si strappi.
- > Per distribuire meglio il filo nel tessuto, cucire bordi di lunghezza irregolare.

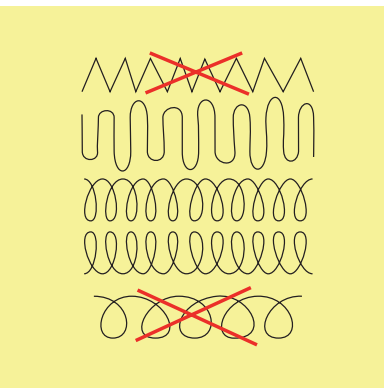

- > Tendere i primi fili non troppo fitti, cucire oltre il limite della zona danneggiata.
- > Lavorare margini irregolari.

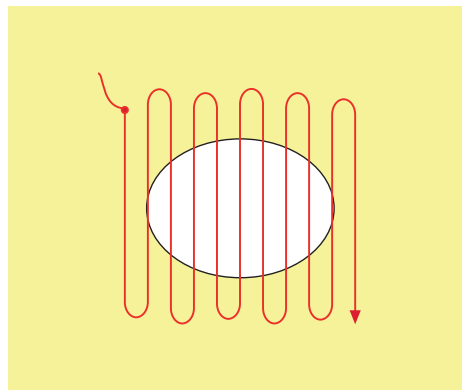

- > Ruotare il lavoro di 90°.
- > Tendere i primi fili non troppo fitti.

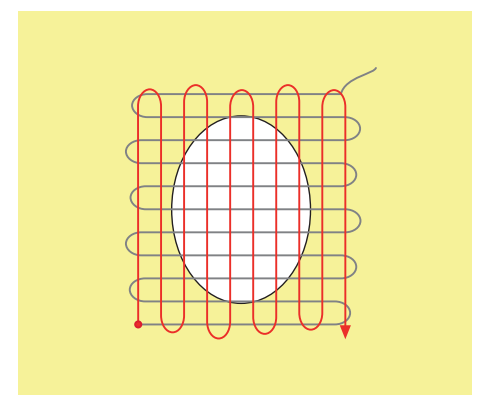

> Ruotare il lavoro di 180°.

> Eseguire altre cuciture rade.

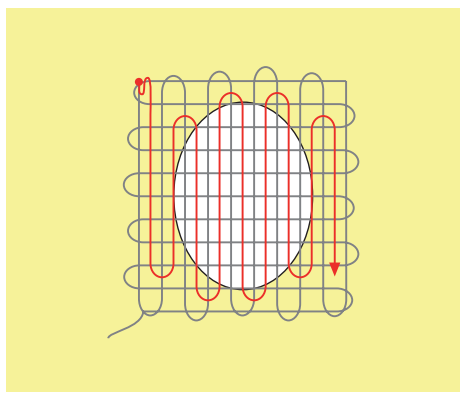

**6.9 Rammendo automatico, semplice**

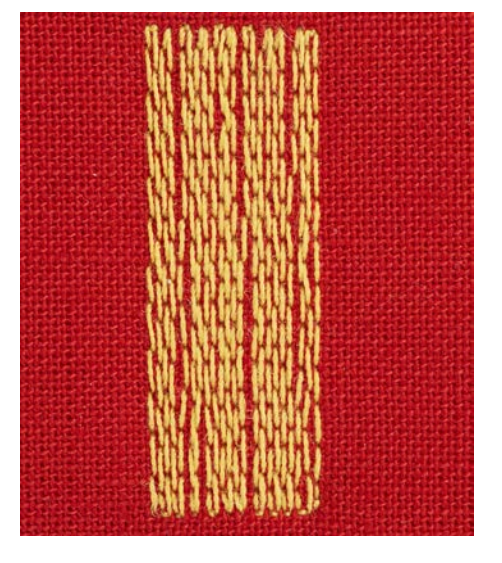

Il programma di rammendo semplice n. 22 è adatto soprattutto per rammendare rapidamente punti sottili o strappi. Si consiglia di rinforzare la parte consumata o lo strappo con una stoffa sottile o con uno stabilizzatore adesivo. Il programma di rammendo semplice n. 22 sostituisce i fili verticali in tutti i tessuti. Deformazioni oblique possono essere corrette con il bilanciamento.

> Montare il Piedino universale per trasporto indietro #1C o il Asolatore a slitta #3A.

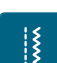

- > Toccare leggermente «Punti utili».
- > Selezionare Programma di rammendo, semplice n. 22.
- > Tendere materiali leggeri nel telaio ad anello (accessorio opzionale).
	- La parte da rammendare rimane tesa, la stoffa non si increspa/deforma.
- > Il rammendo inizia in alto a sinistra.
- > Cucire la prima lunghezza.
- > Arrestare la macchina.

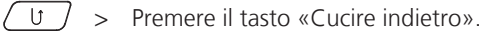

- La lunghezza è programmata.
- > Completare il programma di rammendo.
	- La macchina si ferma automaticamente.

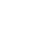

# **6.10 Rammendo automatico rinforzato**

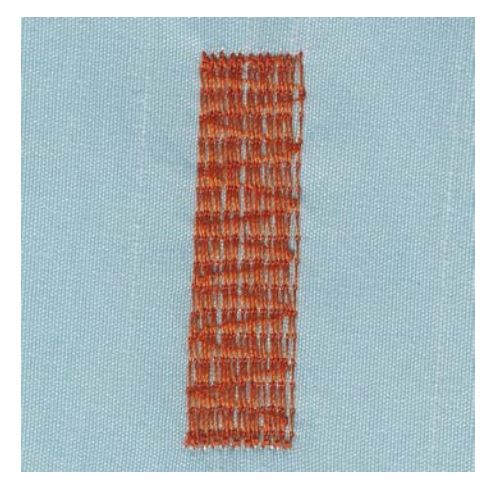

Il programma di rammendo rinforzato n. 23 è adatto soprattutto per rammendare rapidamente punti sottili o strappi. Il programma di rammendo rinforzato n. 23 sostituisce i fili verticali in tutti i tessuti.

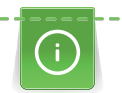

Se il rammendo non copre tutta la zona danneggiata, si consiglia di spostare la stoffa e ripetere il rammendo. La lunghezza è programmata e può essere ripetuta infinite volte.

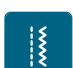

- > Montare il Asolatore a slitta #3A.
- > Toccare leggermente «Punti utili».
- > Selezionare Programma di rammendo, rinforzato n. 23.
- > Tendere i tessuti leggeri nel telaio ad anello (accessorio opzionale). – La parte da rammendare rimane tesa, la stoffa non si increspa/deforma.
- > Il rammendo inizia in alto a sinistra.
- > Cucire la prima lunghezza.
- > Arrestare la macchina.
- $\begin{pmatrix} 0 \\ \end{pmatrix}$  > Premere il tasto «Cucire indietro».
	- La lunghezza del rammendo è programmata.
	- > Completare il programma di rammendo.
		- La macchina si ferma automaticamente.

### **6.11 Rifinitura bordi**

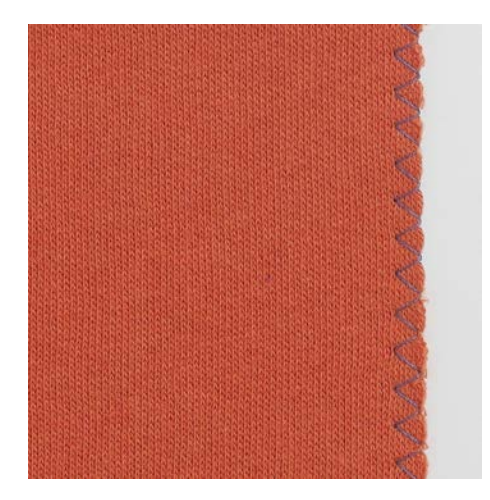

Lo zigzag #2 è adatto a tutti i tessuti. Può però anche essere utilizzato per cuciture elastiche e per lavori decorativi. Per stoffe leggere si consiglia l'uso di filo per rammendo. Per il punto cordoncino impostare uno zigzag corto e fitto con lunghezza punto 0,3 – 0,7 mm. Il punto cordoncino è ideale per applicazioni e per il ricamo.

#### Presupposizione:

- Il bordo della stoffa è piatto e non si arrotola.
- > Montare il piedino per trasporto indietro #1C.

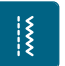

- > Toccare leggermente «Punti utili». > Selezionare il punto zigzag #2 o punto satin n. 1315.
- > Non regolare il punto troppo largo e troppo lungo.
- > Guidare il bordo della stoffa al centro del piedino, l'ago cuce da una parte sul tessuto, dall'altra parte nel vuoto.

# **6.12 Punto overlock doppio**

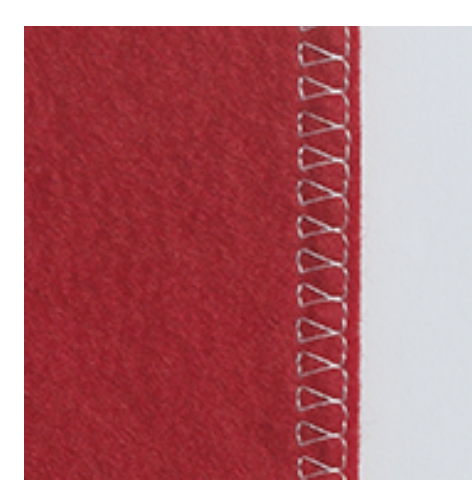

Il punto overlock doppio è adatto per maglia rada e per cuciture orizzontali su maglia e felpa. Per maglia usare un nuovo ago Jersey con punta sferica, per non danneggiare le maglie fini. Per cucire tessuti elastici si può usare un ago elastico.

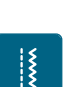

|}<br>!}

- > Montare il Piedino universale per trasporto indietro #1C o il Piedino overlock #2A.
- > Toccare leggermente «Punti utili».
- > Selezionare Punto overlock doppio n. 10.

### **6.13 Impuntura stretta dei bordi**

- > Montare il Piedino per punto invisibile #5 o il Piedino per bordi stretti #10/10C.
- > Toccare leggermente «Punti utili».
- > Selezionare Punto diritto n. 1.
- > Posizionare il bordo della stoffa sul lato sinistro della guida del piedino.
- > Selezionare con la posizione dell'ago a sinistra la distanza dal bordo desiderata.

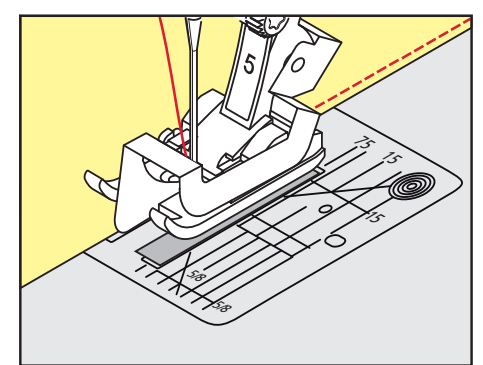

### **6.14 Impuntura larga dei bordi**

- > Montare il Piedino universale per trasporto indietro #1C.
- > Toccare leggermente «Punti utili».
- > Selezionare Punto diritto n. 1.

¦≹

- > Guidare il bordo della stoffa lungo il piedino o lungo le marcature 1 2,5 cm.
- > Selezionare con la posizione dell'ago la distanza dal bordo desiderata.

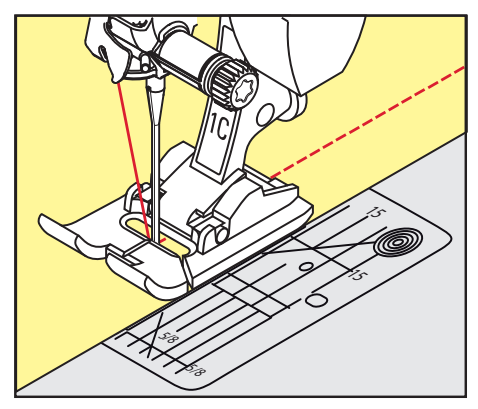

# **6.15 Impunturare bordi con il righello (accessorio opzionale)**

Per realizzare cuciture parallele con distanze larghe, guidare il righello guidabordi (accessorio opzionale) lungo una cucitura precedente.

- > Montare il Piedino universale per trasporto indietro #1C.
- > Toccare leggermente «Punti utili».
- > Selezionare Punto diritto n. 1.
- > Allentare la vite sul retro del piedino.
- > Inserire il righello guidabordi attraverso il foro nel piedino.
- > Trovare la larghezza desiderata.
- > Stringere la vite.
- > Guidare il righello guidabordi lungo il bordo della stoffa.

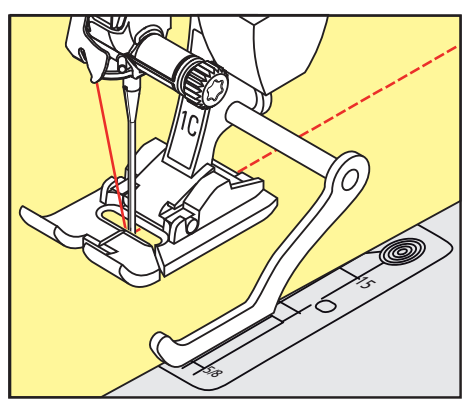

 $\frac{1}{2}$ 

### **6.16 Cucire la piega dell'orlo**

Se si utilizza il Piedino per punto invisibile #5, si consiglia di spostare l'ago all'estrema destra o all'estrema sinistra. Con il Piedino universale per trasporto indietro #1C e il Piedino per bordi stretti #10/10C sono possibili tutte le posizioni dell'ago.

- > Montare il Piedino per punto invisibile #5, il Piedino universale per trasporto indietro #1C o il Piedino per bordi stretti #10/10C.
- > Toccare leggermente «Punti utili».
- > Selezionare Punto diritto n. 1.
- > Posizionare la piega del bordo lungo la guida del piedino per punto invisibile.
- > Selezionare la posizione dell'ago a destra per cucire sulla parte superiore della piega.

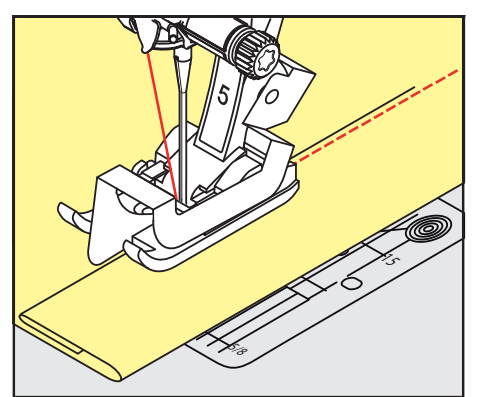

### **6.17 Orlo invisibile**

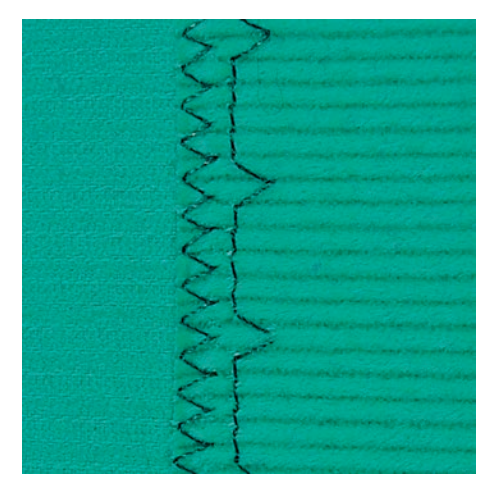

Per orli invisibili su stoffe medio-pesanti e pesanti di cotone, lana e fibre miste.
# PUNTI UTILI

Presupposizione:

- i bordi della stoffa sono puliti.
- > Montare il Piedino per punto invisibile #5.

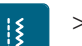

- > Toccare leggermente «Punti utili». > Selezionare Punto invisibile n. 9.
- > Piegare il tessuto in modo, che il bordo rifinito si trovi sul lato destro (illustrazione).
- > Posizionare il lavoro sotto il piedino, il bordo piegato scorre lungo la guida del piedino.
- > Guidare la piega in modo regolare lungo la guida del piedino per ottenere punti con la stessa larghezza. – Assicurarsi che l'ago fori solo la piega.
- > Dopo circa 10 cm (ca. 3.93 inch) controllare l'orlo sul diritto e sul rovescio e adattare eventualmente la larghezza del punto.

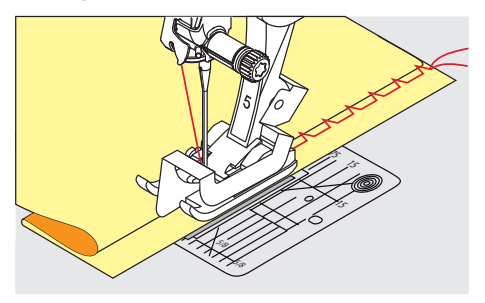

#### **6.18 Orlo a vista**

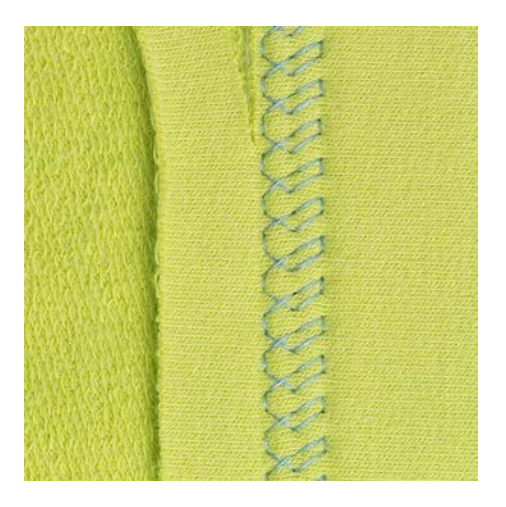

L'orlo a vista e adatto per orli elastici su maglia di cotone, lana, fibre sintetiche e fibre miste.

- > Montare il piedino per trasporto indietro #1C.
- $\mathbf{R}$
- > Toccare leggermente «Punti utili». > Selezionare il punto maglia n. 14.
- > Piegare l'orlo, fissarlo con degli spilli oppure imbastirlo.
- > Eventualmente allentare la pressione del piedino.
- > Cucire l'orlo dal diritto alla profondità desiderata.
- > Ritagliare sul rovescio la stoffa in eccedenza.

## **6.19 Cucitura piatta di giunzione**

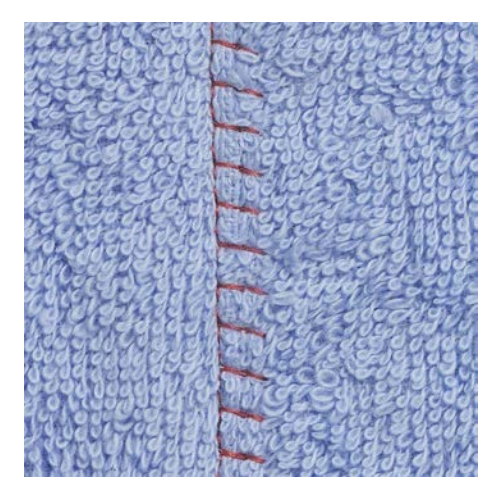

La cucitura piatta di giunzione è ideale per materiali voluminosi o pesanti, come spugna, feltro o pelle.

- > Montare il Piedino universale per trasporto indietro #1C.
- > Toccare leggermente «Punti utili».
- > Selezionare Punto overlock elasticizzato n. 13.
- > Sovrapporre i bordi della stoffa.
- > Cucire lungo il bordo del tessuto.
- > Per ottenere una cucitura molto piatta e stabile, accertarsi che l'ago perfori il tessuto inferiore, andando oltre il margine del tessuto superiore.

#### **6.20 Punto imbastitura**

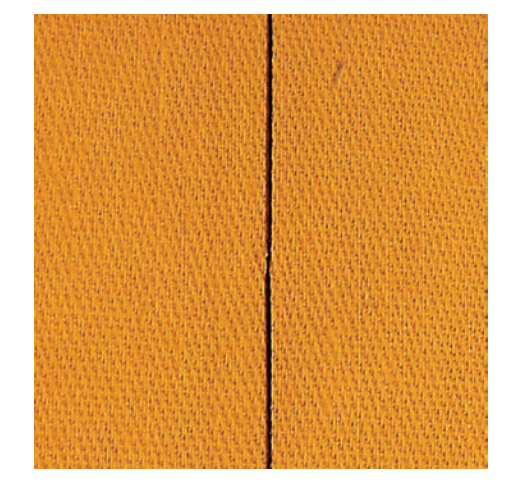

Per le imbastiture si consiglia di utilizzare del filo da rammendo sottile. Questo filo è più facile da eliminare. Il punto per imbastire è ideale per lavorazioni, che richiedono punti molto lunghi.

- > Montare il Piedino per rammendo #9 (accessorio speciale).
- > Abbassare le griffe del trasporto.
- > Toccare leggermente «Punti utili».
- > Selezionare Punto imbastitura manuale n. 30.
- > Per evitare che i due strati di stoffa si spostino, appuntare gli strati di stoffa orizzontalmente con degli spilli.
- > Tenere fermi i fili e cucire 3 4 punti di fermatura all'inizio dell'imbastitura.
- > Cucire un punto e spostare la stoffa indietro ad una distanza, che corrisponde alla lunghezza del punto desiderata.
- > Cucire il prossimo punto.
- > Cucire alla fine dell'imbastitura 3 4 punti di fermatura.

74

# **7 Punti decorativi**

# **7.1 Panoramica dei punti decorativi**

A seconda del tipo di tessuto vengono valorizzati di più i punti decorativi più semplici o quelli più elaborati.

- I punti decorativi programmati con semplici punti dritti vengono particolarmente bene su tessuti leggeri, come ad es. il Punto decorativo n. 101.
- I punti decorativi programmati con triplo punto dritto o qualche punto raso sono particolarmente adatti ai tessuti di medio peso, come ad es. il Punto decorativo n. 107.
- I punti decorativi programmati con punti rasi vengono particolarmente bene su tessuti pesanti, come ad es. il Punto decorativo n. 401.

Per ottenere una formazione perfetta del punto, si consiglia di utilizzare la stessa tonalità per il filo superiore e inferiore ed uno stabilizzatore. Per tessuti a pelo alto o pelo lungo utilizzare sul diritto della stoffa uno stabilizzatore idrosolubile, che è facile da rimuovere al termine del lavoro.

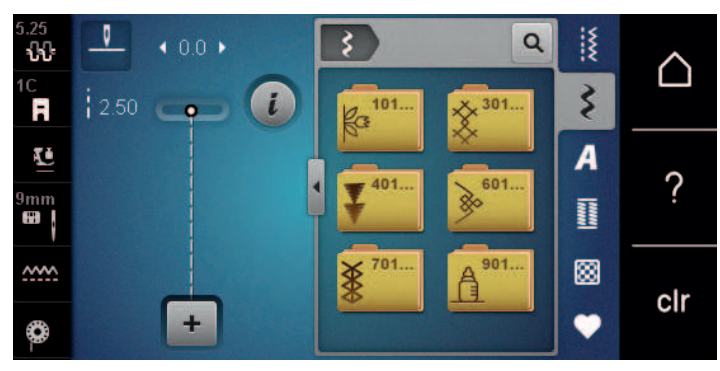

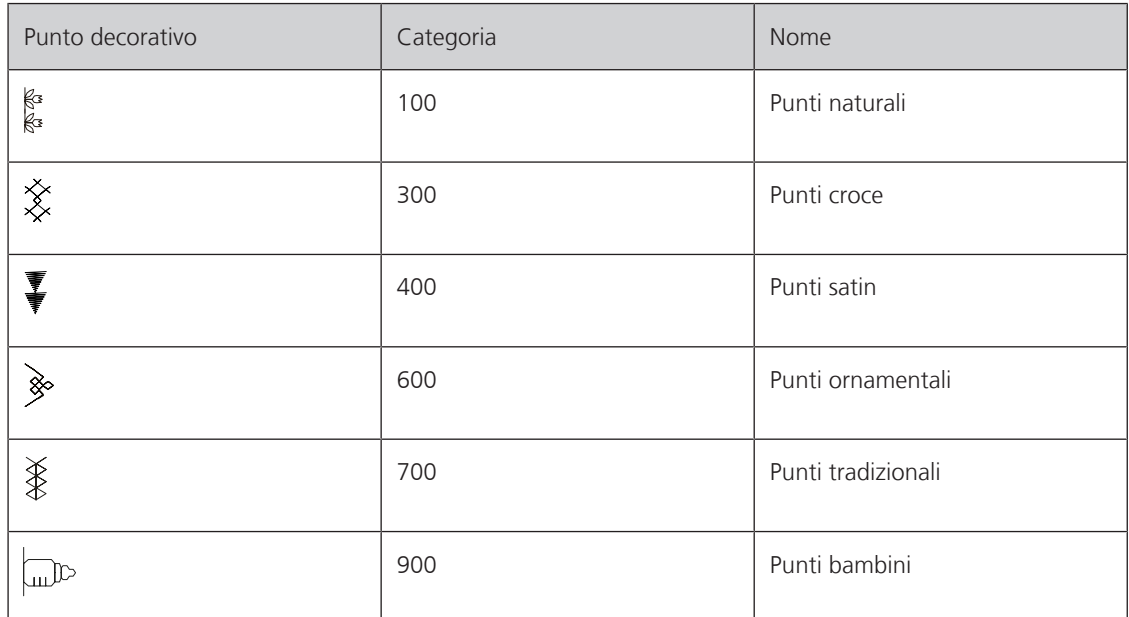

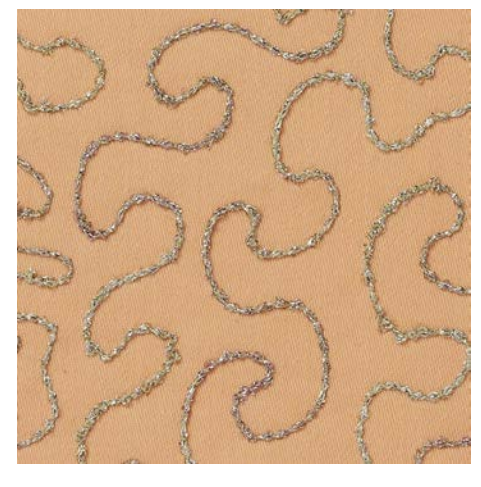

## **7.2 Cucito decorativo con il filo inferiore (Bobbinwork)**

La spolina può essere riempita con diversi filati. Ricamo a mano libera con struttura. Questa tecnica assomiglia al cucito a mano libera, con la differenza che si lavora sul lato **rovescio** della stoffa.

Rinforzare la stoffa con uno stabilizzatore per ricamo. Il motivo può essere disegnato sul rovescio della stoffa. Il motivo può anche essere disegnato sul davanti della stoffa. Le linee possono poi essere ricucite con un punto dritto a mano libera con filo di poliestere, cotone o rayon. Questi punti sono visibili sul rovescio della stoffa e servono come linee ausiliari da seguire con la tecnica «Bobbinwork».

Il «Bobbinwork» è combinabile con la funzione BSR. Si consiglia di lavorare a velocità costante e uniformemente sotto l'ago, seguendo le linee del disegno. Eliminare lo stabilizzatore al termine del lavoro.

Prima di tutto si dovrebbe fare un campione di cucito e controllare come appare il risultato sul avanti.

Non tutti i punti decorativi sono adatti per questa tecnica. Buoni risultati danno soprattutto punti decorativi semplici. Evitare punti pieni e punti elaborati.

#### *ATTENZIONE* Capsula non adatta

Danneggiamento della capsula.

- > Usare la capsula per bobbinwork (accessorio opzionale).
- 
- > Montare il Piedino aperto per ricamo #20C.
- > Toccare leggermente «Punti decorativi».
- > Selezionare un punto decorativo adatto.
- > Per impostare la lunghezza e la larghezza del punto, in modo da ottenere un bel disegno del punto anche quando si cuce con filo spesso, girare il «pulsante multifunzione superiore» e il «pulsante multifunzione inferiore».

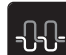

> Per adattare la tensione del filo superiore, premere «Tensione del filo superiore».

## **7.3 Punto croce**

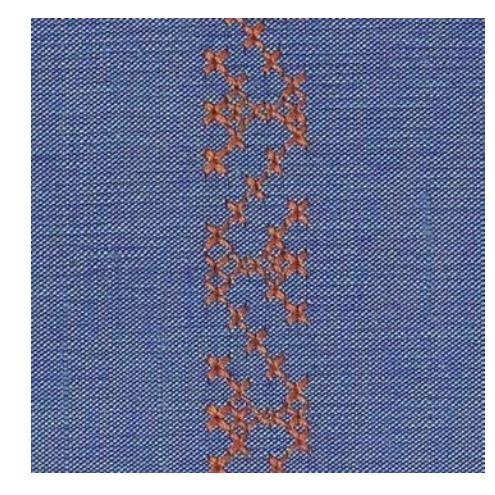

Il ricamo a punto croce è una tecnica tradizionale che rende la scelta dei punti decorativi ancora più ampia. Se si realizzano motivi a punto croce su stoffe con struttura in lino, sembrano ricamati a mano. Realizzando motivi a punto croce con il filo per ricamo, i punti risultano più pieni. I punti croce sono comunemente usati per decorazioni casa, come bordure su abbigliamento e come abbellimento in genere. Poiché ogni successiva fila di punti è orientata sulla prima fila, si raccomanda di cucire la prima fila di punti in una linea retta.

- > Montare il Piedino universale per trasporto indietro #1C o il Piedino aperto per ricamo #20C.
- > Selezionare un punto croce della categoria 300 e combinarlo eventualmente con un altro punto.
- > Per cucire una linea retta, effettuare la prima cucitura con l'aiuto del righello o della guida bordo.
- > Cucire la seconda fila accanto alla prima, prendendo come distanza la larghezza del piedino oppure misurando la distanza desiderata con il righello regolabile.

## **7.4 Nervature**

#### **Nervature**

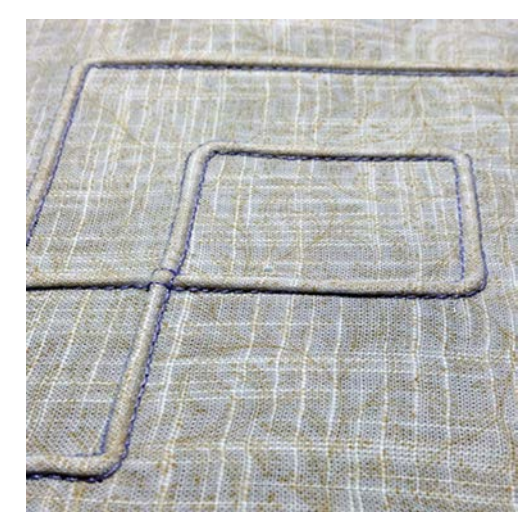

Le nervature sono piccole pieghe, che devono essere cucite prima di tagliare l'indumento o il progetto. Per creare effetti decorativi oppure da usare in combinazione con punti decorativi tradizionali. Questa tecnica può essere notevolmente semplificata dall'uso dei piedini per nervature. Questa tecnica consuma una parte della larghezza della stoffa. Calcolare sempre abbastanza stoffa.

#### **Panoramica dei piedini per nervature**

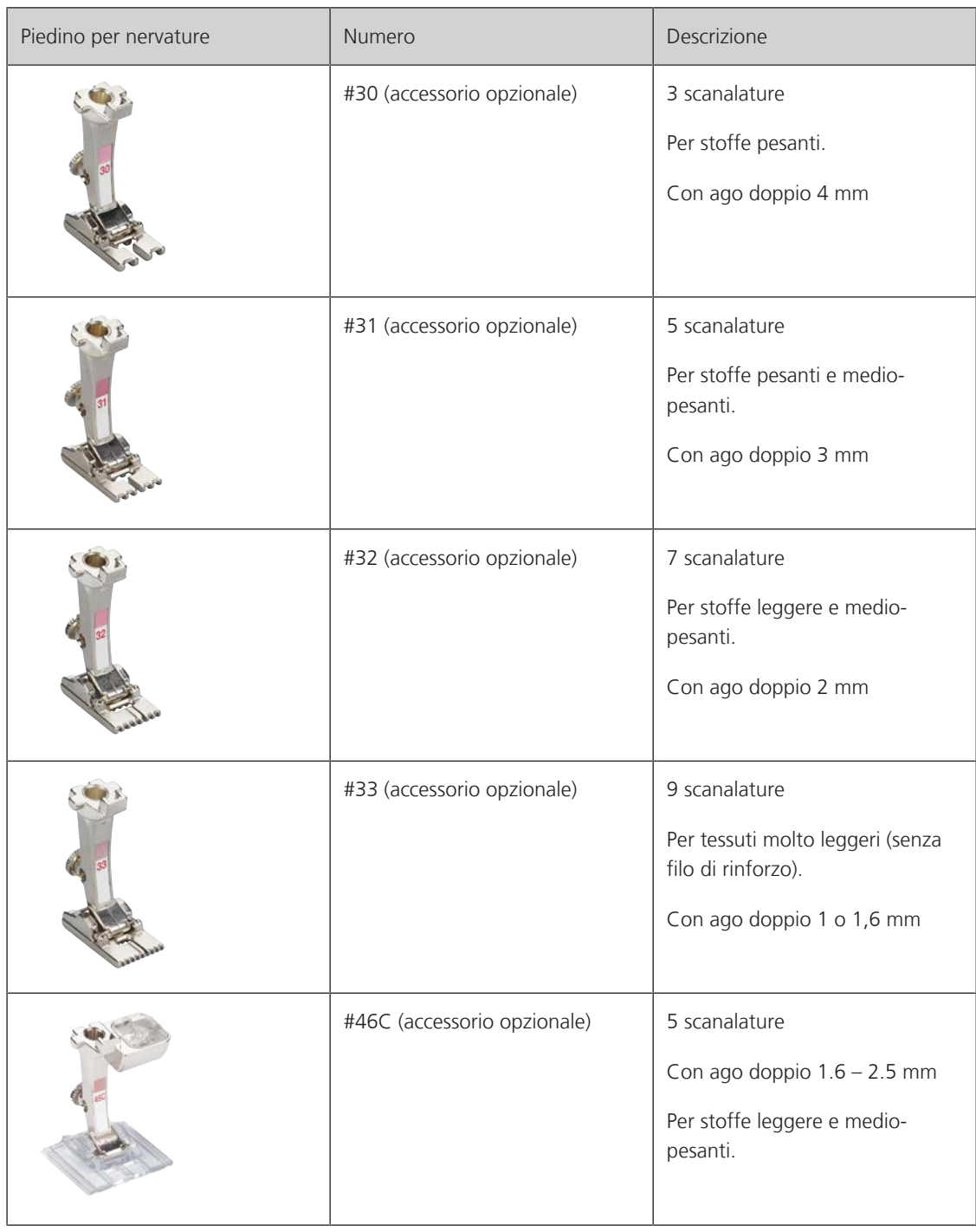

#### **Infilare il filo di rinforzo**

Un filo di riempimento rende le nervature più marcate e più tridimensionali. Il filo di riempimento deve essere adatto alle relative scanalature del piedino usato. Il filo di riempimento non deve stingere ne ritirarsi durante il lavaggio.

- > Spegnere la macchina.
- > Rimuovere l'ago.
- > Rimuovere il piedino.
- > Rimuovere la placca ago.
- > Aprire lo sportello del crochet.
- > Passare il filo di riempimento attraverso l'apertura del crochet e da sotto attraverso il foro della placca ago.
- > Inserire la placca ago.
- > Chiudere lo sportello del crochet.
- > Controllare che il filo di riempimento passi nella piccola apertura dello sportello del crochet.

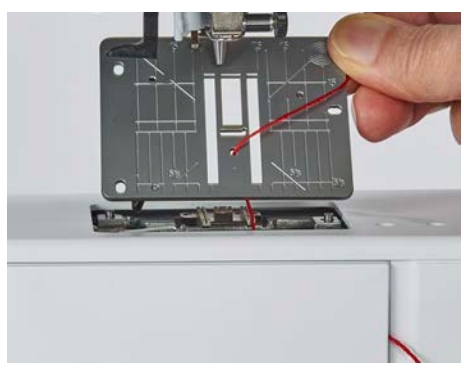

> Inserire il rocchetto sulla ginocchiera.

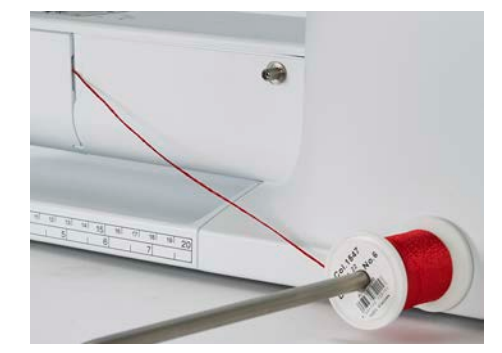

- > Accertarsi che il filo di riempimento si svolga bene.
- > Se il filo di riempimento non scorre bene nell'apertura dello sportello del crochet, lasciare lo sportello aperto.
	- Il filo di riempimento durante il cucito si trova sul retro e viene trattenuto/sovrapposto dal filo inferiore.

#### **Cucire passamani**

- > Utilizzare il corrispondente ago doppio.
- > Infilare l'ago doppio.
- > Estrarre il filo inferiore.
- > Cucire la prima nervatura.
- > Posizionare la prima nervatura, a seconda della distanza desiderata, sotto una delle scanalature del piedino.
- > Cucire tutte le seguenti nervature parallelamente.

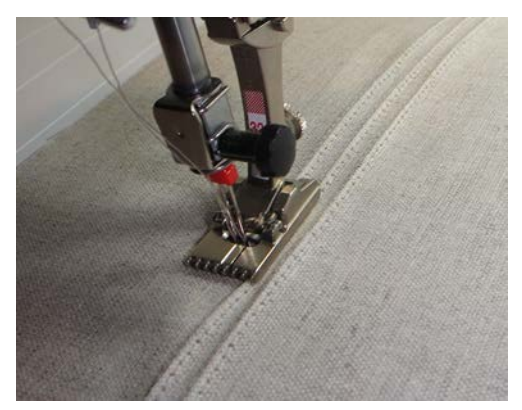

# **8 Alfabeti**

# **8.1 Panoramica alfabeti**

Gli alfabeti stampatello, stampatello doppio, corsivo e cirillico possono essere cuciti anche con lettere minuscole.

Per ottenere una perfetta formazione del punto, si consiglia di utilizzare lo stesso colore per il filo superiore ed inferiore. Rinforzare la stoffa sul rovescio con uno stabilizzatore. Per tessuti a pelo alto o pelo lungo p.es. spugna, usare sul diritto della stoffa uno stabilizzatore idrosolubile.

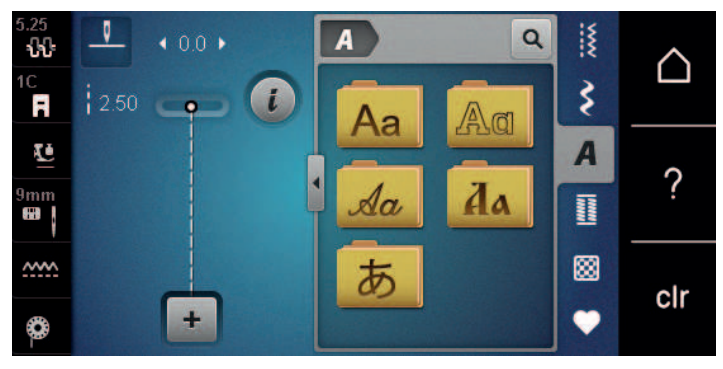

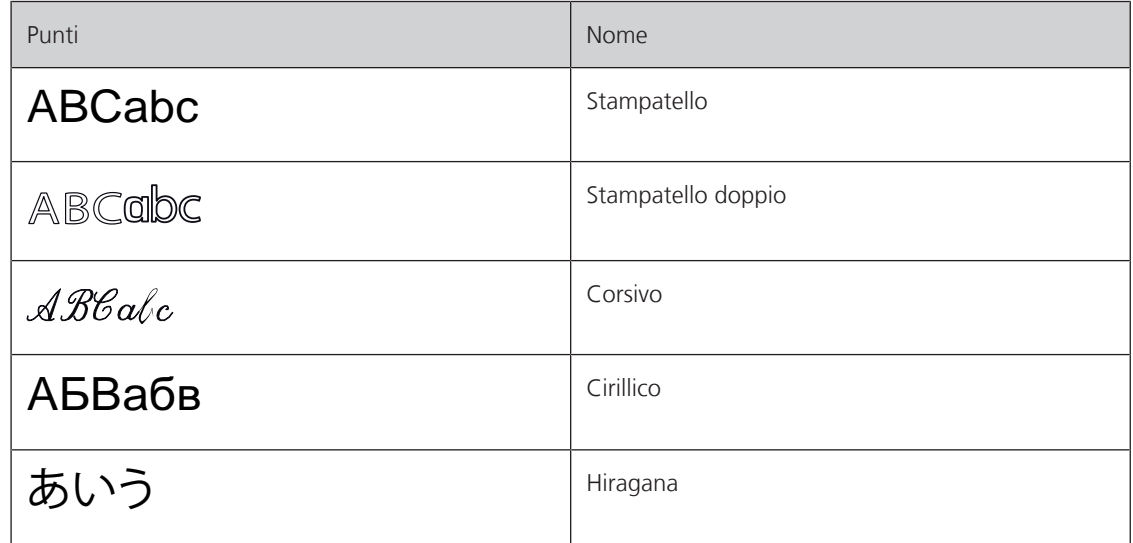

# **8.2 Creare una scritta**

Si consiglia di preparare un prova di cucito con il filo desiderato, il tessuto originale e stabilizzatore originale. Guidare la stoffa durante il cucito di motivi a trasporto trasversale in maniera uniforme, facendo attenzione, che la stoffa non rimane incastrata. Non tirare, spingere o trattenere la stoffa durante il cucito.

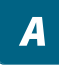

> Toccare leggermente «Alfabeti».

> Selezionare la scritta.

- 
- > Per creare una combinazione, premere «Modalità combinazioni/Modalità singola».
- > Per aprire la modalità di inserimento estesa, premere «Aumentare/ridurre la finestra» (1).

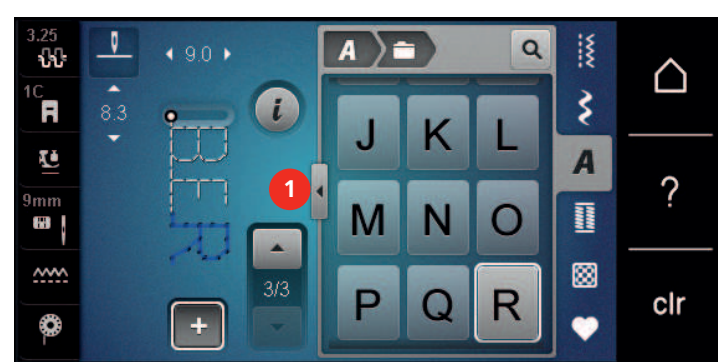

- > Selezionare le lettere.
- ABC > Per usare le maiuscole, toccare (impostazione predefinita). «Maiuscolo».
- abc ) > Per usare le minuscole, toccare «Minuscolo».
- $\begin{bmatrix} 123 \end{bmatrix}$ > Per usare numeri e caratteri matematici, toccare «Numeri e i caratteri matematici».

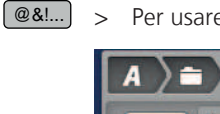

> Per usare caratteri speciali, toccare «Caratteri speciali».

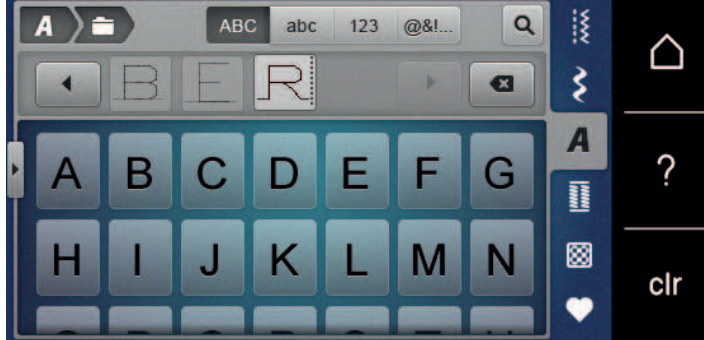

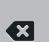

> Per cancellare singole parti di parole del testo inserito, toccare «Cancella».

> Per chiudere la modalità di inserimento estesa, premere nuovamente «Aumentare/ridurre la finestra».

# **9 Asole**

## **9.1 Panoramica asole**

Al fine di creare l'asola giusta per ogni bottone, ogni impiego e per ogni capo di abbigliamento, il modello BERNINA 480 è dotato di una grande scelta di asole. Il bottone corrispondente può essere cucito a macchina con l'apposito programma. La scelta di asole contiene anche asole rotonde.

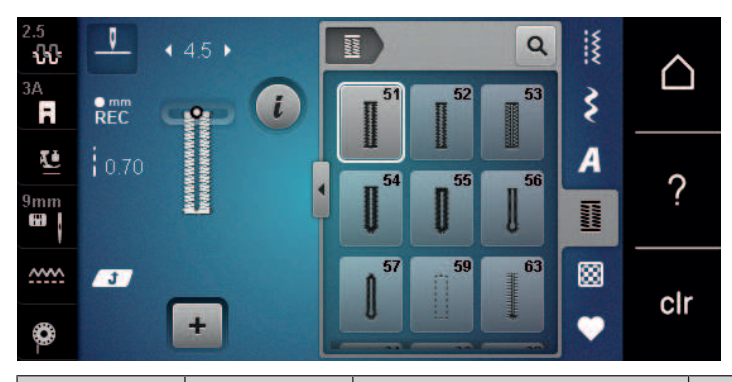

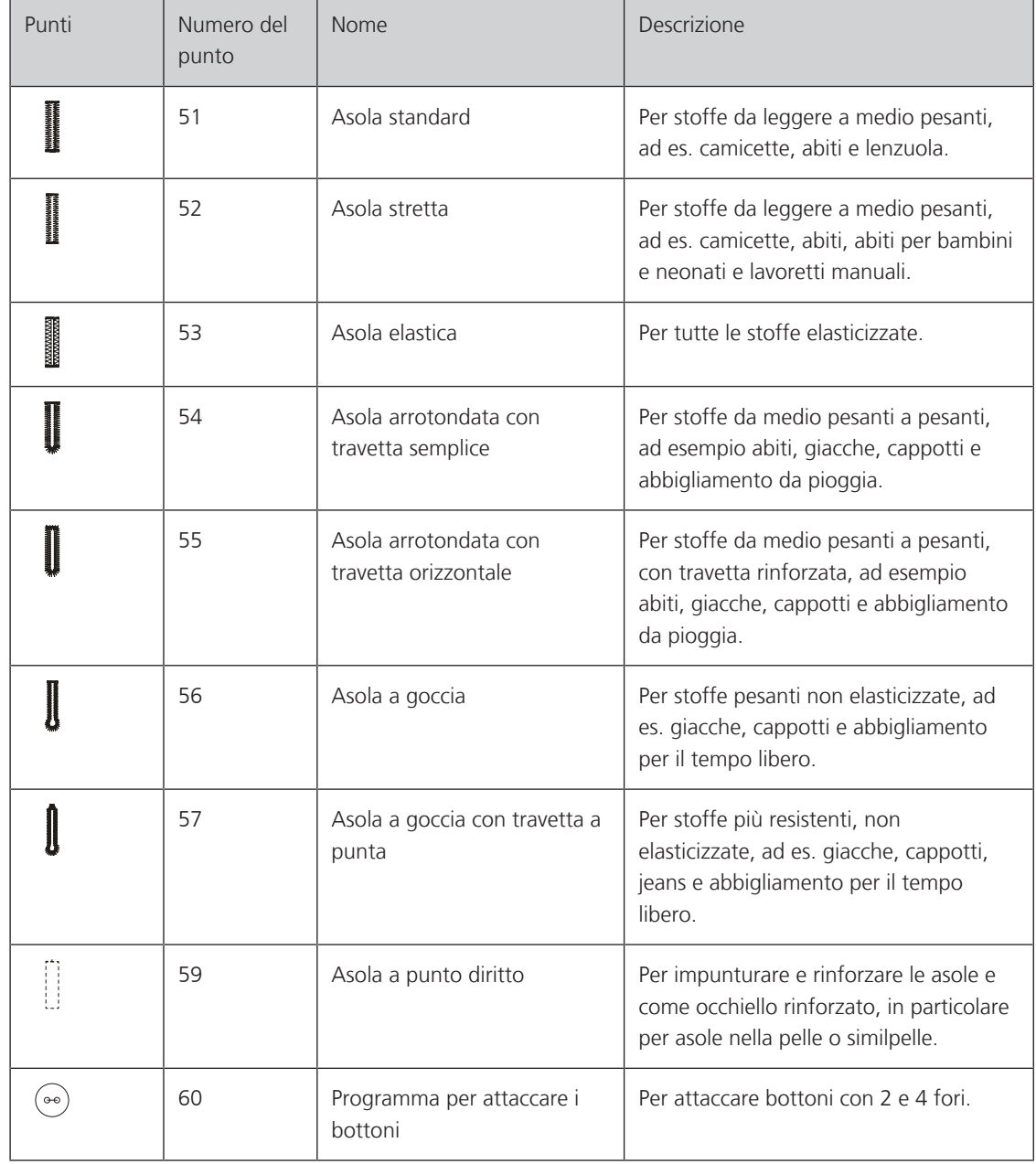

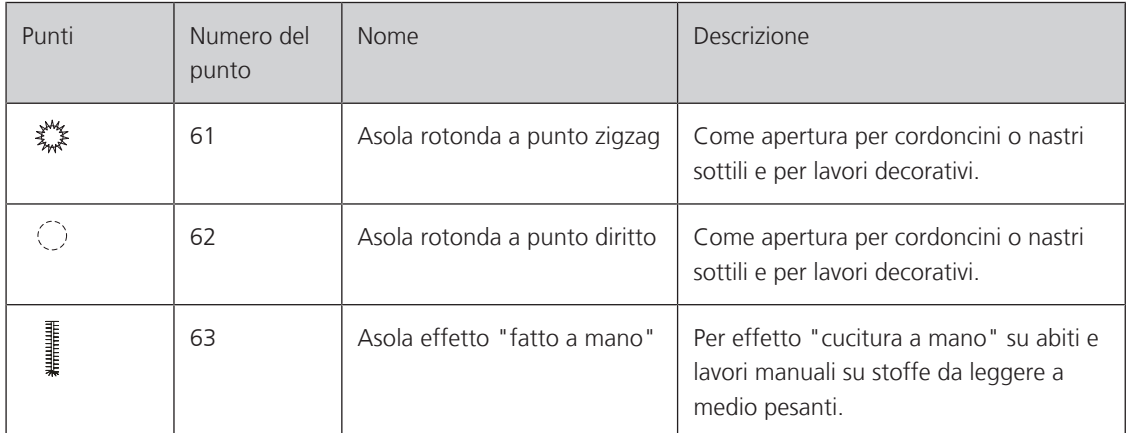

## **9.2 Usare il compensatore per l'asolatore a slitta**

Per cucire asole orizzontalmente al bordo dell'indumento, si consiglia l'uso del compensatore per l'asolatore a slitta (accessorio opzionale).

> Inserire il compensatore da dietro tra indumento e piedino e spingerlo in avanti fino allo spessore più alto.

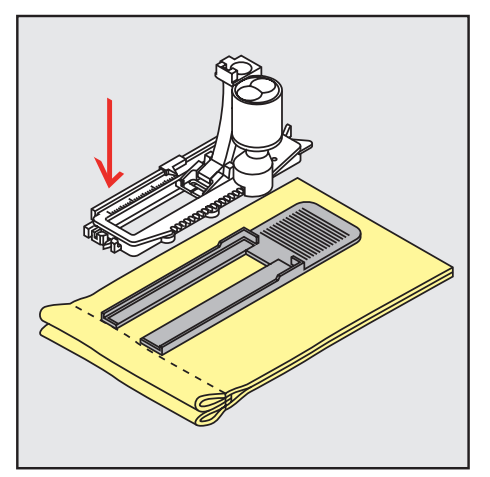

> Abbassare il piedino.

# **9.3 Utilizzare l'aiuto per il trasporto**

Quando si cuce un'asola in tessuti difficili, si raccomanda di usare le griffe del trasporto (accessorio opzionale). Possono essere usate insieme all'asolatore a slitta #3A.

> Inserire con attenzione la piastra di compensazione dal lato.

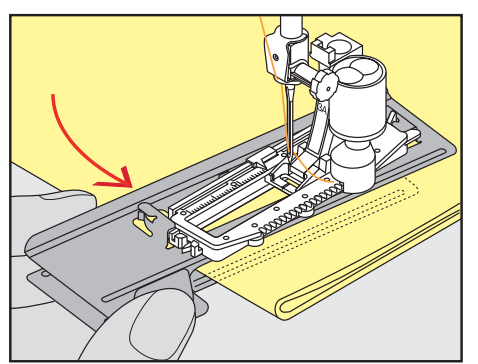

## **9.4 Marcare le asole**

> Per asole cucite con il sistema manuale marcare la posizione e la lunghezza dell'asola direttamente sul tessuto con un gessetto o con una penna idrosolubile.

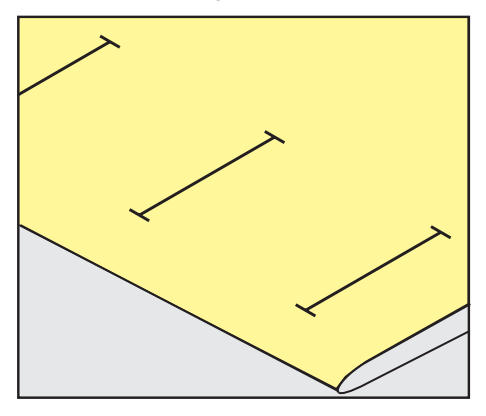

> Per asole automatiche marcare sulla stoffa con un gessetto o con una penna idrosolubile l'intera lunghezza della prima asola. Per le asole seguenti marcare soltanto il punto iniziale.

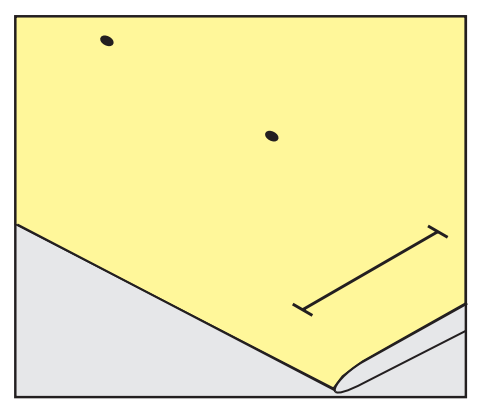

> Per asole a goccia marcare soltanto la lunghezza dei cordoncini sulla stoffa con un gessetto o con una penna idrosolubile. Il programma aggiunge automaticamente la corretta dimensione della goccia.

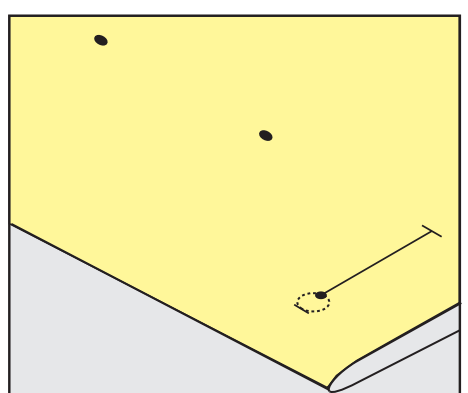

# ASOLE

## **9.5 Asola con filo di rinforzo**

#### **Utilizzare il filo di rinforzo con il piedino per asole #3A**

Il filo di rinforzo rafforza e abbellisce l'asola ed è particolarmente adatto per l'asola standard n. 51. Ideale sono filati come filo perlato n. 8, filo forte per cucire a mano e filo sottile per uncinetto. Si consiglia di non trattenere il filo di rinforzo durante il cucito.

Presupposizione:

- Il Asolatore a slitta #3A è montato e alzato.
- > Abbassare l'ago nella stoffa all'inizio dell'asola.
- > Passare il filo di rinforzo da destra sotto l'asolatore.
- > Agganciare il filo di rinforzo sulla staffetta posteriore del piedino.

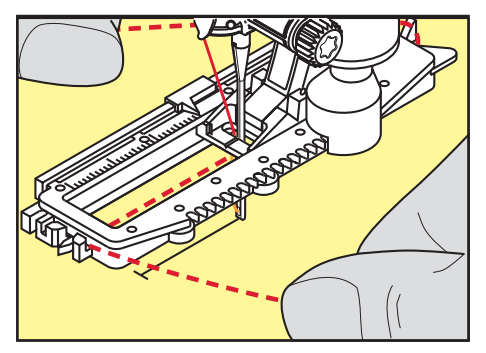

> Portare il rinforzo da sinistra sotto il piedino e in avanti.

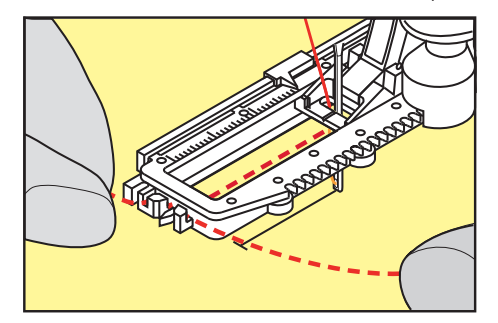

- > Fissare le estremità del filo di rinforzo nelle apposite fessure sul davanti del piedino.
- > Abbassare l'asolatore automatico a slitta.
- > Eseguire l'asola nel modo abituale.
- > Tirare il cappio del filo, finché scompare nella travetta.
- > Passare le estremità del rinforzo sul rovescio del lavoro (con un ago per cucire a mano), annodarle o fermarle con alcuni punti.

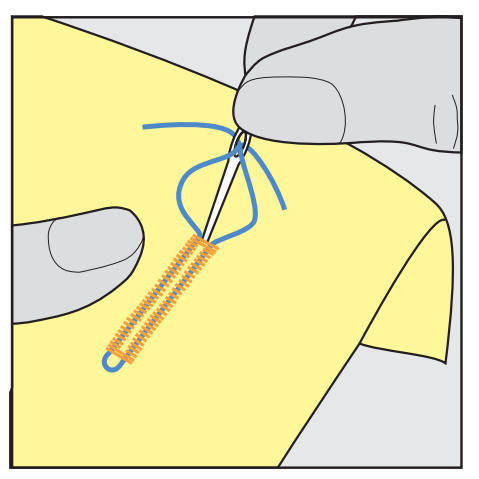

#### **Utilizzare il filo di rinforzo con il piedino per asole #3C**

Presupposizione:

- Il Piedino asolatore #3C è montato e alzato.
- > Abbassare l'ago nella stoffa all'inizio dell'asola.
- > Agganciare il filo di rinforzo da davanti sulla staffetta centrale del piedino.

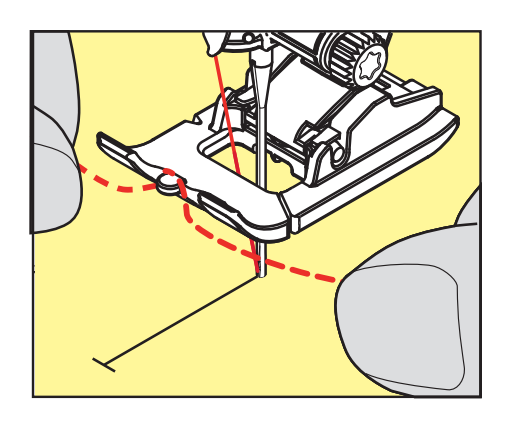

> Passare le estremità del filo sotto il piedino e inserirle nelle scanalature sotto la soletta.

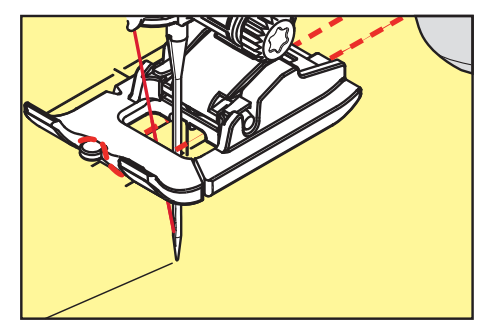

- > Abbassare il piedino.
- > Eseguire l'asola nel modo abituale.
- > Tirare il cappio del filo, finché scompare nella travetta.
- > Con un ago per cucire a mano passare le estremità del rinforzo sul rovescio del lavoro e annodarle o fermarle con alcuni punti.

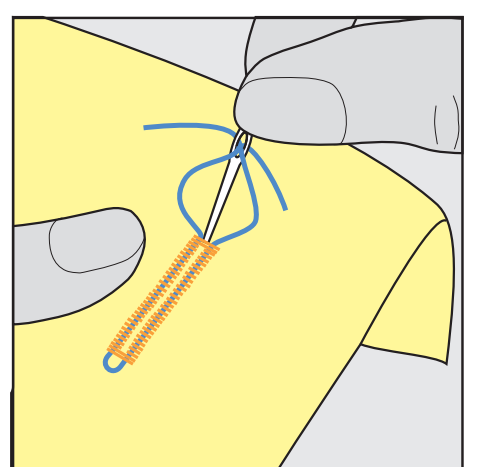

# ASOLE

# **9.6 Prova di cucito**

Cucire sempre un'asola di prova su un ritaglio del tessuto originale: Si consiglia di scegliere anche lo stesso stabilizzatore e la stessa asola che si intende utilizzare per il progetto definitivo. Anche il campione deve essere cucito nella direzione di cucitura corrispondente. Durante la prova di cucito le impostazioni possono essere adattate, finché il risultato è soddisfacente.

La preimpostazione delle asole con il punto diritto n. 59 è utile con tutti i materiali morbidi a trama larga e per le asole molto sollecitate. L'asola di rinforzo serve inoltre per rinforzare asole su pelle, feltro o vinile.

Modifiche del bilanciamento dell'asola standard manuale, dell'asola a goccia e dell'asola arrotondata con misurazione della lunghezza si riflettono sempre su ambedue i cordoncini. Con l'asola manuale a goccia/ arrotondata ogni modifica del bilanciamento di uno dei cordoncini ha l'effetto opposto sull'altro cordoncino.

Con la funzione contapunti le modifiche del bilanciamento si riflettono in maniera differente sui cordoncini.

- > Toccare leggermente «Asole».
- > Selezionare l'asola.
- > Selezionare il piedino desiderato e montarlo.
- Posizionare la stoffa sotto il piedino ed abbassare il piedino.
- > Premere il pedale e incominciare a cucire lentamente. Guidare la stoffa senza tirarla.
- Controllare il bilanciamento durante la cucitura e regolare se necessario.
- > Controllare la prova e fare le altre impostazioni.

## **9.7 Regolare la distanza di taglio dell'asola**

La larghezza di taglio dell'asola può essere regolata tra 0,1 – 2,0 mm prima della cucitura.

- > Toccare leggermente «Asole».
- Selezionare l'asola.

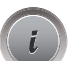

**Second** 

**0.6**

噩

- > Toccare leggermente «Dialogo i».
- > Toccare leggermente «Larghezza di taglio dell'asola».
	- > Per impostare la larghezza di taglio desiderata dell'asola, ruotare il pulsante multifunzione in alto o «pulsante multifunzione in basso».

# **9.8 Determinare la lunghezza dell'asola con l'asolatore automatico a slitta #3A**

Appoggiare il bottone sul cerchio giallo nel display. Ingrandire/ridurre il cerchio giallo con le «Manopole multi-funzione inferiore/superiore» impostando così il diametro del bottone.

Il programma aggiunge al diametro del bottone automaticamente 2 mm per lo spessore del bottone. Se il diametro del bottone è 14 mm, la lunghezza dell'asola sarà 16 mm.

Presupposizione:

- L'Asolatore a slitta #3A è montato.
- > Toccare leggermente «Asole».
- Selezionare l'asola.

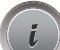

Toccare leggermente «Dialogo i».

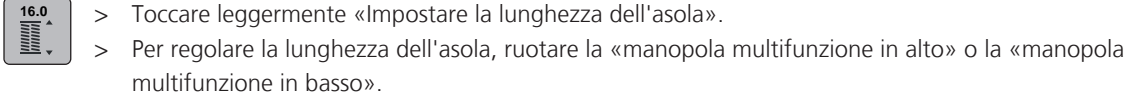

## **9.9 Determinare la lunghezza dell'asola con il piedino per asole #3C**

Con il piedino per asole #3C la lunghezza dell'asola deve essere programmata con la funzione contapunti. La funzione contapunti può essere usata con tutte le asole. La macchina cuce il cordoncino sinistro in avanti ed il cordoncino destro indietro. Dopo ogni modifica del bilanciamento la funzione contapunti deve essere programmata nuovamente.

Presupposizione:

- Il Piedino asolatore #3C è montato.
- > Toccare leggermente «Asole».
- > Selezionare l'asola.

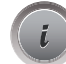

**Service Service** 

> Toccare leggermente «Dialogo i».

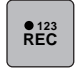

 $\overline{u}$ 

- > Toccare leggermente «Programmare la lunghezza con il contapunti».
- > Cucire la lunghezza desiderata.
- > Arrestare la macchina.
- > Per far cucire alla macchina la travetta inferiore e il secondo cordoncino all'indietro, premere il pulsante «Cucire indietro».
- > Arrestare la macchina all'altezza del primo punto, all'inizio dell'asola.
- > Per far cucire alla macchina la travetta superiore e i punti di fermatura, premere nuovamente il pulsante «Cucire indietro».
	- La lunghezza programmata rimane nella memoria temporanea finché la macchina viene spenta e le asole seguenti sono cucite automaticamente con la stessa lunghezza.

## **9.10 Cucire l'asola automaticamente con l'asolatore automatico a slitta #3A**

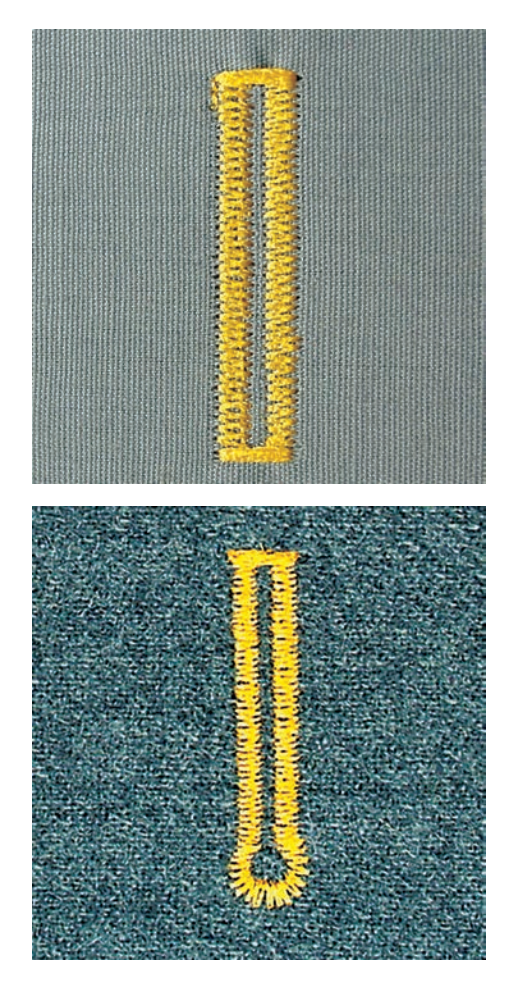

# ASOLE

Quando di utilizza il Asolatore a slitta #3A la lunghezza dell'asola viene misurata automaticamente tramite la lente sul piedino. Ogni asola è l'esatta copia della prima asola programmata e la macchina attiva il ritorno automatico al raggiungimento della lunghezza massima. L'Asolatore a slitta #3A è adatto per piedini da 4 mm a 31 mm, a seconda del tipo di asola. L'Asolatore a slitta #3A deve essere appoggiato piatto sul tessuto per poter misurare esattamente la lunghezza. Le asole programmate saranno tutte della stessa lunghezza e ugualmente belle.

Presupposizione:

- L''Asolatore a slitta #3A è montato.
- > Toccare leggermente «Asole».
- $>$  Selezionare l'asola n. 51 57, n. 59 o 63.
- > Cucire la lunghezza desiderata.
- > Per programmare la lunghezza, premere il tasto «Cucire indietro».
- $\circ$ > Premere il tasto «Start/Stop» o azionare il pedale.
	- La macchina finisce l'asola automaticamente. Tutte le asole seguenti saranno cucite automaticamente con la stessa lunghezza.

## **9.11 Cucire l'asola manualmente in 7 passi con il piedino per asole #3C**

La lunghezza dell'asola viene programmata manualmente durante il cucito. La travetta, la goccia ed i punti di fermatura sono già programmati. Le singole fasi possono essere selezionate scorrendo con le frecce oppure premendo il pulsante «Cucire indietro».

Presupposizione:

- L'Piedino asolatore #3C è montato.
- > Toccare leggermente «Asole».
- > Selezionare Asola standard n. 51.

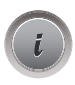

U /

> Toccare leggermente «Dialogo i».

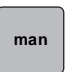

- > Toccare leggermente «Determinare la lunghezza manualmente».
	- Sul display è attivata la fase 1 per l'inizio dell'asola.
- > Cucire la lunghezza desiderata. – La fase 2 è attivata.

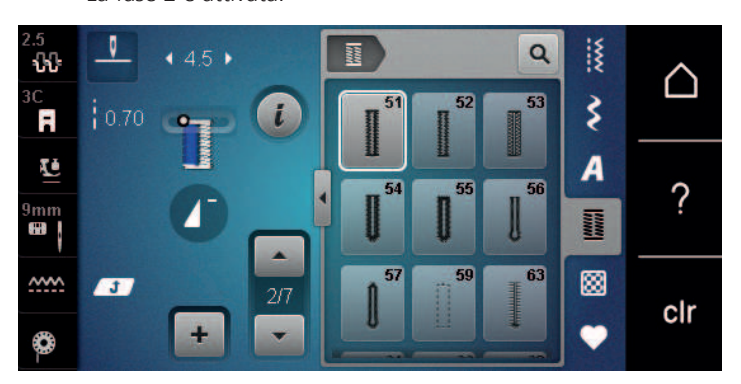

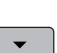

- > Fermarsi alla lunghezza desiderata dell'asola o del segno della lunghezza.
- > Per attivare la fase 3, premere «Scorrere verso il basso». – La macchina cuce indietro a punto diritto.
- > Arrestare la macchina all'altezza del primo punto, all'inizio dell'asola.
- > Per attivare la fase 4, premere «Scorrere verso il basso».
	- La macchina cuce la travetta superiore e si ferma automaticamente.
- > Per attivare la fase 5, premere «Scorrere verso il basso».
	- La macchina cuce il secondo cordoncino.
- > Arrestare la macchina all'altezza dell'ultimo punto del primo cordoncino.
- > Per attivare la fase 6, premere «Scorrere verso il basso». – La macchina cuce la travetta inferiore e si ferma automaticamente.
- Per attivare la fase 7, premere «Scorrere verso il basso». – La macchina cuce e si ferma automaticamente.

## **9.12 Cucire l'asola manualmente in 5 passi con il piedino per asole #3C**

La lunghezza dell'asola viene programmata manualmente durante il cucito. La travetta, la goccia ed i punti di fermatura sono già programmati. Le singole fasi possono essere selezionate scorrendo con le frecce oppure premendo il pulsante «Cucire indietro».

Presupposizione:

- L'Piedino asolatore #3C è montato.
- > Toccare leggermente «Asole».
- > Selezionare Asola arrotondata con travetta semplice n. 54.

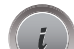

> Toccare leggermente «Dialogo i».

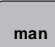

> Toccare leggermente «Determinare la lunghezza manualmente».

- Sul display è attivata la fase 1 per l'inizio dell'asola.
- > Cucire la lunghezza desiderata.
	- La fase 2 è attivata.

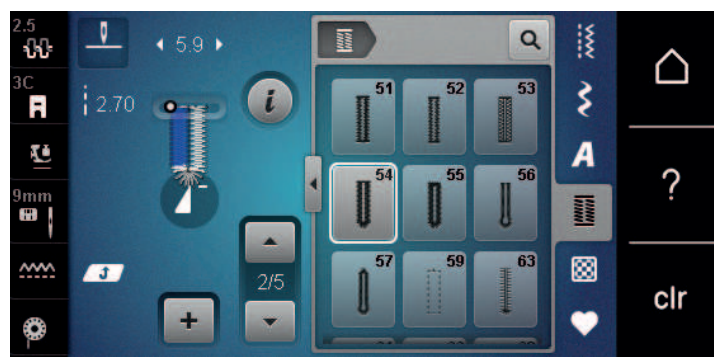

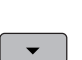

- > Fermarsi alla lunghezza desiderata del cordoncino o del segno della lunghezza.
- > Per attivare la fase 3, premere «Scorrere verso il basso».
- > La macchina cuce la goccia o l'occhiello e si ferma automaticamente.
- > Per attivare la fase 4, premere «Scorrere verso il basso».
	- La macchina cuce il secondo cordoncino indietro.
- > Arrestare la macchina all'altezza del primo punto, all'inizio dell'asola.
- > Per attivare la fase 5, premere «Scorrere verso il basso».
	- La macchina cuce la travetta superiore e dà automaticamente i punti di fermatura.

# ASOLE

## **9.13 Tagliare l'asola con il taglia-asole**

- > Inserire uno spillo nella travetta, per evitare di tagliare erroneamente la travetta delle asole.
- > Aprire l'asola con il taglia-asole (accessorio opzionale), tagliando dalle estremità verso il centro.

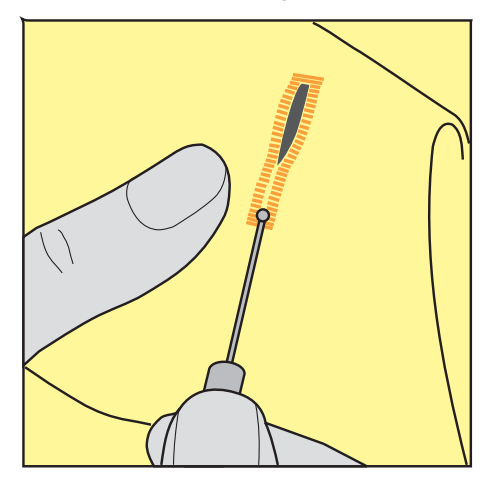

#### **9.14 Aprire l'asola con la lesina taglia-asole (accessorio opzionale)**

> Mettere sotto l'asola un pezzo di legno con la superfice piana.

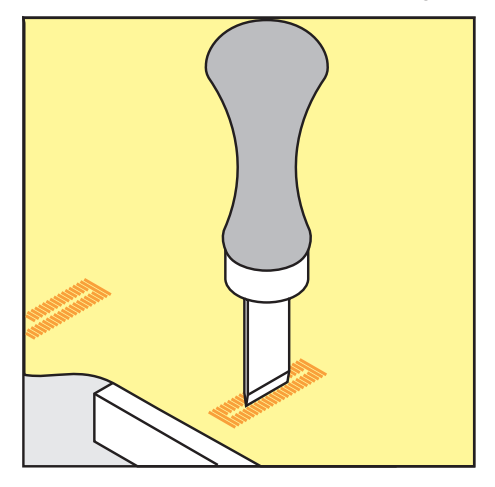

- > Posizionare la lesina al centro dell'asola.
- > Tagliare l'asola premendo la lesina sulla stoffa.

#### **9.15 Cucire bottoni**

Con il programma per cucire bottoni possono essere cuciti bottoni con 2 o 4 buchi, bottoni automatici a pressione o chiusure di sicurezza a scatto.

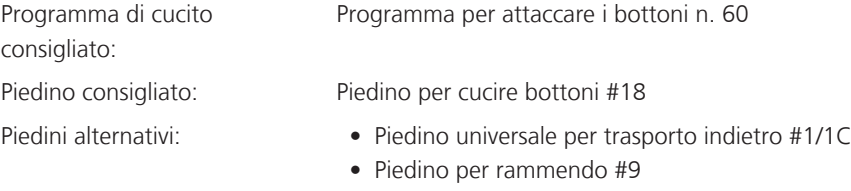

• Piedino universale per trasporto indietro con soletta trasparente #34/34C

#### **Adattare l'altezza del gambo**

Per cucire bottoni su stoffe pesanti aumentare il gambo, ovvero la distanza tra bottone o stoffa. Cucire bottoni su stoffe leggeri e bottini esclusivamente decorativi senza gambo.

#### **ATTENZIONE! La regolazione dell'altezza del gambo è possibile solo con il piedino per cucire bottoni #18.**

- > Allentare la vite del piedino.
- > Alzare la staffa a seconda dello spessore della stoffa.
- > Stringere la vite.

#### **Cucire bottoni**

Presupposizione:

- L'altezza del gambo è impostata per lo spessore della stoffa.
- E' montato il piedino Piedino per cucire bottoni #18 o un piedino alternativo.
- Le griffe del trasporto sono abbassate.
- > Toccare leggermente «Asole».
- Selezionare Programma per attaccare i bottoni n. 60.
- > Girare il volantino, finché il filo inferiore esce dalla placca ago.
- > **ATTENZIONE! Il programma per cucire bottoni inizia sempre sopra il foro sinistro del bottone.** Posizionare il bottone sulla stoffa. Posizionare il bottone e la stoffa sotto l'ago, in modo che l'ago entra nel foro sinistro.

Per bottoni con 4 fori cucire prima i fori anteriori, poi quelli posteriori.

- > Abbassare il piedino.
- > Eseguire i primi punti nel foro sinistro girando il volantino manualmente.
- > Continuare a girare il volantino, finché l'ago si sposta sopra il foro destro. Verificare che l'ago penetri nel foro destro. Se necessario, adattare la larghezza del punto con la manopola multi-funzione superiore.
- > Tenere fermi i fili e premere il pedale.
	- La macchina cuce il bottone e si ferma automaticamente.
- > Se il bottone deve essere particolarmente resistente, eseguire il programma per cucire bottoni una seconda volta.
- > Tagliare i fili con la macchina. Alternativamente rimuovere il lavoro dalla macchina e tagliare i fili manualmente. Tirare il filo superiore sul rovescio della stoffa e annodarlo con il filo inferiore.

#### **9.16 Asola rotonda**

Per ottenere una maggiore stabilità eseguire l'asola due volte. Eventualmente adattare con il bilanciamento.

Presupposizione:

• E' montato il Piedino universale per trasporto indietro #1C o il Piedino aperto per ricamo #20C.

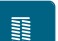

- Toccare leggermente «Asole».
- > Selezionare Asola rotonda a punto zigzag n. 61 o Asola rotonda a punto diritto n. 62.
- > Per modificare la dimensione dell'asola rotonda, girare la «manopola multi-funzione superiore »o la «manopola multi-funzione inferiore».
- > Eseguire il programma per asole rotonde.
	- La macchina si ferma automaticamente alla fine del programma per asole rotonde.
- Tagliare l'asola con un punteruolo, una pinza perforatrice o con un punzone.

# **10 Quiltare**

# **10.1 Panoramica punti quilt**

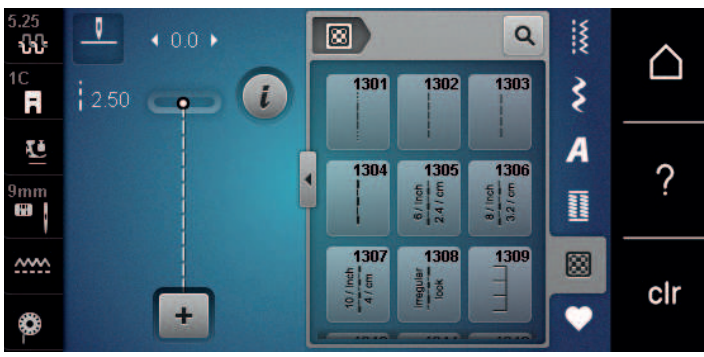

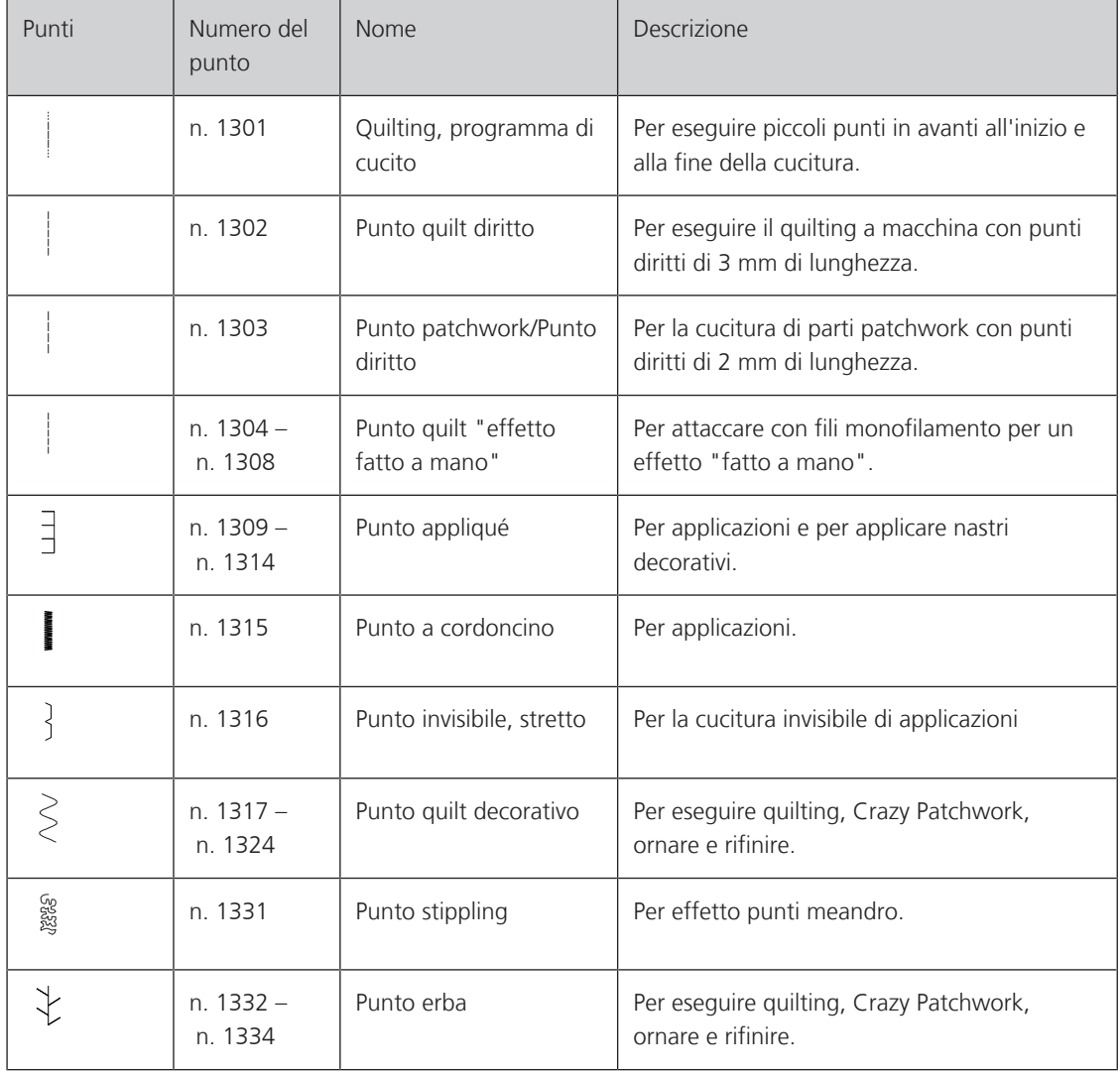

## **10.2 Programma fermapunto per quiltare**

Presupposizione:

- Il Piedino universale per trasporto indietro #1C è montato.
- > Toccare leggermente «Punti quilt».
- > Selezionare Quilting, programma di cucito n. 1301.
- > Premere il pedale.
	- La macchina cuce all'inizio del cucito automaticamente 6 punti in avanti.

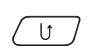

圆

- > Eseguire la cucitura nella lunghezza desiderata. > Premere il tasto «Cucire indietro».
	- La macchina cuce automaticamente 6 punti in avanti e si arresta alla fine del programma di fermatura.

## **10.3 Punto quilt «effetto fatto a mano»**

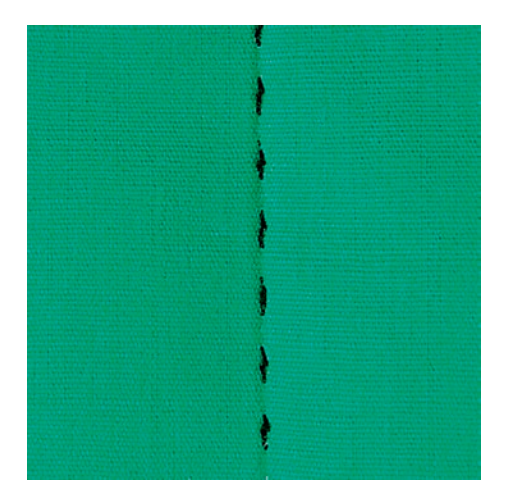

Il Punto quilt «effetto fatto a mano» è ideale per tutti i materiali e progetti che devono avere l'aspetto «fatto a mano». Usare un filo trasparente come filo superiore e filo da ricamo come filo inferiore. La velocità deve essere mantenuta bassa per evitare che il filo trasparente si strappi. Eventualmente adattare anche la tensione del filo superiore ed il bilanciamento al punto quilt selezionato.

Presupposizione:

圆

- Il Piedino universale per trasporto indietro #1C è montato.
- > Toccare leggermente «Punti quilt».
- > Selezionare Punto quilt "effetto fatto a mano" n. 1304 o n. 1305, n. 1306, n. 1307 o n. 1308.
- > Eventualmente adattare la tensione del filo superiore ed il bilanciamento al punto quilt selezionato.
- > Per avviare la macchina azionare il pedale o premere il tasto «Start/Stop».

# **OUILTARE**

# **10.4 Quiltare a mano libera**

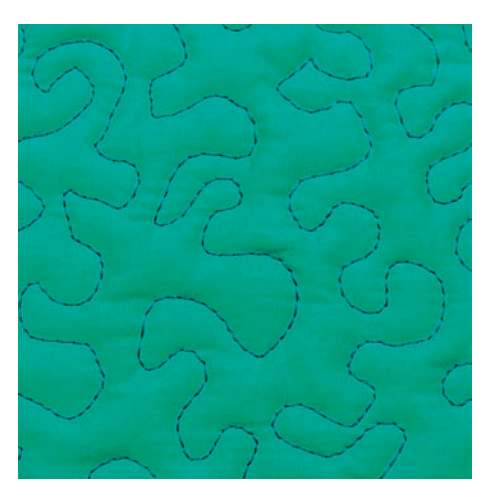

La quiltatura a mano libera e il rammendo si basano sullo stesso principio del lavoro a mano libera. Lo stippling è la tecnica ideale per riempire superfici grandi. Le cuciture arrotondate a punto diritto creano dei meandri che non si devono incrociare mai.

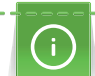

- Per facilitare la guida del tessuto, utilizzare guanti per quilting con noppine in gomma.
- Per i migliori risultati possibili, utilizzare la Capsula con alta tensione del filo (accessorio speciale).
- Si consiglia di montare il piano supplementare e di utilizzare la ginocchiera alzapiedino.
- Si consiglia di trapuntare dal centro verso l'esterno e guidare il tessuto con leggeri movimenti circolari in tutte le direzioni fino a creare il disegno desiderato.

Presupposizione:

- Appuntare con gli spilli o imbastire la stoffa superiore, l'imbottitura e la stoffa inferiore, creando il "sandwich".
- Le griffe del trasporto sono abbassate.
- Il Piedino per rammendo #9 è montato.
- > Toccare leggermente «Punti utili».
- > Selezionare Punto diritto n. 1.
- > Se necessario, regolare la tensione del filo superiore.
- > Per evitare che il tessuto si sposti, selezionare la posizione dell'ago verso il basso.
- > Per avviare la macchina premere il pedale o il tasto «Start/Stop».
- > Per guidare la stoffa come se fosse intelaiata, tenere ambedue le mani vicino al piedino. Assicurati che l'ago non penetri nello stesso punto più volte di seguito.
- > Per garantire una distanza minima dei punti quando si trapuntano gli angoli, ridurre la velocità di cucito.
- > Se il filo è sopra, guidare la stoffa più lentamente.
- > Se si formano nodi di filo sul rovescio della stoffa, guidare il lavoro più velocemente.

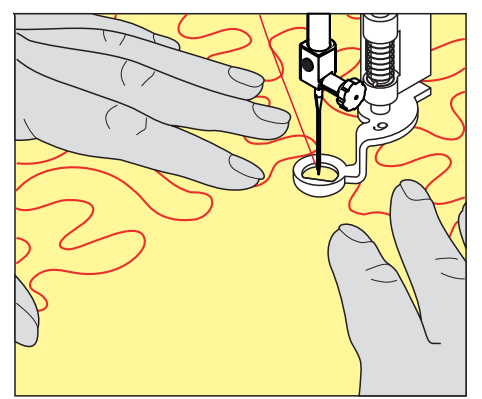

# **11 Regolatore del punto BERNINA (BSR) (accessorio opzionale)**

Durante la quiltatura a mano libera - una tecnica di cucito che diventa sempre più popolare - il Regolatore del punto BERNINA assicura la lunghezza uniforme del punto. Grazie al piedino BSR il punti della quiltatura sono tutti della stessa lunghezza, garantendo sempre la formazione del punto regolare.

Appena il piedino BSR è montato e le griffe del trasporto sono abbassate, appare sul display della macchina la possibilità di selezionare la modalità desiderata. Il piedino BSR può essere utilizzato con il punto diritto e con il punto zigzag.

Il sensore del piedino BSR reagisce al movimento della stoffa sotto il piedino, regolando così la velocità della macchina fino alla massima velocità consentita. La regola è: Più veloce è il movimento della stoffa, più veloce cuce la macchina.

Se la stoffa viene spostata troppo velocemente, si sente un segnale acustico. Il segnale acustico può essere attivato o disattivato nel display «BSR». Il segnale acustico può essere attivato o disattivato anche nel programma Setup.

## **11.1 Modalità BSR 1**

Avviare la funzione BSR con il pedale o con il pulsante «Start/Stop». Avviare la modalità BSR. Sul piedino si accende una luce rossa. Il movimento della stoffa accelera la velocità di cucito. Per saldare la cucitura basta tenere ferma la stoffa per alcuni punti. Durante la lavorazione con il pedale o il pulsante «Start/Stop» la modalità BSR1 non si disattiva automaticamente.

## **11.2 Modalità BSR 2**

Avviare il BSR tramite il pedale o il pulsante «Start/Stop». La macchina inizia a cucire solo, premendo il pulsante «Start/Stop» e muovendo contemporaneamente la stoffa. Senza movimento della stoffa il BSR si disattiva dopo circa 7 secondi. La luce rossa del piedino si spegne solo, se la macchina è stata avviata con il pulsante «Start/Stop». Durante la lavorazione con il pedale la luce rossa del piedino non si spegne.

## **11.3 Funzione BSR con punto diritto n. 1**

Questa funzione permette di quiltare a mano libera con punto diritto ad una lunghezza del punto selezionabile fino a 4 mm. La macchina mantiene la lunghezza punto impostata entro una determinata velocità, indipendentemente dal movimento della stoffa.

## **11.4 Funzione BSR con punto zigzag n. 2**

Il punto zigzag è molto adatto per il ricamo a mano libera, la «pittura con ago e filo». Il punto zigzag **non** mantiene la lunghezza del punto, ma la funzione BSR facilita ugualmente la lavorazione.

# REGOLATORE DEL PUNTO BERNINA (BSR) (ACCESSORIO OPZIONALE)

# **11.5 Preparazione per quiltare**

#### **Montare il piedino BSR**

Presupposizione:

- La macchina è spenta.
- L'ago è alzato.
- Il piedino è alzato.
- > Rimuovere il piedino montato.
- > Montare il piedino BSR.
- > Inserire la spina del cavo verticalmente nella connessione BSR (1) finché non si percepisce che si innesta.

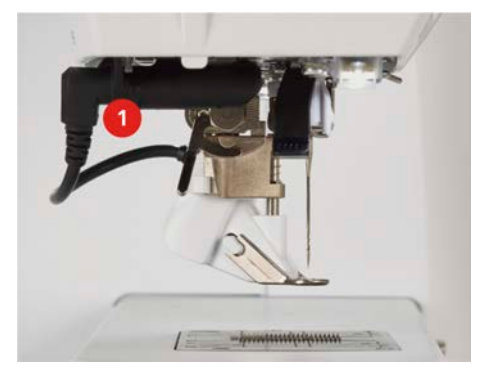

- > Accendere la macchina.
	- Si apre il display BSR e la modalità BSR1 è attivata.

#### **Sostituire la soletta del piedino**

#### *ATTENZIONE* La lente del piedino BSR è sporca

- La macchina non riconosce il piedino BSR.
- > Pulire la lente con un panno morbido, appena inumidito.
- > Alzare l'ago.
- > Alzare il piedino BSR.
- > Spegnere la macchina.
- > Rimuovere il piedino BSR.
- > Premere i due pulsanti sul piedino BSR.

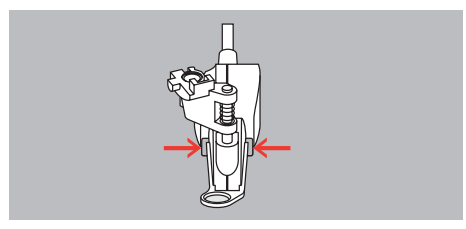

- > Estrarre la soletta dalla guida ad innesto.
- > Inserire la nuova soletta nella guida e premere in alto finché si innesta.
- > Montare il piedino BSR.

## **11.6 Modalità BSR**

La funzione BSR può essere gestita con il pedale o il tasto «Start/Stop».

Avvio con il pedale: il pedale deve essere premuto durante la quiltatura. La macchina continuerà a funzionare in modalità BSR 1 fino al rilascio del pedale, anche se il tessuto non viene spostato.

Se il quilting viene fermato in modalità BSR 2, la macchina cuce un altro punto a seconda della posizione dell'ago e si ferma con la posizione dell'ago in alto.

# REGOLATORE DEL PUNTO BERNINA (BSR) (ACCESSORIO OPZIONALE)

#### Presupposizione:

- Il piano supplementare è montato.
- La ginocchiera alzapiedino è montata.
- > Abbassare le griffe del trasporto.
- > Selezionare la modalità BSR desiderata.
- > Abbassare il piedino.
- > Premendo il pedale o il tasto «Start/Stop» si avvia la modalità BSR impostata. – La spia rossa del piedino BSR si illumina.

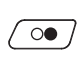

- > Muovere la stoffa per regolare la velocità della macchina nella modalità BSR.
- > Per fermare la modalità BSR, premere nuovamente il pulsante «Start/Stop» o rilasciare il pedale. – La modalità BSR si ferma e la luce rossa sul piedino si spegne.
- **BSR**
- > Per disattivare la modalità BSR e trapuntare senza le lunghezze automatiche dei punti, toccare «Modalità BSR».

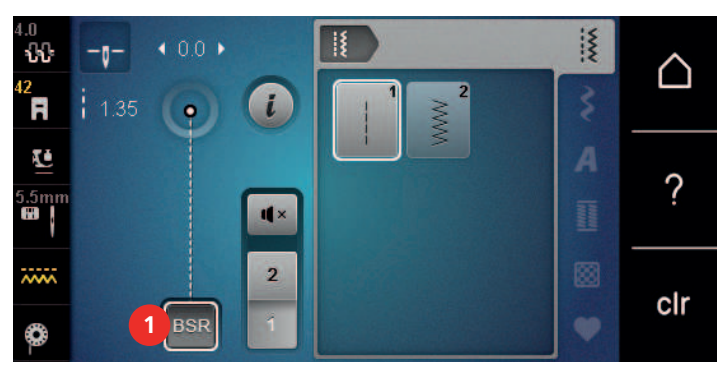

## **11.7 Fermapunto**

## **Saldare il punto nella modalità BSR 1 con il pulsante «Start/Stop»**

Presupposizione:

- Il piedino BSR è montato e collegato alla macchina.
- Il display BSR è aperto e la modalità BSR 1 è attiva.
- > Abbassare le griffe del trasporto.
- > Abbassare il piedino.
- > Premere il tasto «Posizione dell'ago alzata/abbassata» 2 volte.
	- Il filo inferiore esce sul diritto della stoffa.

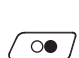

 $\mathbf{R}$ 

- > Tenere ambedue i fili.
- $\overline{\text{oo}}$  > Premere il tasto «Start/Stop».
	- La modalità BSR si attiva.
	- > Cucire 5 6 punti di fermatura.
- $\sqrt{\circ\bullet}$  > Premere il tasto «Start/Stop».
	- La modalità BSR si disattiva.
	- > Tagliare il filo.

## **Cucitura in modalità BSR 2**

Presupposizione:

- Il piedino BSR è montato e collegato alla macchina.
- Il display BSR è aperto e la modalità BSR 2 è attiva.
- > Abbassare il piedino.

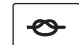

> Premere il tasto «Fermare con punti». > Premere il pedale o il tasto «Start/Stop».

Muovendo la stoffa, la macchina esegue alcuni punti molto corti, poi la lunghezza programmata è attivata e la funzione Fermapunto viene automaticamente disattivata.

# **12 Cura e manutenzione**

## **12.1 Firmware**

#### **Controllare la versione firmware**

Vengono visualizzate la versione firmware e hardware della macchina.

- > Toccare leggermente «Home».
- 
- > Toccare leggermente «Programma Setup».
- 
- > Toccare leggermente «Impostazioni macchina».
- 
- > Toccare leggermente «Informazioni».
- 
- > Toccare leggermente «Dati macchina».

## **Aggiornare il firmware**

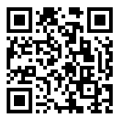

Il firmware attuale della macchina e le istruzioni passo per passo per il processo di aggiornamento possono essere scaricati dall'indirizzo www.bernina.com/480-support. Solitamente i dati e le impostazioni personali sono trasferiti automaticamente con l'aggiornamento del software. Ma per motivi di sicurezza si consiglia di salvare i dati e le impostazioni personali prima dell'aggiornamento su una chiavetta USB BERNINA. In questo modo dati personali e impostazioni persi durante l'aggiornamento possono essere successivamente trasferiti di nuovo nella macchina.

#### Presupposizione:

- Gli accessori come il modulo per ricamo o il piedino regolatore del punto BERNINA, collegati alla macchina, devono essere rimossi.
- > Inserire la chiavetta USB con la nuova versione del firmware nella macchina.
- > Toccare leggermente «Home».

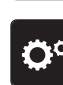

> Toccare leggermente «Programma Setup».

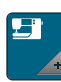

> Toccare leggermente «Impostazioni macchina».

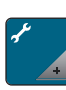

> Toccare leggermente «Manutenzione/Update».

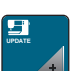

- > Toccare leggermente «Aggiornare il firmware».
- **Update** > Per avviare l'aggiornamento del firmware, premere «Aggiornare ». **Nota:** l'aggiornamento può richiedere diversi minuti. Non spegnere la macchina e non rimuovere la chiavetta USB durante l'aggiornamento.
	- La macchina si riavvia. Quando l'aggiornamento è completo, appare un messaggio.

#### **Ripristinare dati salvati**

Se dati personali e impostazioni non fossero disponibili dopo un aggiornamento del software, possono essere successivamente trasferiti di nuovo nella macchina.

- > Inserire la chiavetta USB BERNINA (accessorio opzionale) con i dati e impostazioni salvati nella presa USB della macchina.
- > Toccare leggermente «Home».

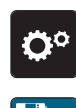

- > Toccare leggermente «Programma Setup».
- > Toccare leggermente «Impostazioni macchina».
- > Toccare leggermente «Manutenzione/Update».

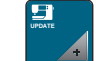

> Toccare leggermente «Aggiornare il firmware».

#### *ATTENZIONE* Chiavetta USB BERNINA (accessorio opzionale) rimossa troppo presto

I dati salvati non vengono trasferiti e la macchina non può essere utilizzata.

> Rimuovere la chiavetta USB BERNINA (accessorio opzionale) solo, se l'aggiornamento è stato terminato con successo.

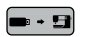

> Toccare leggermente «Caricamento dei dati». – Quando i dati sono trasmessi, viene visualizzato per un attimo un segno di spunta verde.

#### **12.2 Macchina**

#### **Pulire il display**

> Pulire il display con un panno di microfibra morbido, leggermente inumidito.

#### **Pulire le griffe del trasporto**

Di tanto in tanto i resti di filo sotto la placca ago devono essere rimossi.

> Alzare l'ago e il piedino.

#### **A PRUDENZA** Componenti con alimentazione elettrica

Pericolo di lesioni causati da ago e crochet.

- > Spegnere la macchina e scollegarla dalla rete elettrica.
- > Rimuovere l'ago e il piedino.
- > Abbassare le griffe del trasporto.

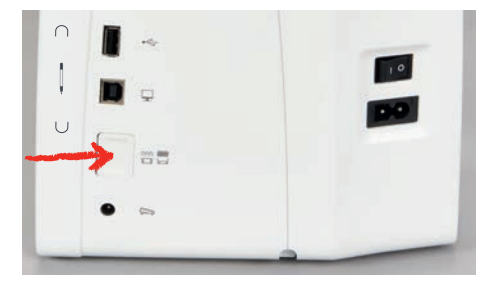

> Rimuovere la placca ago.

## *ATTENZIONE* Polvere e residui di filo all'interno della macchina

Danni ai componenti meccanici ed elettronici.

- > Usare una spazzola o un panno morbido.
- > Non utilizzare spray ad aria compressa.
- > Pulite le griffe del trasporto con un pennellino.

#### **Pulire il crochet**

#### **A PRUDENZA** Componenti con alimentazione elettrica

Pericolo di lesioni causati da ago e crochet.

- > Spegnere la macchina e scollegarla dalla rete elettrica.
- > Aprire lo sportello del crochet.
- > Estrarre la capsula del crochet.
- > Spingere la levetta di chiusura verso sinistra.

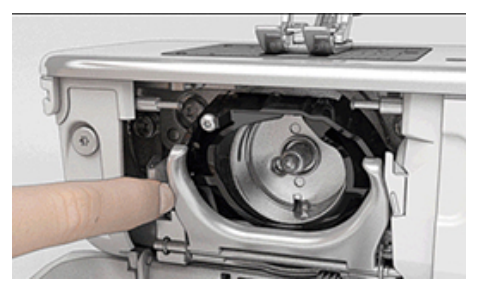

- > Aprire il fermaglio con il coperchio della guida del crochet nero.
- > Rimuovere il crochet.

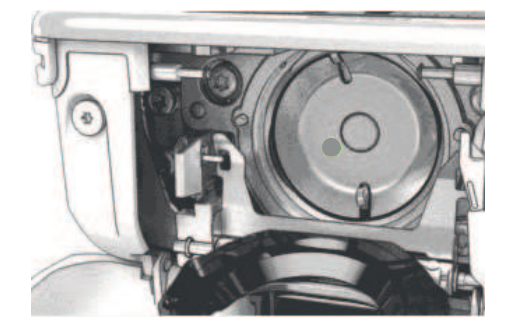

#### *ATTENZIONE* Polvere e residui di filo all'interno della macchina

Danni ai componenti meccanici ed elettronici.

- > Usare una spazzola o un panno morbido.
- > Non utilizzare spray ad aria compressa.
- > Pulire la guida del crochet con un pennello e un panno morbido. Durante l'operazione non usare oggetti appuntiti.
- > Tenere il crochet con due dita sul perno centrale.
- > Guidare il crochet con il bordo inferiore in avanti inclinato dall'alto verso il basso dietro il coperchio della guida del crochet.
- > Posizionare il crochet in modo che le due camme sull'azionamento del crochet si inseriscano nelle corrispondenti aperture del crochet e che la marcatura grigia sull'azionamento sia visibile nel foro del crochet.
- > Inserire il crochet.
	- Il crochet è magnetico e si posiziona automaticamente.
- > Chiudere il coperchio della guida del crochet e il fermaglio finché l'astina di aggancio non si innesta.
	- > Girare il volantino per controllare.
	- Il crochet si gira.
- > Inserire la capsula.

#### **Lubrificazione del crochet**

#### **A PRUDENZA** Componenti con alimentazione elettrica

Pericolo di lesioni causati da ago e crochet.

- > Spegnere la macchina e scollegarla dalla rete elettrica.
- > Estrarre la capsula del crochet.
- > Spingere la levetta di chiusura verso sinistra.

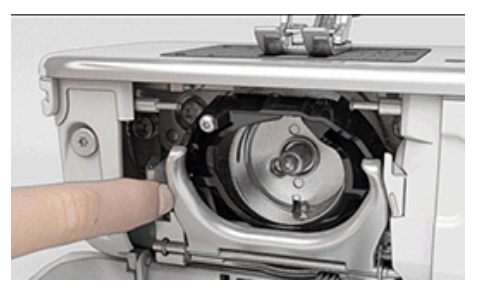

> Aprire il fermaglio con il coperchio della guida del crochet nero.

> Rimuovere il crochet.

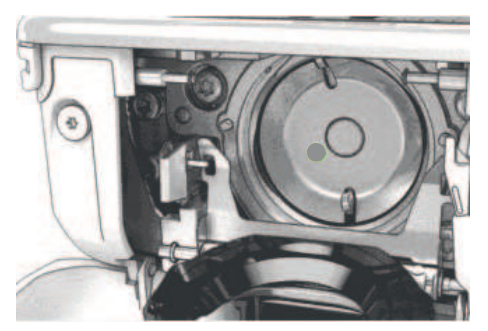

#### *ATTENZIONE* Lubrificare il crochet

Troppo olio può sporcare la stoffa e il filo.

- > Dopo la lubrificazione fare sempre una prova di cucito su un ritaglio di stoffa.
- > Far scendere una goccia di olio per macchine da cucire BERNINA nella guida del crochet.

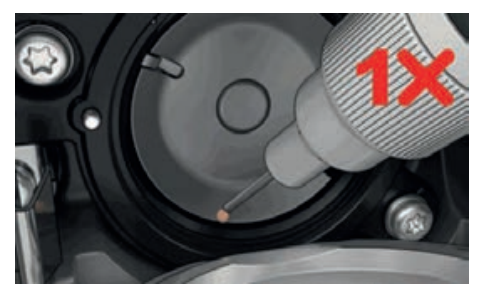

> Far scendere una goccia di olio per macchine da cucire BERNINA in ciascuno dei due depositi di olio, in modo che i feltri siano umidi, quindi assicurarsi che la superficie della spolina del crochet contrassegnata in rosso rimanga priva di olio.

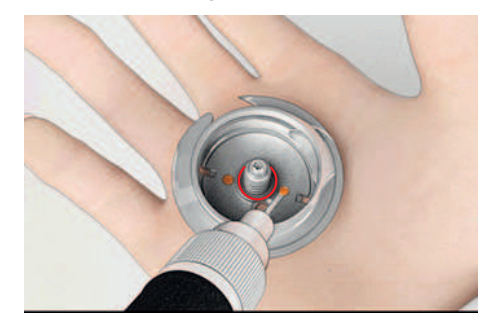

- > Tenere il crochet con due dita sul perno centrale.
- > Guidare il crochet con il bordo inferiore in avanti inclinato dall'alto verso il basso dietro il coperchio della guida del crochet.
- > Posizionare il crochet in modo che le due camme sull'azionamento del crochet si inseriscano nelle corrispondenti aperture del crochet e che la marcatura grigia sull'azionamento sia visibile nel foro del crochet.
- > Inserire il crochet.
	- Il crochet è magnetico e si posiziona automaticamente.
- > Chiudere il coperchio della guida del crochet e il fermaglio finché l'astina di aggancio non si innesta.
- > Girare il volantino per controllare.
- > Inserire la capsula.

#### **Pulire il prendifilo**

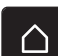

> Toccare leggermente «Home».

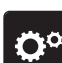

> Toccare leggermente «Programma Setup».

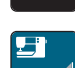

> Toccare leggermente «Impostazioni macchina».

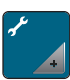

> Toccare leggermente «Manutenzione/Update».

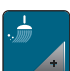

- > Toccare leggermente «Pulire il prendifilo».
- > Pulire il prendifilo, seguendo le istruzioni.

# **13 Errori e anomalie**

# **13.1 Messaggi di errore**

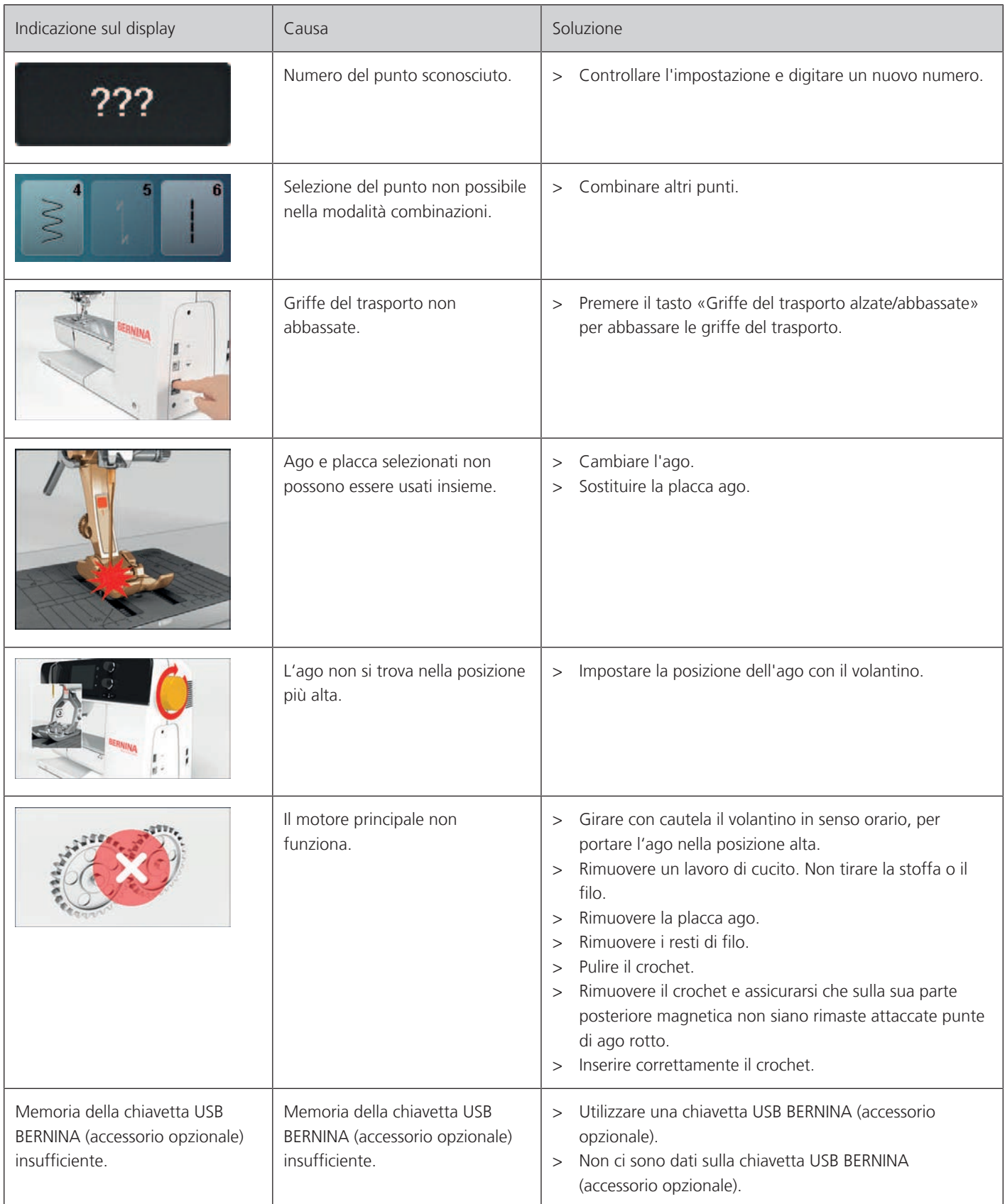

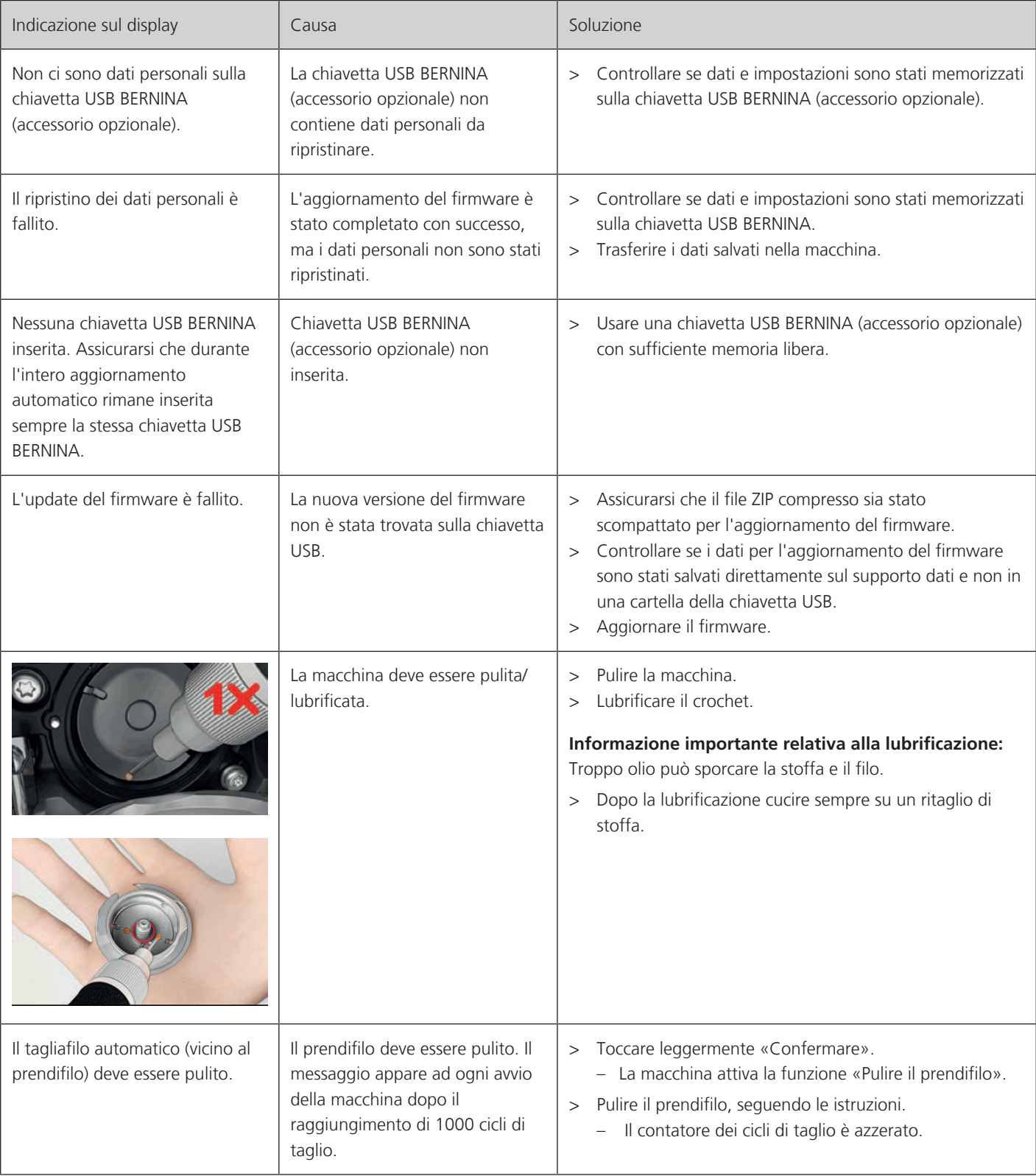

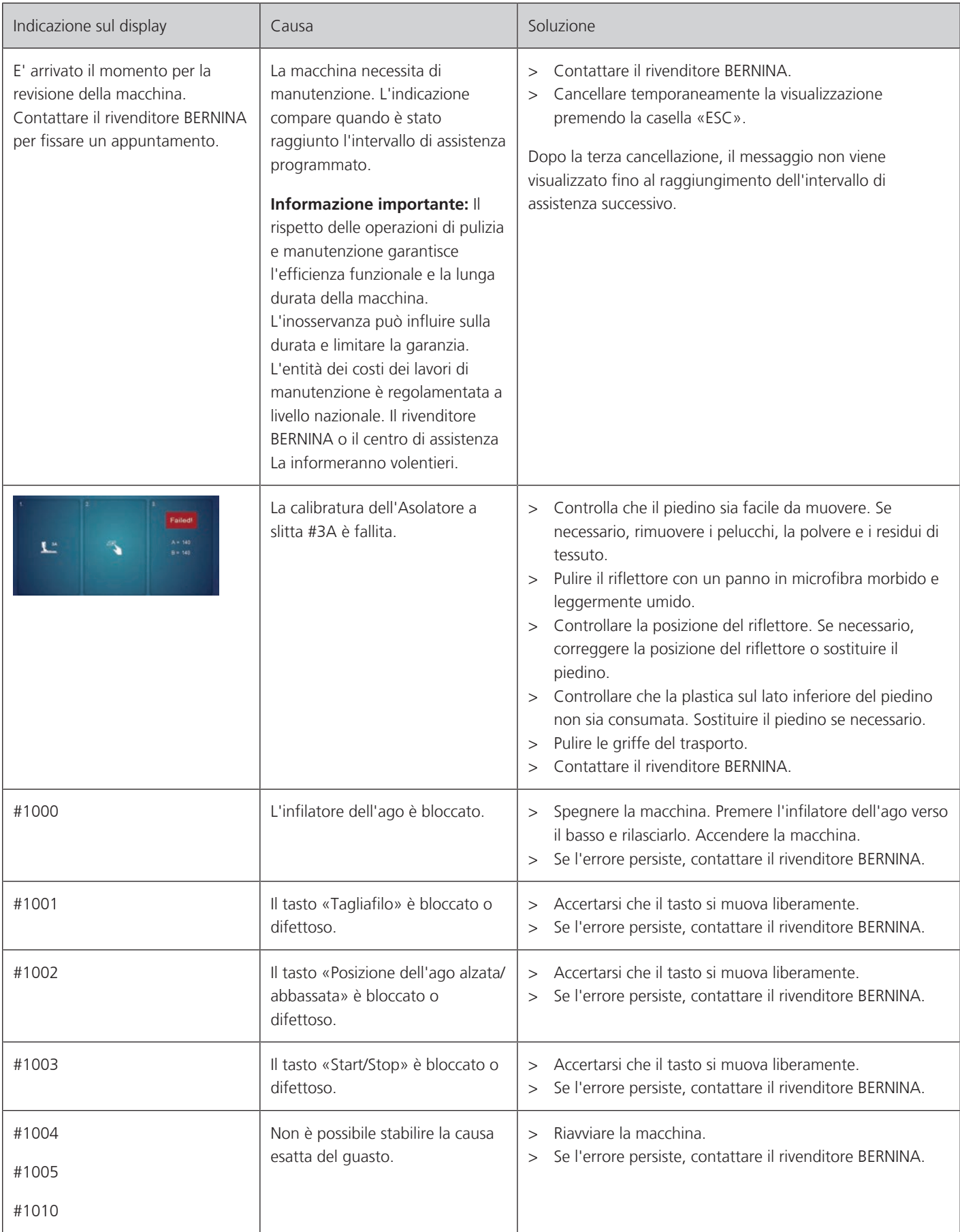

# **13.2 Risoluzione dei problemi**

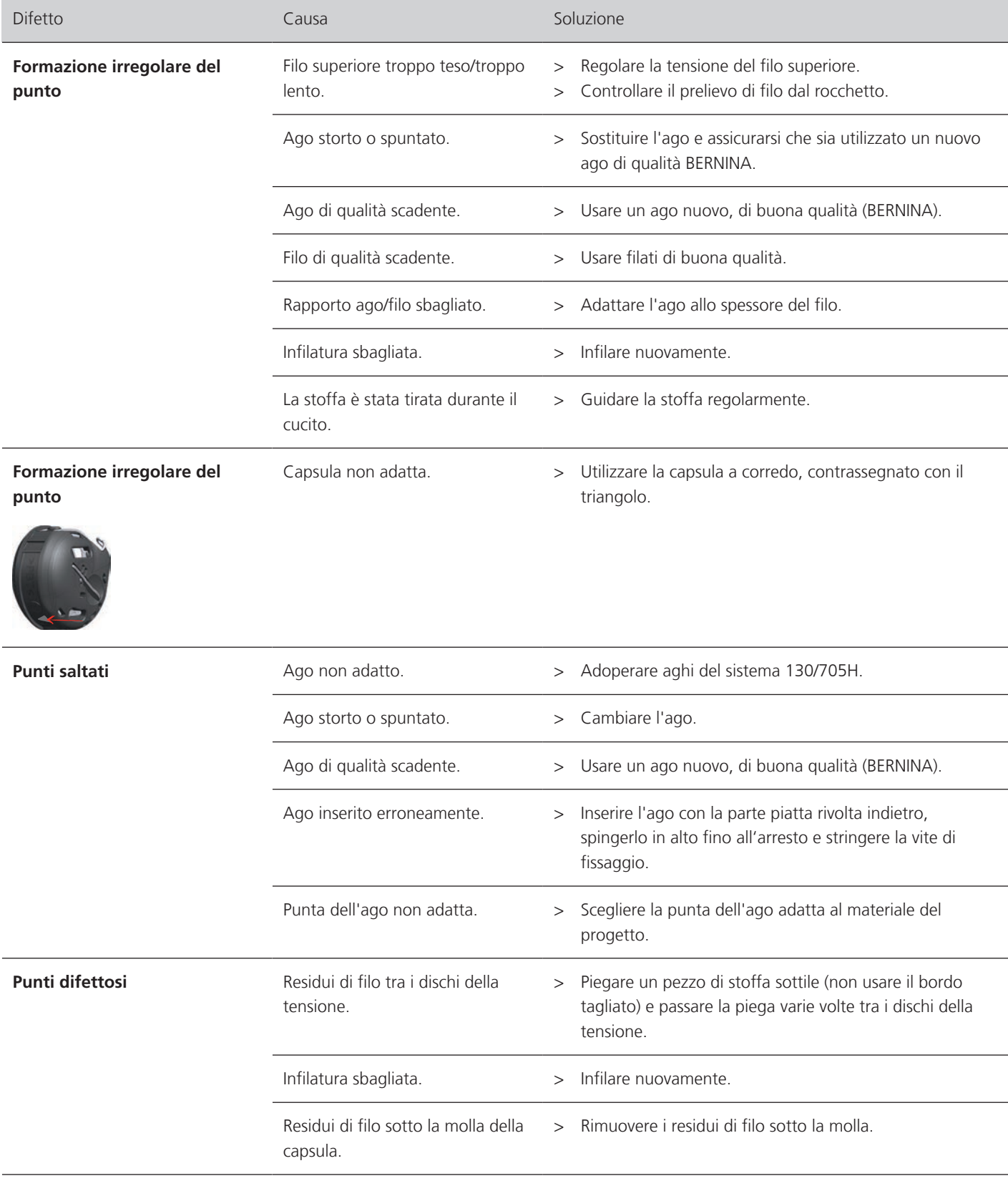

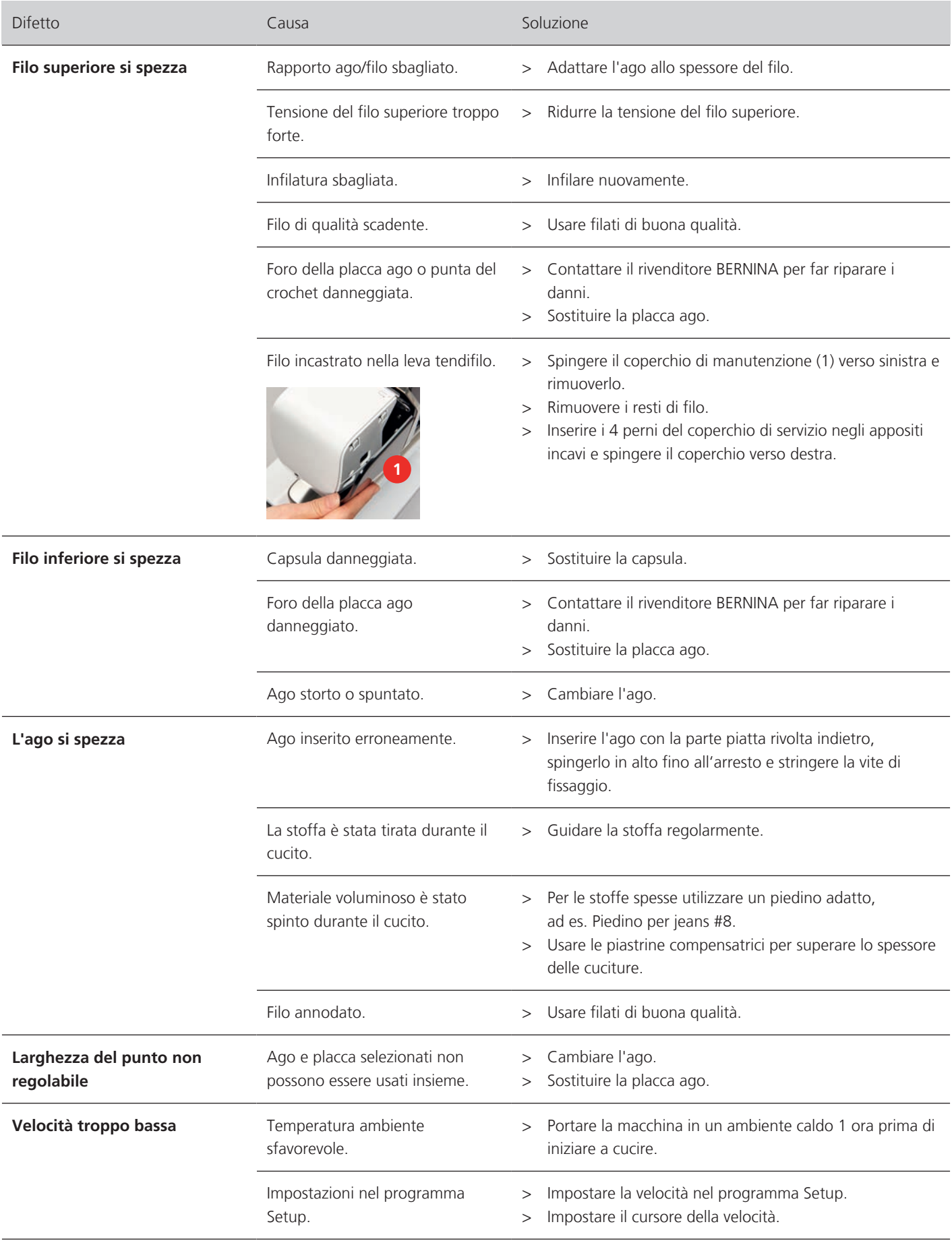
### ERRORI E ANOMALIE

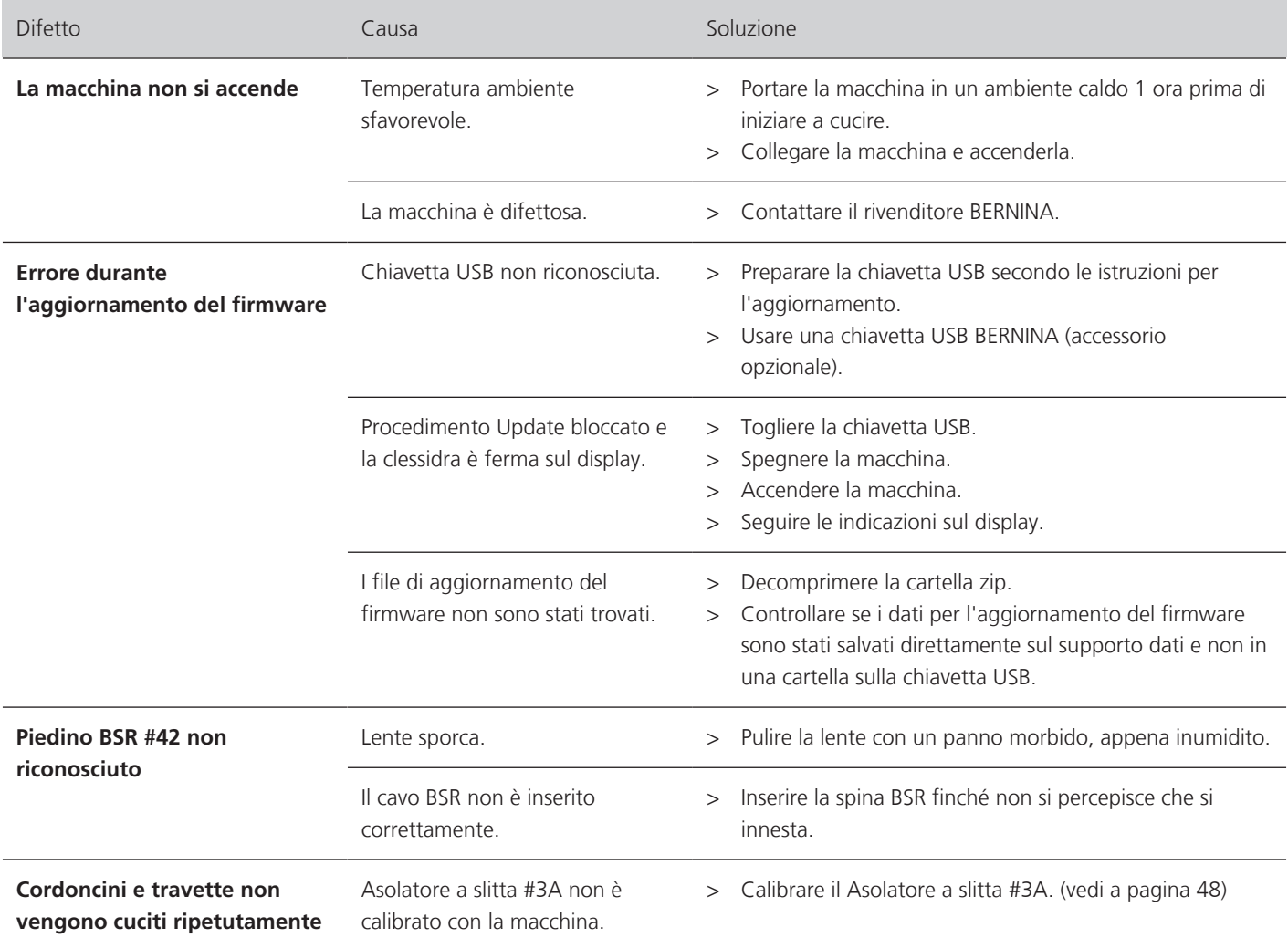

## **14 Custodia e smaltimento**

#### **14.1 Custodia della macchina**

<span id="page-109-0"></span>BERNINA raccomanda di custodire la macchina nell'imballaggio originale. Se la macchina è conservata in un ambiente freddo, metterla per circa un'ora prima dell'utilizzo in una stanza a temperatura ambiente.

- > Spegnere la macchina e staccarla dalla rete elettrica.
- > Non conservare la macchina all'aperto.
- > Proteggere la macchina dagli agenti atmosferici.

#### **14.2 Smaltimento della maccina**

- <span id="page-109-1"></span>> Pulire la macchina.
- > Dividere i componenti in base ai materiali e smaltirli nel rispetto delle leggi e regolamenti locali.

## **15 Dati tecnici**

<span id="page-110-0"></span>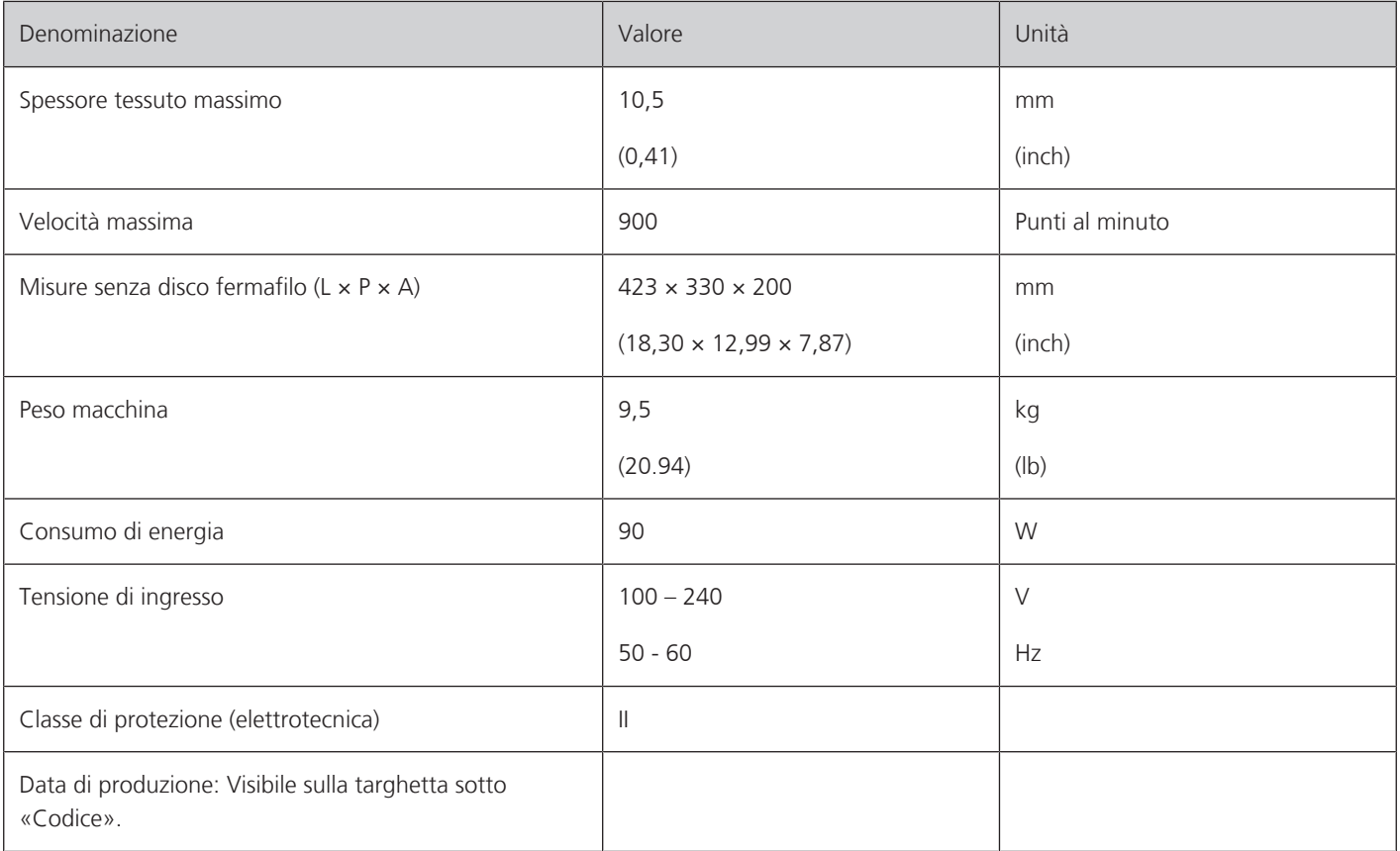

## **16 Panoramica Punti**

#### **16.1 Punti**

#### **Punti utili**

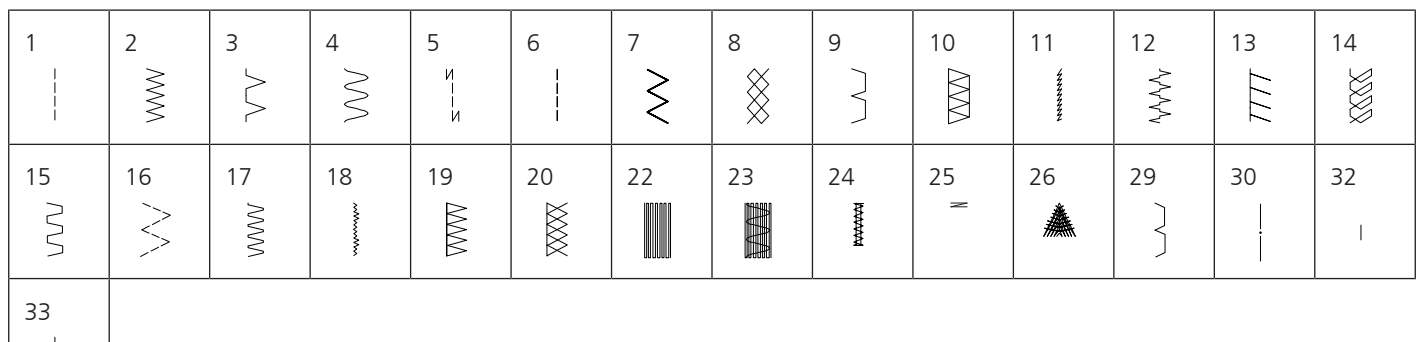

#### **Asole**

-l

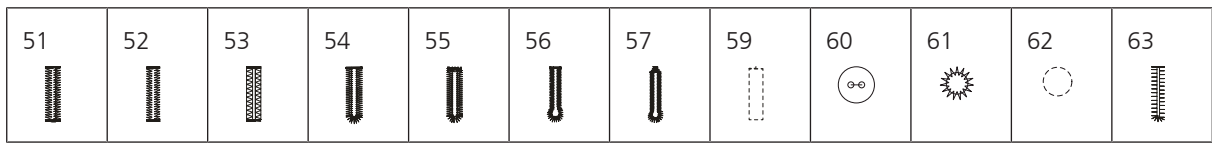

#### **Punti decorativi**

Punti natura

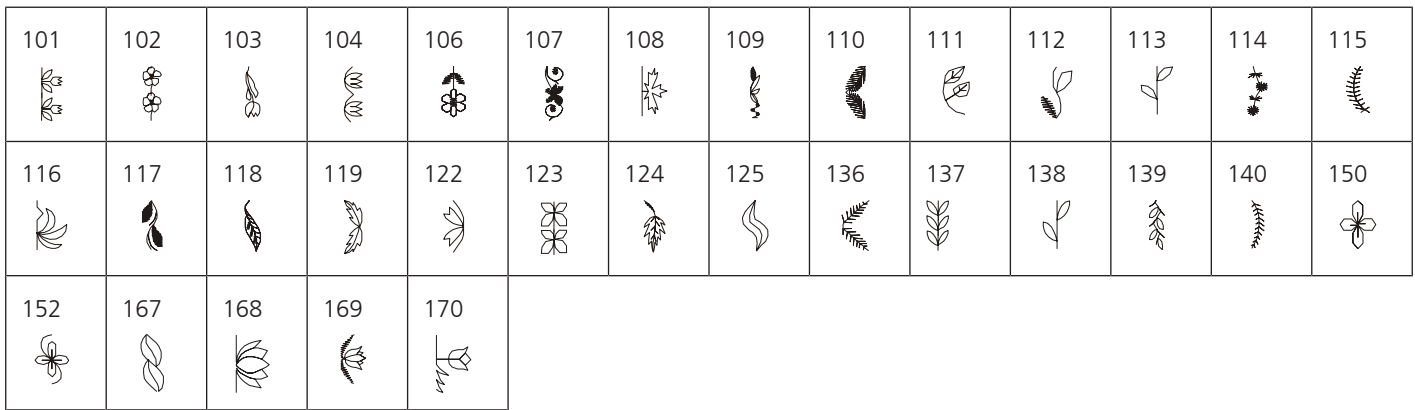

Punti croce

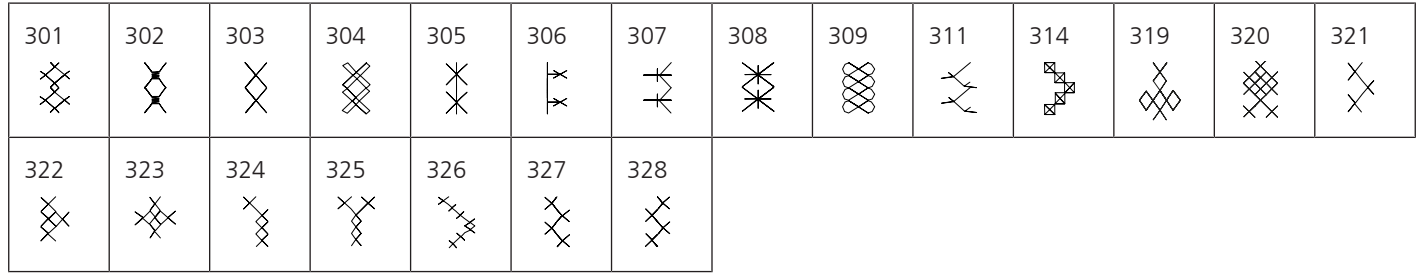

#### Punti satin

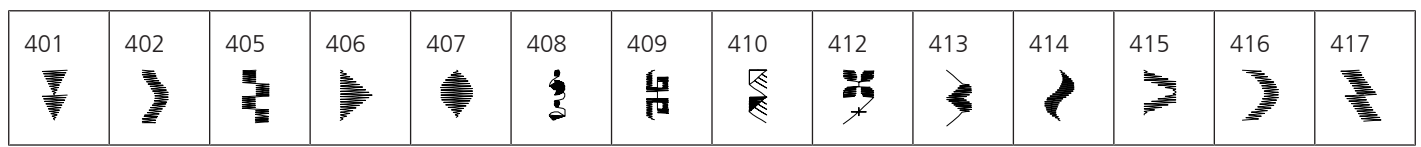

PANORAMICA PUNTI

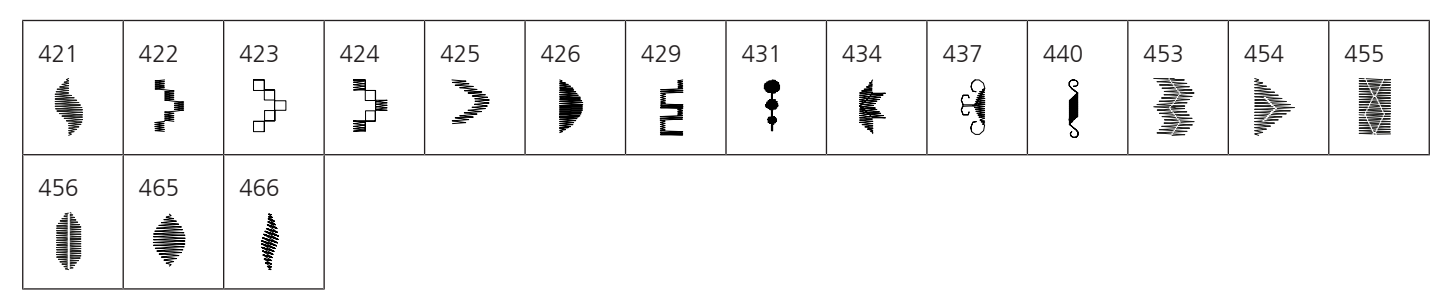

#### Punti ornamentali

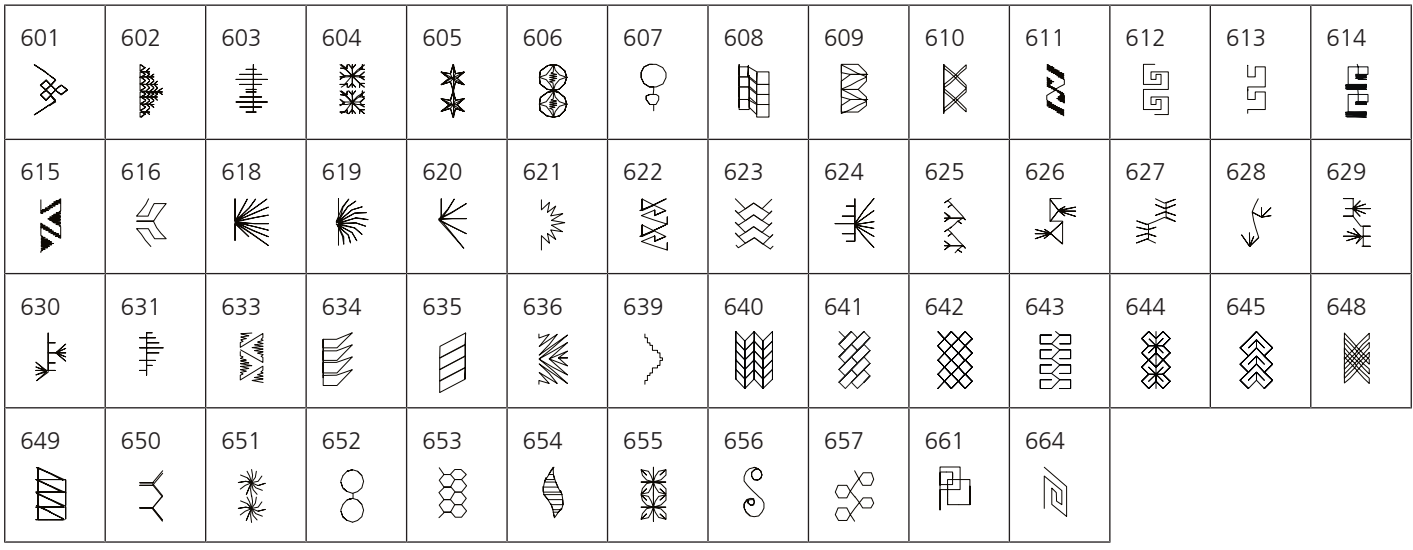

#### Punti tradizionali

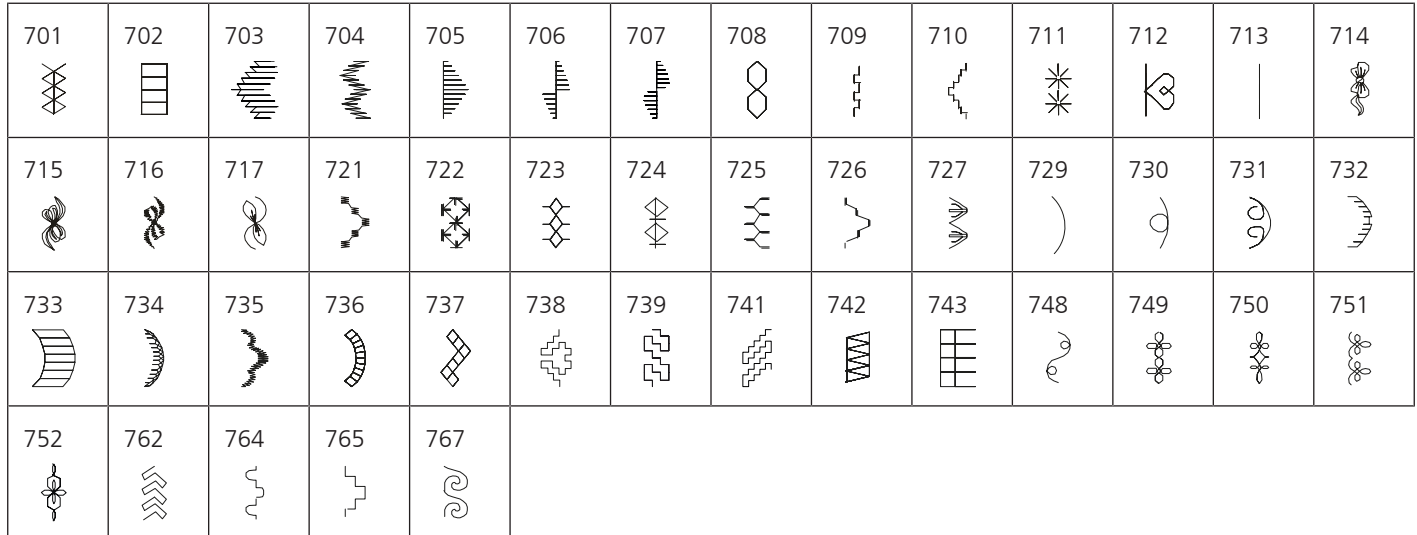

#### Punti bambini

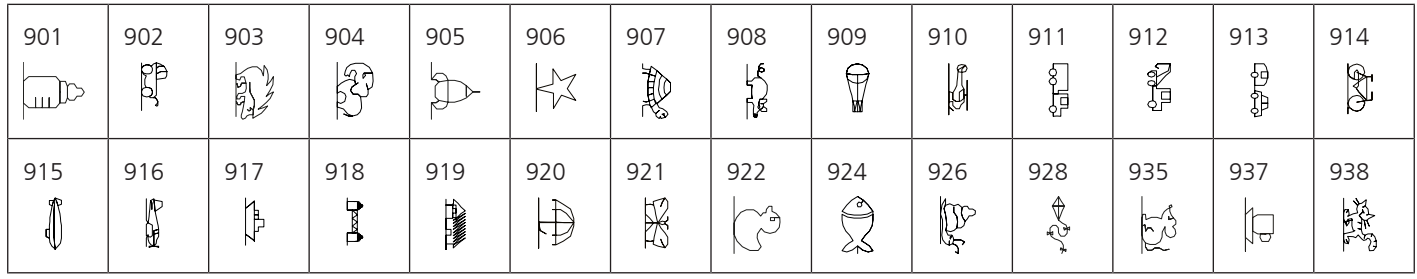

PANORAMICA PUNTI

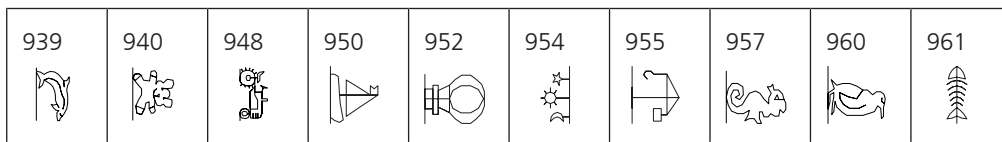

#### **Punti quilt**

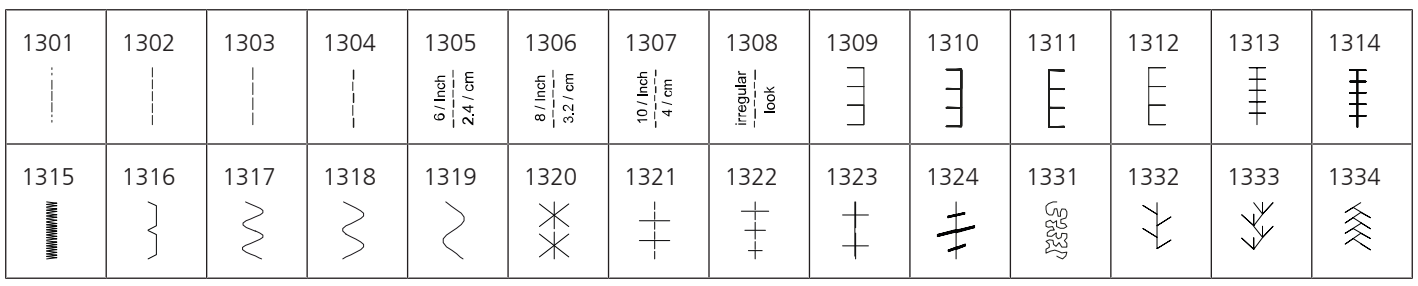

# **Indice**

### **A**

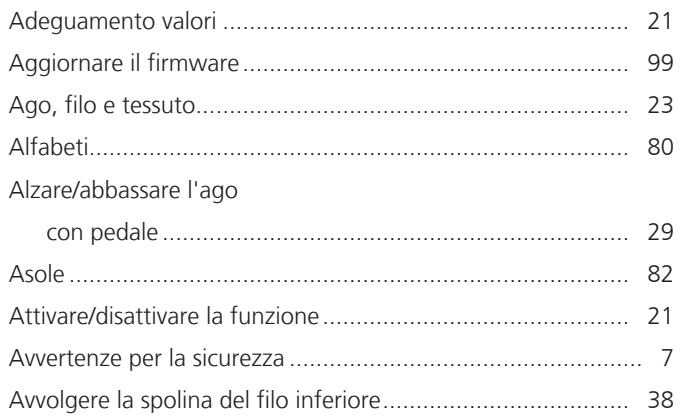

## **C**

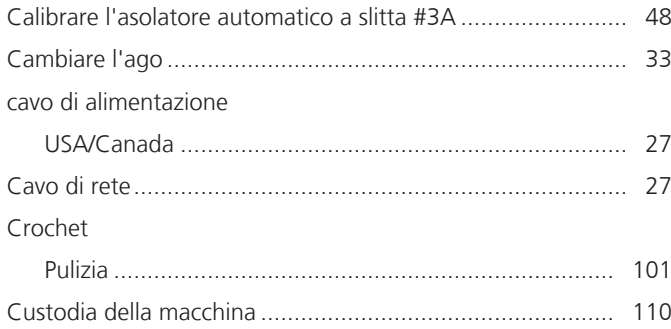

## **D**

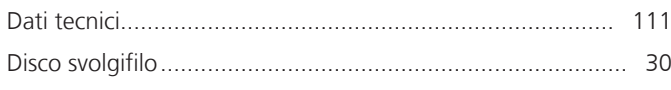

## **E**

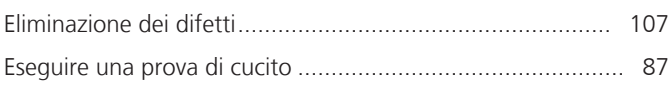

### **F**

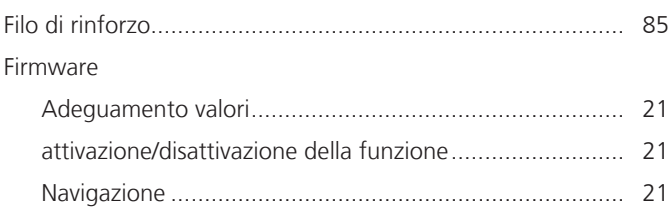

### **I**

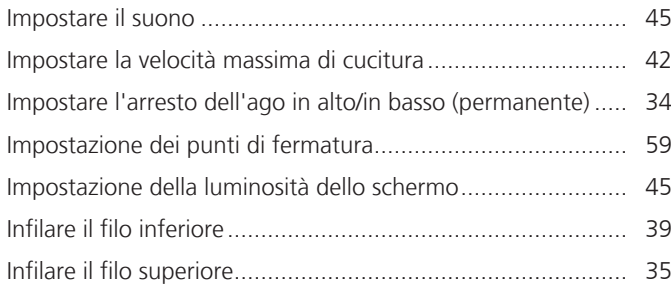

#### Infilare l'ago doppio.............................................................. [37](#page-36-0) Infilatura dell'ago triplo......................................................... [38](#page-37-1)

### **L**

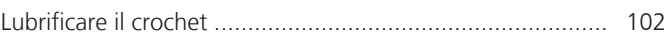

### **M**

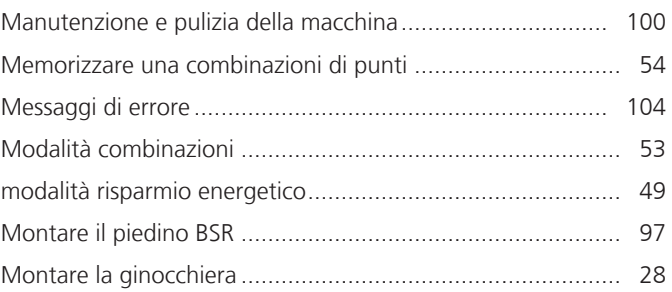

### **N**

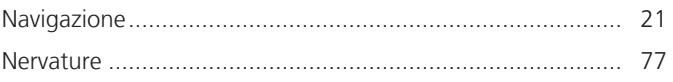

### **P**

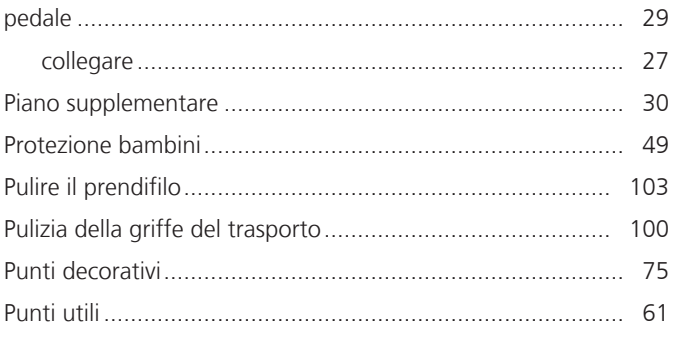

## **Q**

```
Quilting ................................................................................ 93
```
### **R**

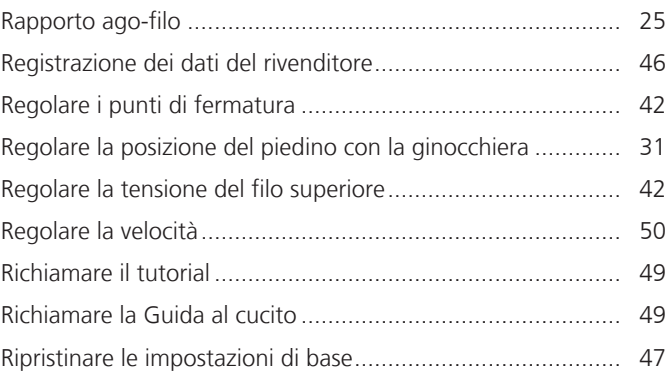

### **S**

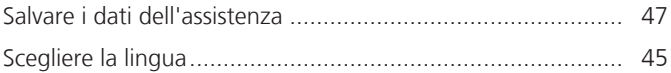

# INDICE

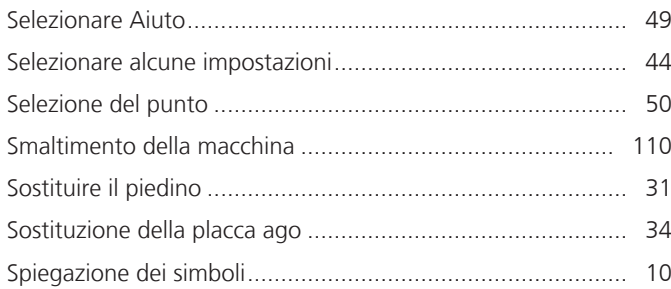

# **T**

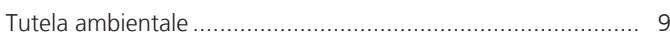

# **U**

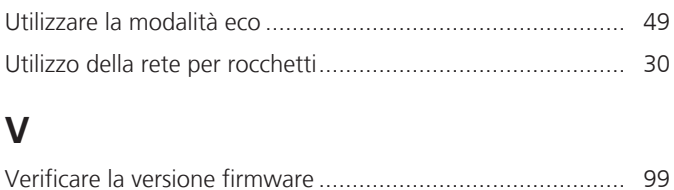

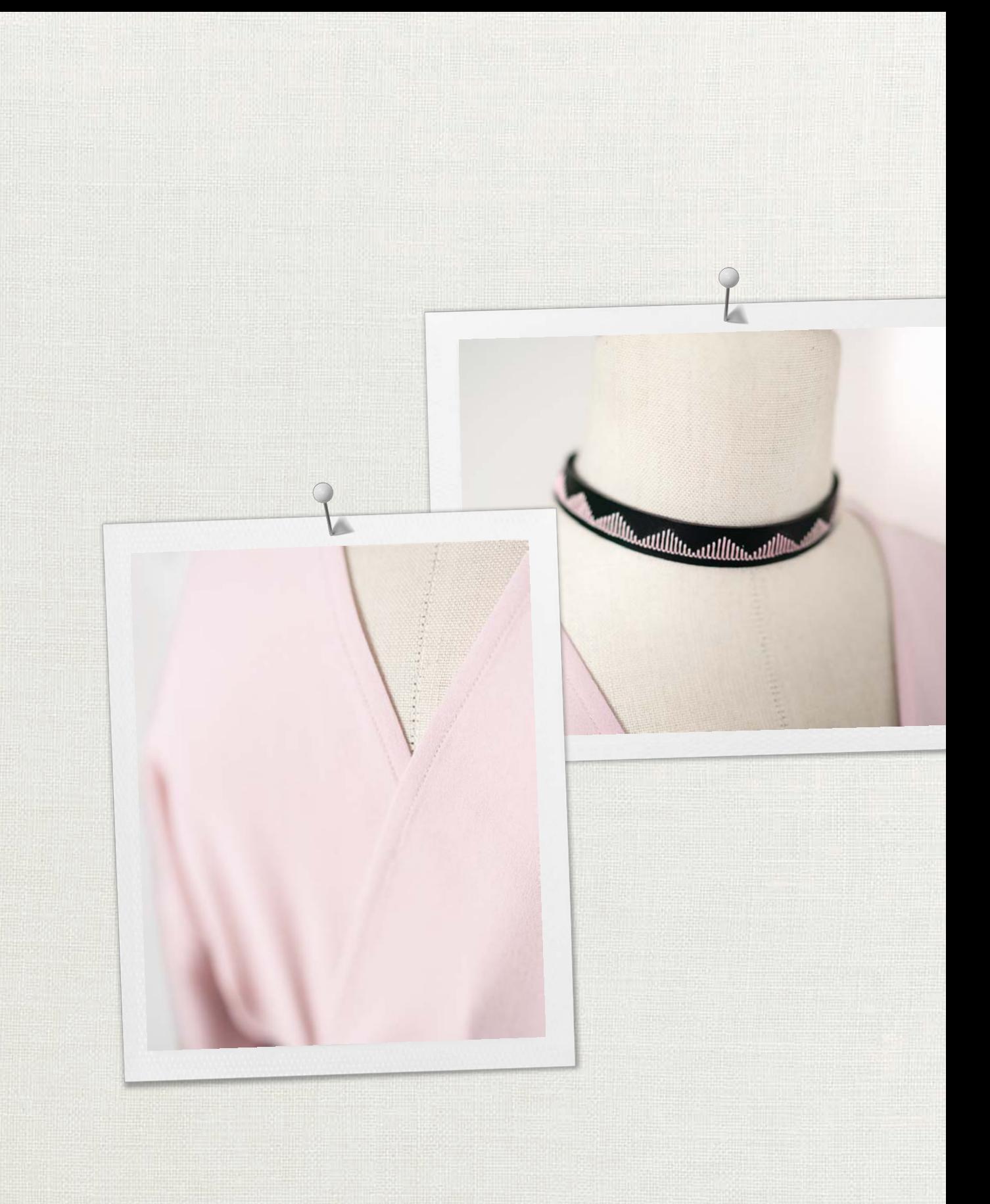

BERNINA consiglia i filati di

Hettler

BERNINA International AG | CH-8266 Steckborn Switzerland | www.bernina.com | © Copyright by BERNINA International AG 1031775.10A.03 2023-10 IT

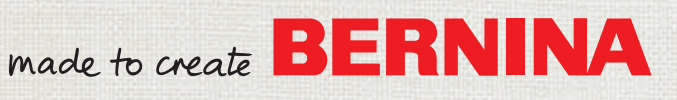